# Table of Contents

### **[PROBATE](#page-2-0)**

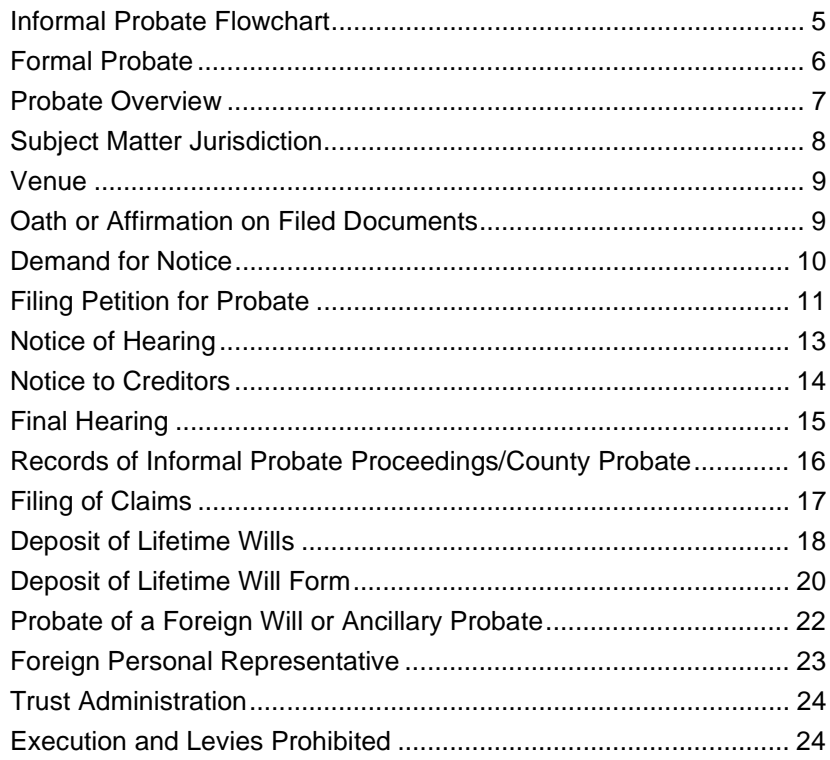

## **[CONSERVATORS AND GUARDIANS](#page-26-0)**

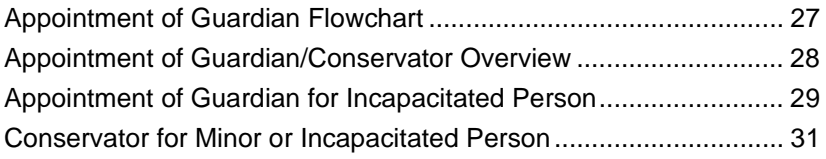

## **[PROBATE FLOWCHARTS](#page-35-0)**

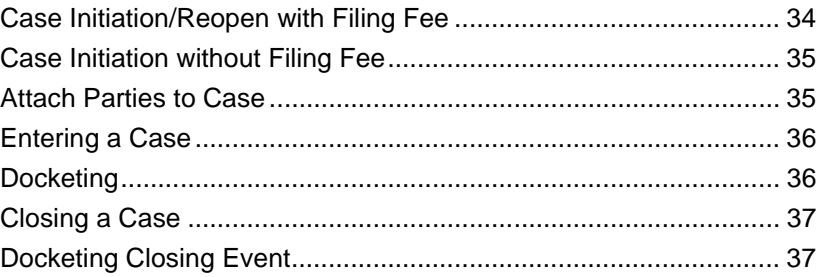

### **[FACTS™ PROCEDURES](#page-39-0)**

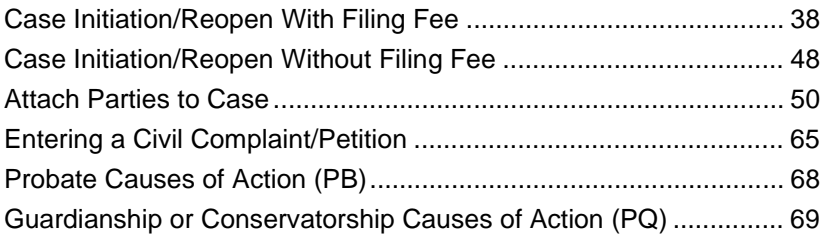

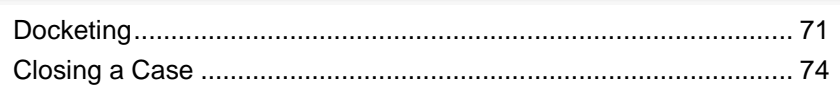

# <span id="page-2-0"></span>Chapter 1: Probate

♣ុុុុុុ

# In this Chapter:

- In this chapter, you will find the clerical procedures for the following:
- **• [PROBATE CASES](#page-8-0)**

# Definitions:

## **ancillary administration** Ancillary administration is when administration is in a state where decedent has property and which is other than where decedent was domiciled. **applicant** An applicant is the person who files with the court an application asking for the court to take a particular action.

## **beneficiary**

A beneficiary as it relates to trust beneficiaries, includes a person who has any present or future interest, vested or contingent, and also includes the owner of an interest by assignment or other transfer and, as it relates to a charitable trust, includes any person entitled to enforce the trust.

### **claim**

 A claim may include: a liability (debt) of a decedent or a protected person, funeral expenses and expenses of administration (probate) of estate. A claim does not include estate or inheritance taxes, demands or disputes regarding title of a decedent or protected person to specific assets alleged to be included in the estate.

### **codicil**

A codicil is an amendment or supplement to a Last Will and Testament.

### **deceased**

A deceased is a dead person.

### **decedent**

A decedent is a deceased person.

#### **devisee**

A devisee is the person to whom lands or other real property are devised or given by will.

### **disallowance of claim**

A disallowance of claim is when the personal representative refuses to pay a claim against the estate because they do not feel it is valid.

#### **estate**

An estate is the property of the decedent, trust or other persons whose affairs are subject to the Probate Code.

### **formal proceedings**

Formal proceedings are those conducted before the District Court with notice to interested parties.

### **informal proceedings**

Informal proceedings are those conducted without prior notice to interested persons by an officer of the court acting as registrar for probate of will or appointment of personal representative.

### **interested persons**

Interested persons are heirs, devisees, children, spouses, creditors, beneficiaries and any others having a property right in or claim against a trust estate or the estate of a decedent, ward, or protected person which may be affected by the proceeding, persons having priority for appointment as Personal Representative, other fiduciaries representing interested persons. Interested persons are determined case by case.

#### **intestate**

Intestate is when a person is said to have died without making a will, or who dies without leaving anything to testify what his/her wishes were with respect to the disposal of his/her property after death.

#### **last will and testament**

A last will and testament is a legal declaration of a person's mind as to the manner in which he/she would have his/her property or estate disposed of after his/her death; a written instrument legally executed by which a person makes disposition of his/her estate to take effect after his/her death.

#### **letters**

A written communication usually from a court containing a grant (as of a right) or an appointment (usually used in plural).

#### **letters of administration**

A letter from a probate court that appoints the addressee the personal representative of an intestate estate.

#### **letters testamentary**

A letter from a probate court that appoints or confirms the addressee as the personal representative of a testate estate

### **minor**

A minor is a person who has not reached the age of majority.

#### **personal representative**

A personal representative includes an executor, administrator, successor personal representative, special administrator and persons who perform substantially the same function under the law governing their status.

#### **petitioner**

A petitioner is one who files with the court a petition asking the court to take a particular action.

#### **probate**

Probate is the process of proving in a court of competent jurisdiction (as a district or probate court) that an instrument is the valid last will and testament of a deceased person.

#### **real property**

Real property is the land and generally whatever is erected or growing upon or affixed to land.

#### **supervised administration**

Supervised administration is when the court has general oversight, superintends or inspects all actions taken by a personal representative.

#### **testate**

Having made a valid will.

#### **testator/testatrix**

A testator/testatrix is the person who died after having made a will.

#### **trust**

A trust includes any express trust, private or charitable, with additions thereto, wherever and however created. It also includes a trust created or determined by judgment or decree under which the trust is to be administered in the manner of an express trust. Trusts exclude other constructive trusts, and it excludes resulting trusts, conservatorships, personal representatives, trust accounts, custodial arrangements including those created under the Uniform Gifts to Minor Act (Section 46-7-1 through 46-7-10 NMSA 1978) business trusts providing for certificates to be issued to beneficiaries, common trust funds, voting trusts, security arrangements, liquidation trusts and trusts for the primary purpose of paying debts, dividends, interest, salaries, wages, profits, pensions or employee benefits of any kind and any arrangement under which a person is nominee or escrowee for another.

#### **trustee**

A trustee is the person holding the property in trust. The person appointed, or required by law, to execute a trust; one in whom an estate, interest, or power vested, under an express or implied agreement to administer or exercised it for the benefit or to the use of another called the cestui que trust.

## **unsupervised administration**

Unsupervised administration is when a personal representative may take actions regarding estate matters without formal supervision of the court.

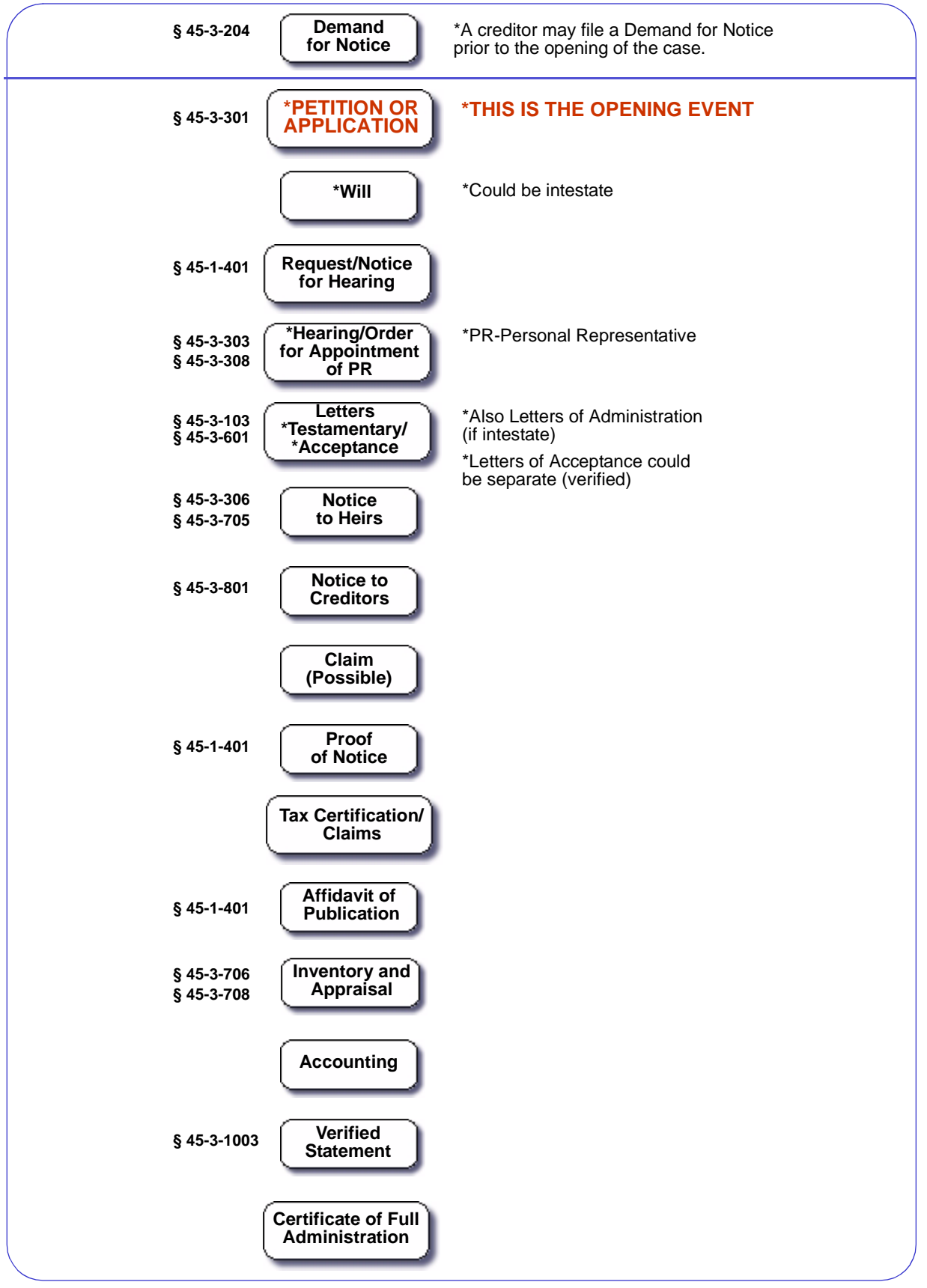

## <span id="page-6-0"></span>Section 1-1: Informal Probate Flowchart

## <span id="page-7-0"></span>Section 1-2: Formal Probate

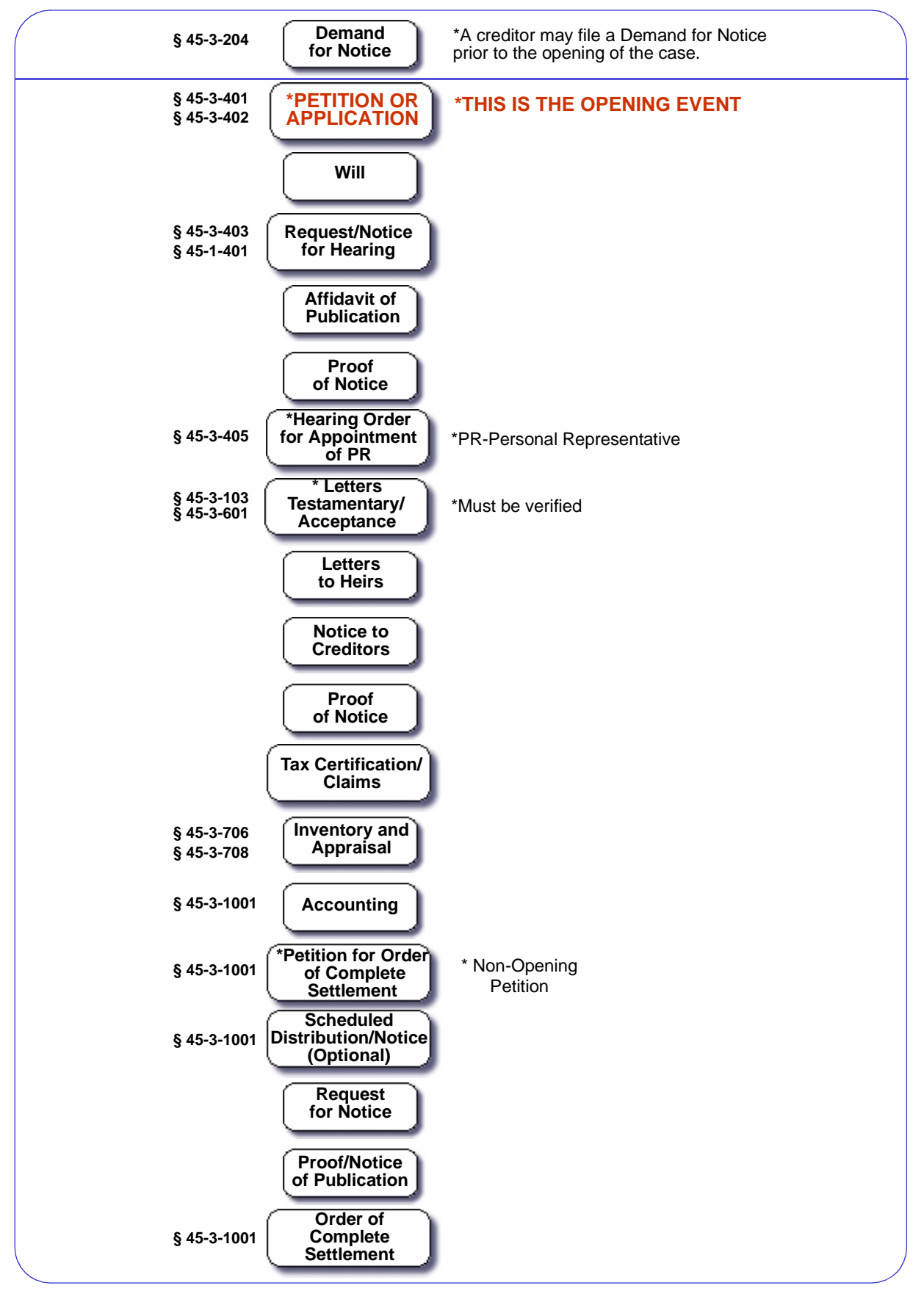

## <span id="page-8-0"></span>Section 1-3: Probate Overview

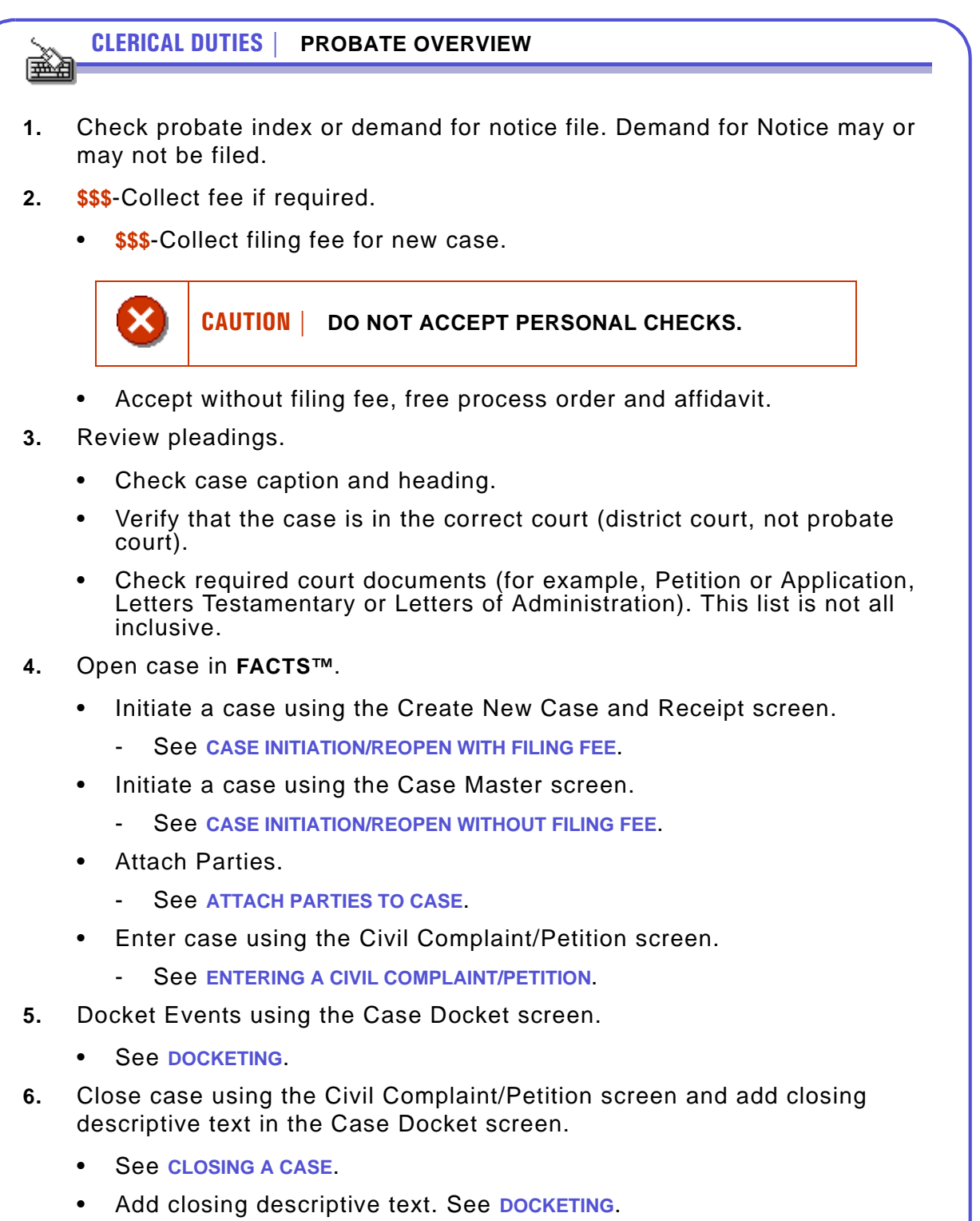

# <span id="page-9-0"></span>Section 1-4: Subject Matter Jurisdiction

**NMSA 1978, § 45-1-302**

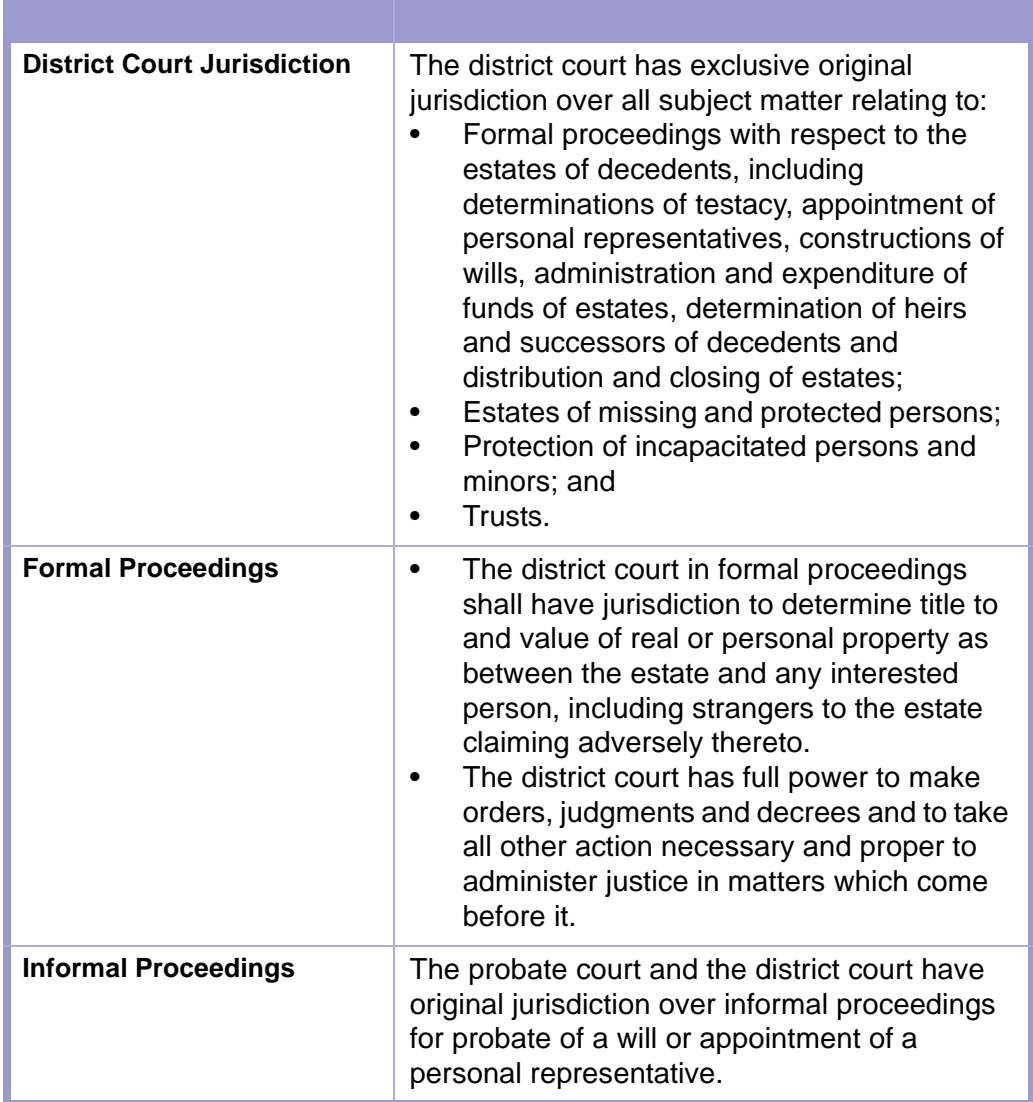

## <span id="page-10-0"></span>Section 1-5: Venue

**NMSA 1978, § 45-1-303**

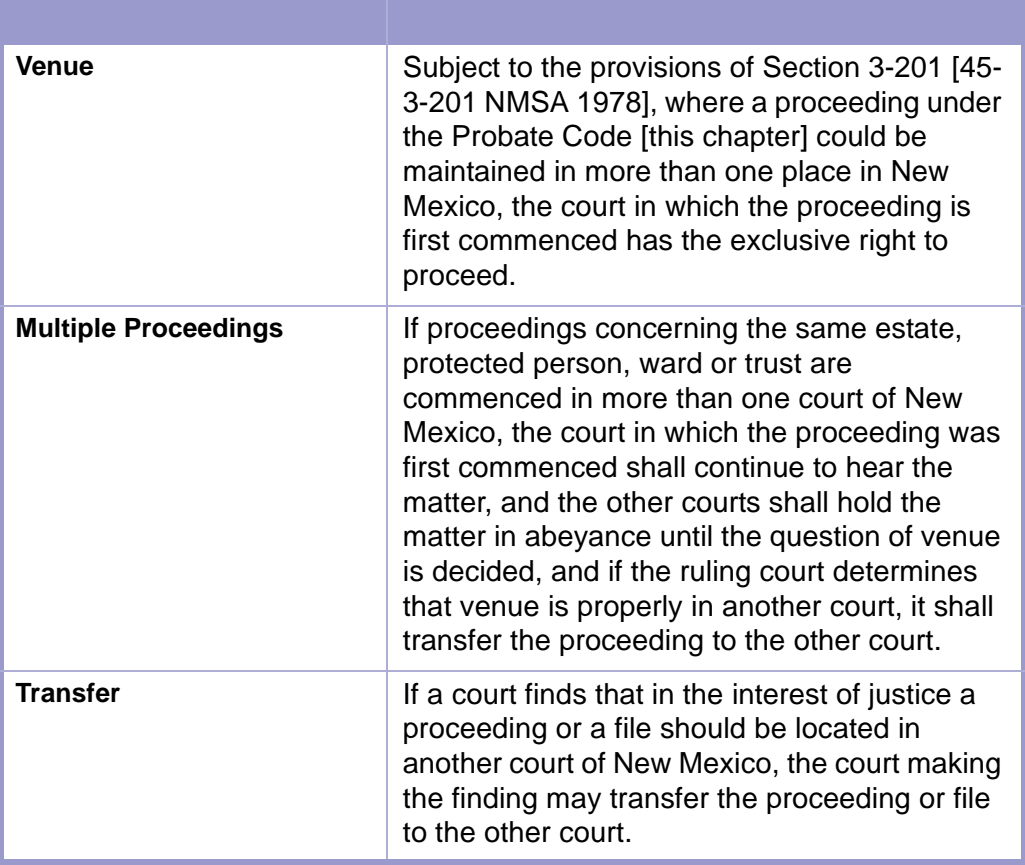

# <span id="page-10-1"></span>Section 1-6: Oath or Affirmation on Filed Documents

**NMSA 1978, § 45-1-310**

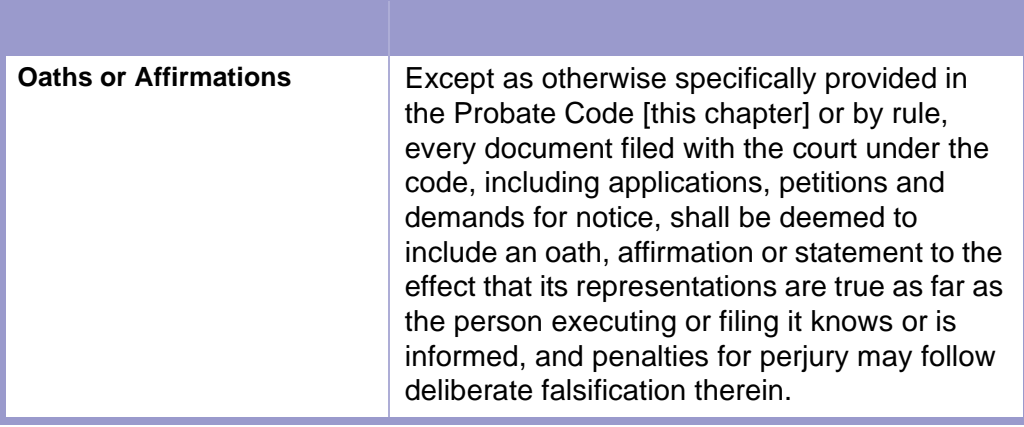

# <span id="page-11-0"></span>Section 1-7: Demand for Notice

**NMSA 1978, § 45-3-204**

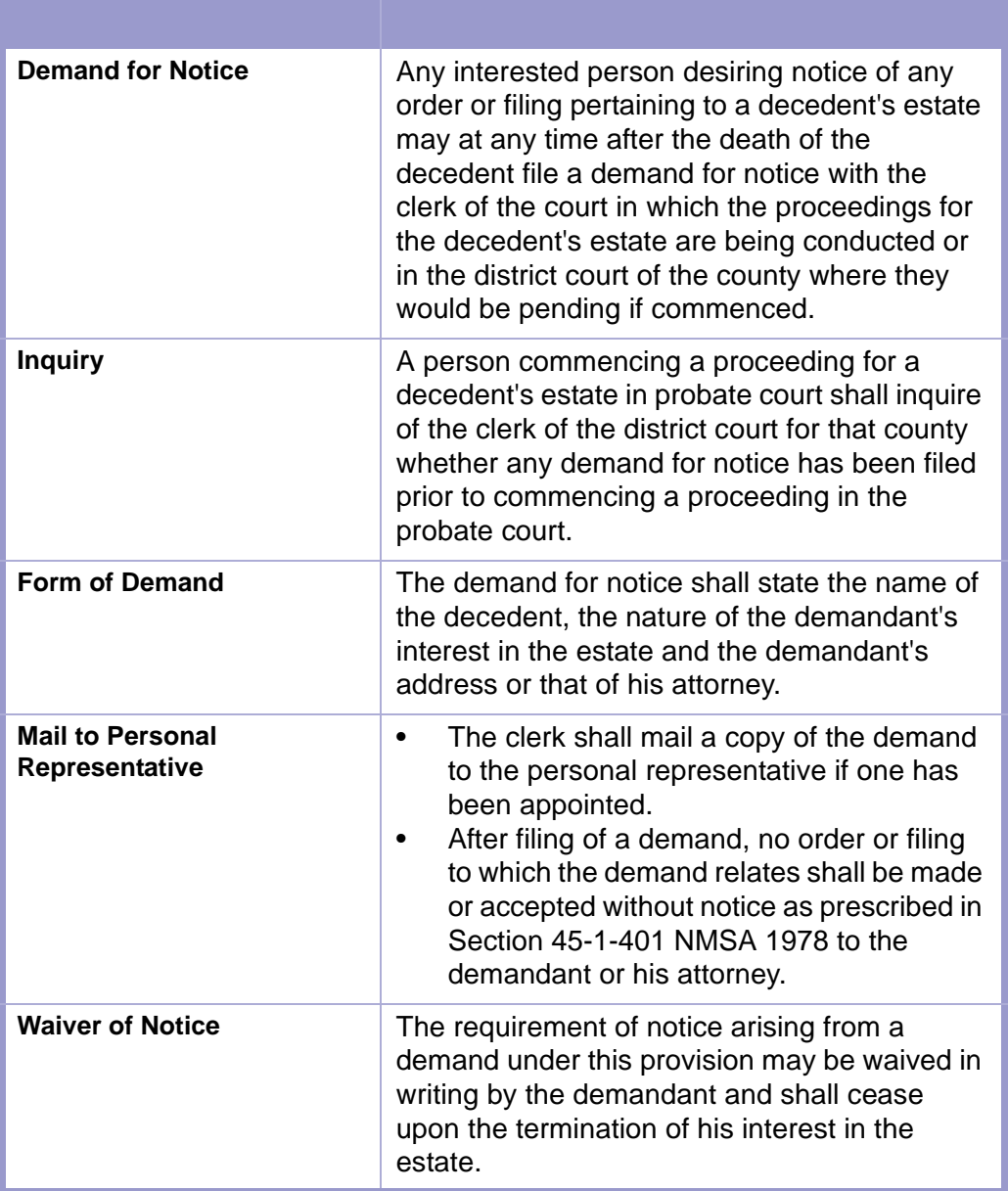

### **CLERICAL DUTIES | DEMAND FOR NOTICE**

• Follow in-house procedure regarding receipt of Demands for Notice.

é t

# <span id="page-12-0"></span>Section 1-8: Filing Petition for Probate

An application for informal probate or a petition for formal probate is filed after a death and may include a request for appointment of a personal representative.

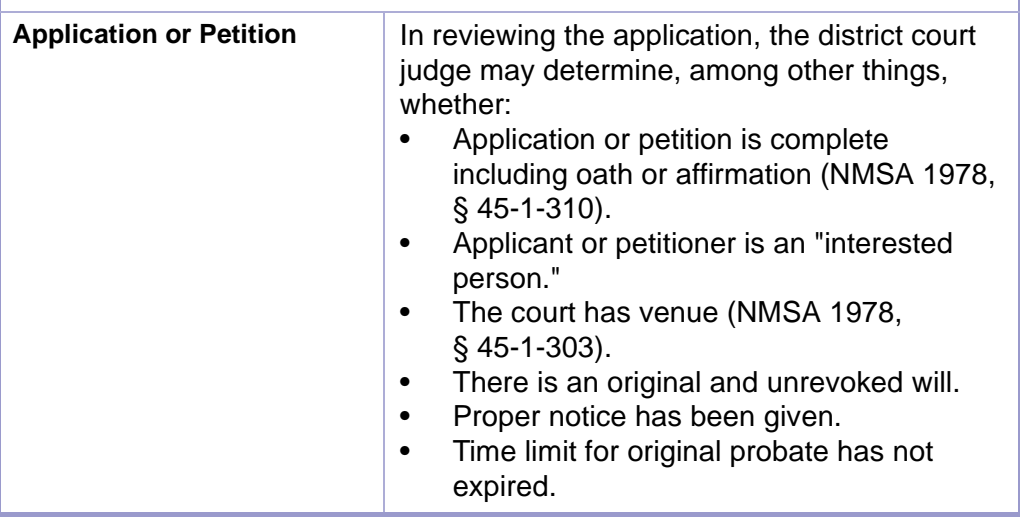

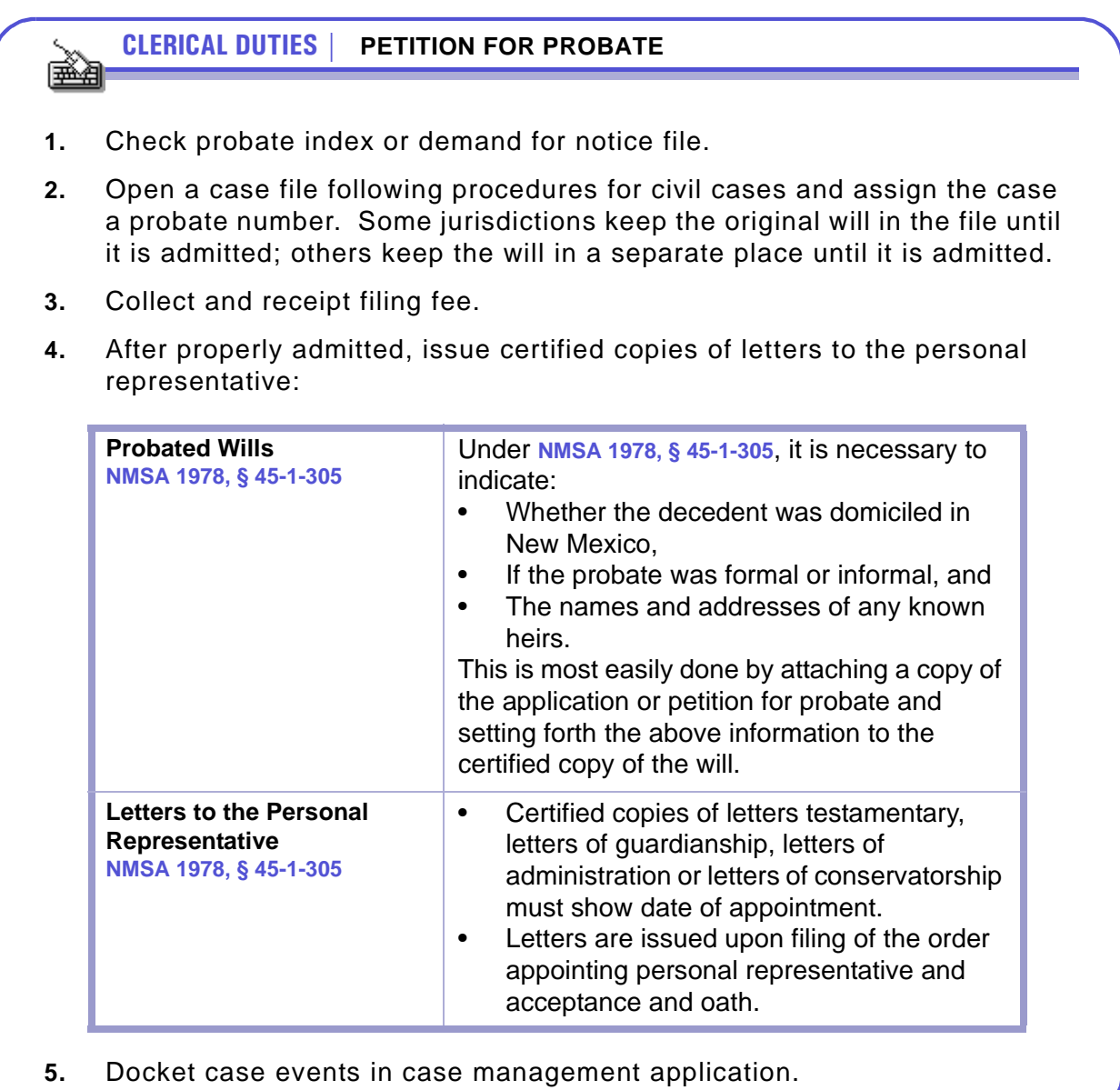

### **CAUTION | LETTERS**

- Letters cannot be issued upon request certifying that letters are still in full force and effect after an estate is closed.
- If other property of an estate is discovered after an estate has been settled and the personal representative discharged, or after one year after a closing statement has been filed, the district court, upon petition of any interested person and upon notice as it directs, may appoint the same or a successor personal representative to administer the subsequently discovered estate.
- If a new appointment is made, unless the district court orders otherwise, the provisions of the Probate Code apply as appropriate.
- However, no claim previously barred may be asserted in the subsequent administration. The file must be reopened and a filing fee paid (NMSA 1978, § 45-3-1008).

**SECOND | ADMINISTRATIVE CLOSURE**

Letters remain in effect if the case was closed administratively.

## <span id="page-14-0"></span>Section 1-9: Notice of Hearing

**NMSA 1978, § 45-1-401**

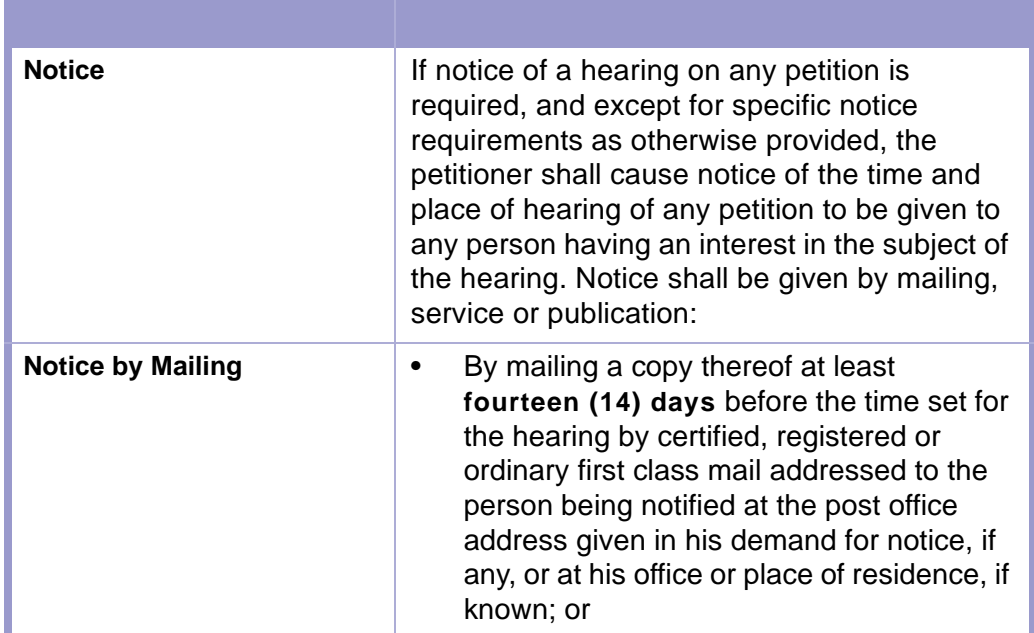

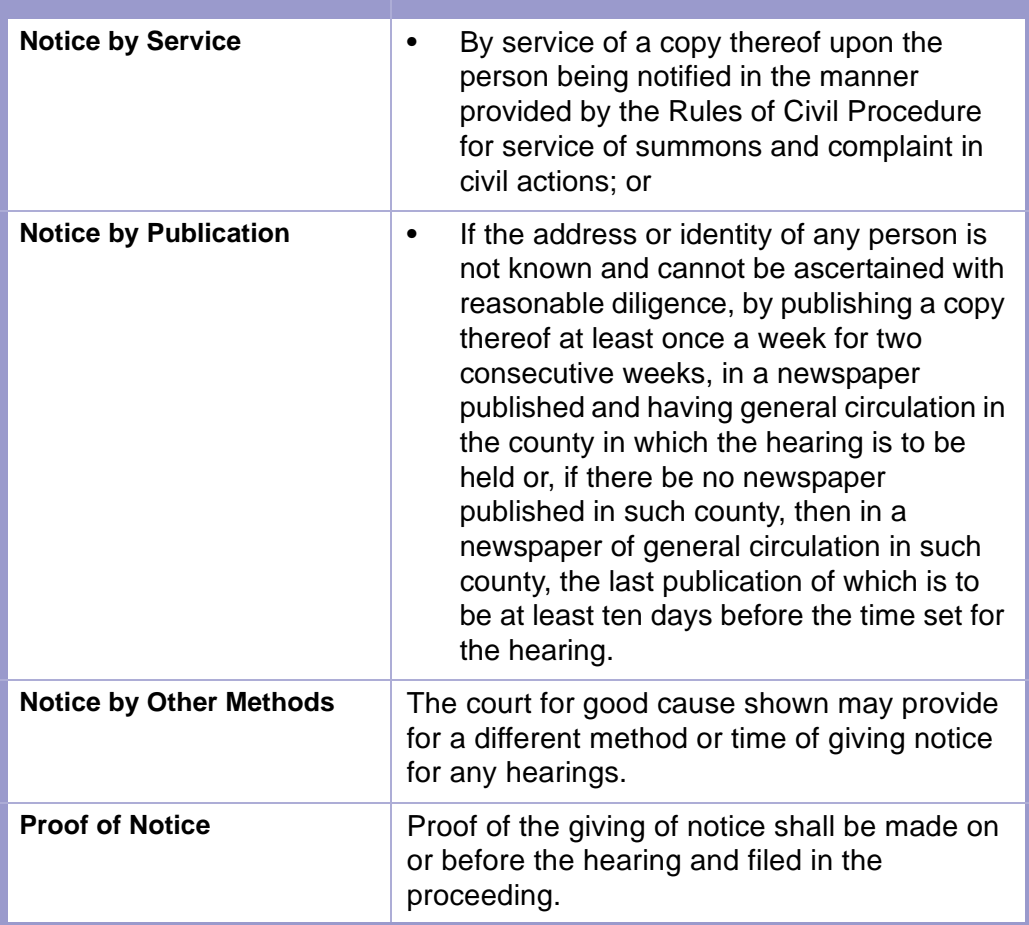

# <span id="page-15-0"></span>Section 1-10: Notice to Creditors

**NMSA 1978, § 45-3-801**

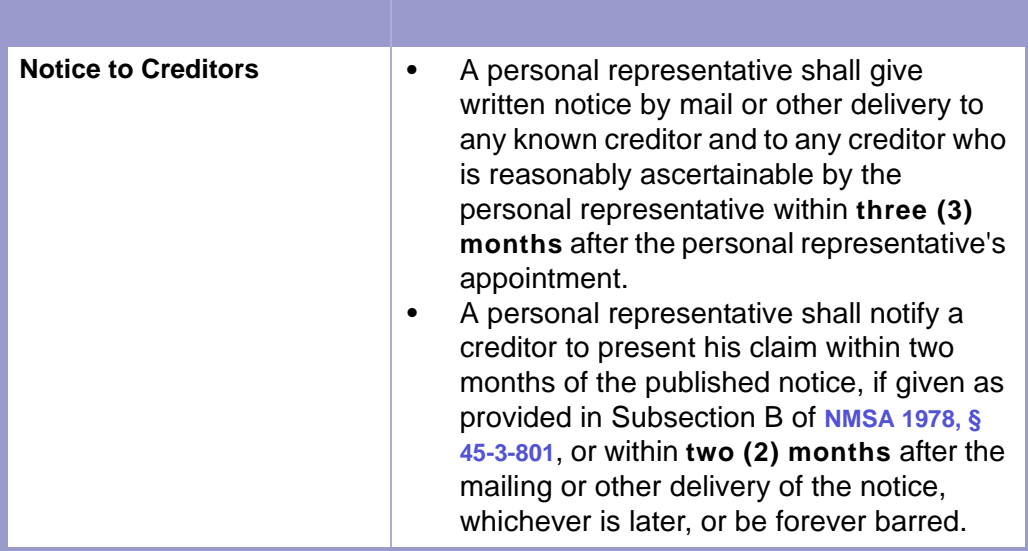

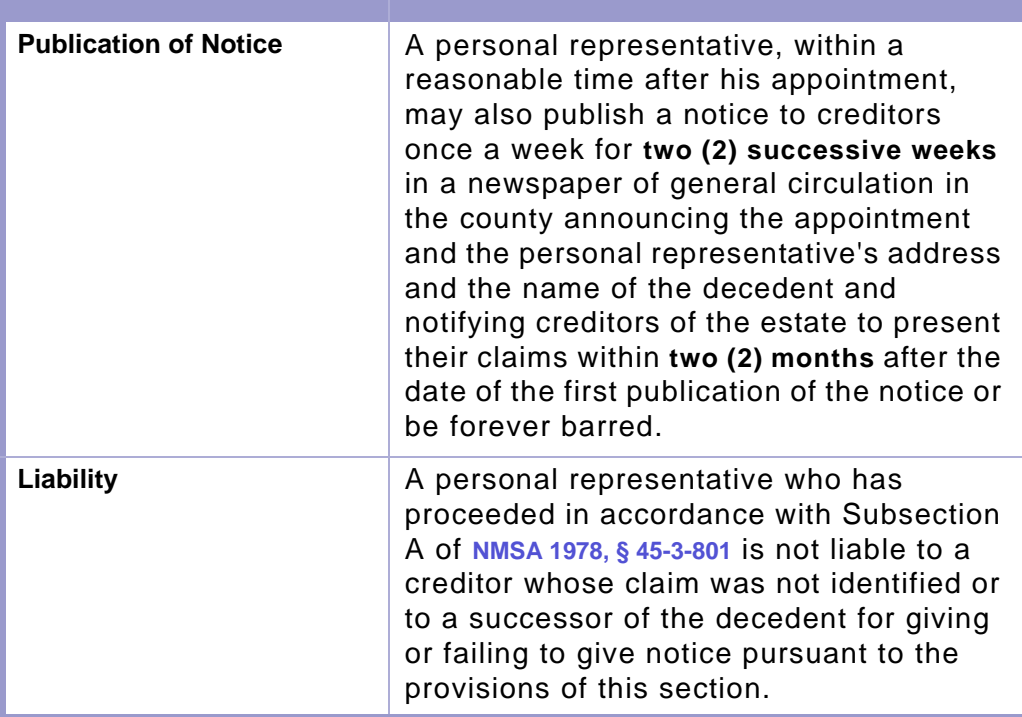

# <span id="page-16-0"></span>Section 1-11: Final Hearing

At the hearing, the judge will hear any testimony to resolve the issues.

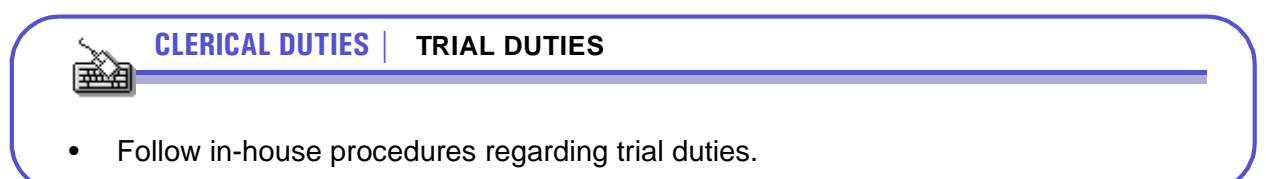

# <span id="page-17-0"></span>Section 1-12: Records of Informal Probate Proceedings/County Probate

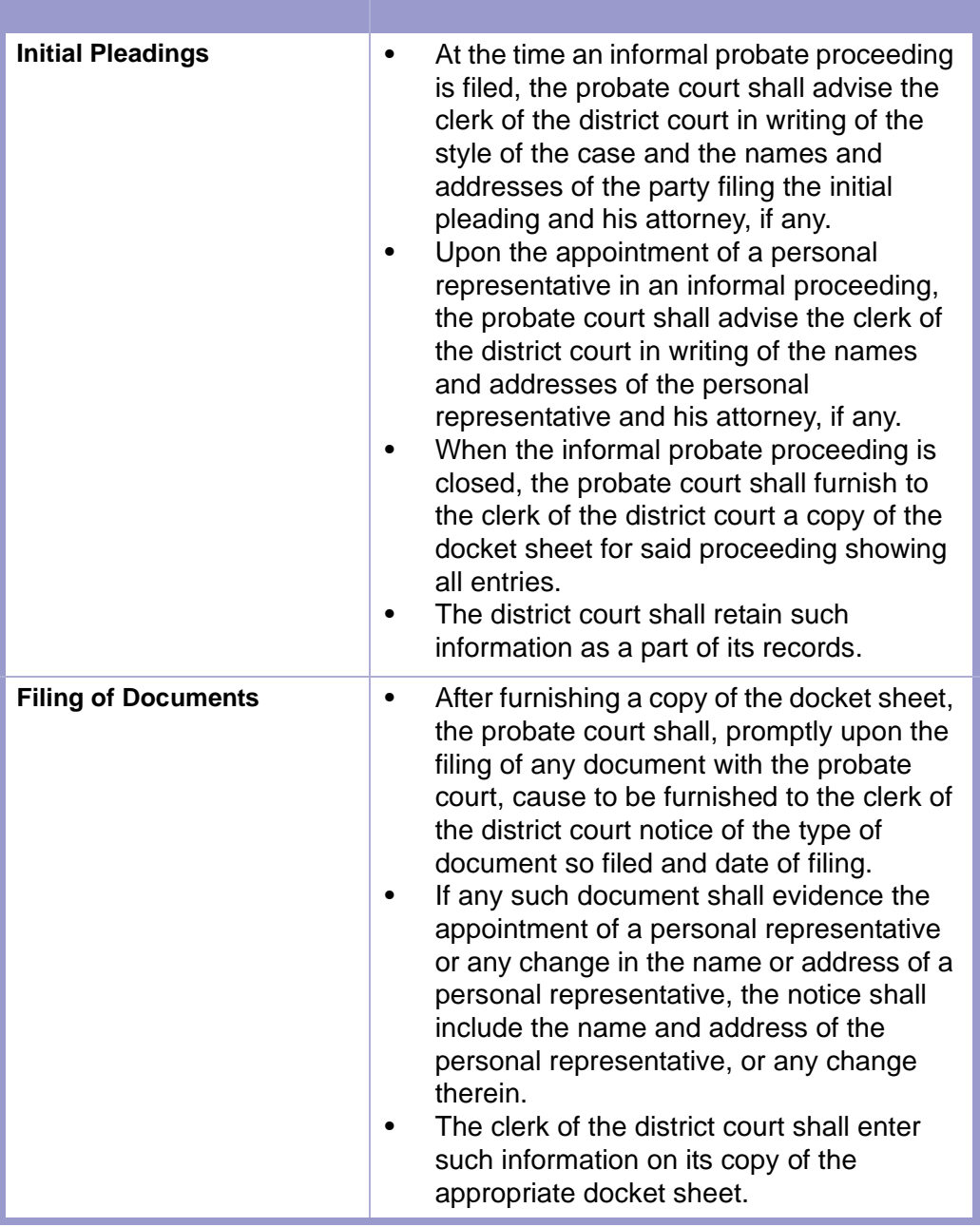

×

## **CAUTION | CERTIFIED COPIES**

The obligation of the clerk of the district court to issue certified copies is limited to copies of documents actually filed in the district court.

**CLERICAL DUTIES | PROBATE COURT DOCKET SHEETS AND RECORDS** 医鱼

• Follow in-house procedure for maintaining Probate Court docket sheets and records.

## <span id="page-18-0"></span>Section 1-13: Filing of Claims

**NMSA 1978, § 45-3-804**

**TIME LIMIT |**   $\frac{1}{2}$   $\frac{2}{2}$ 

- If a claim is presented under Subsection A of **NMSA 1978, § 45-3-804**, no proceeding thereon may be commenced more than **sixty (60) days** after the personal representative has mailed a notice of disallowance.
- However, in the case of a claim which is not presently due or which is contingent or unliquidated, the personal representative may consent to an extension of the **sixtyday (60)** period, or, to avoid injustice, the district court on petition may order an extension of the **sixty-day (60)** period, but in no event shall the extension run beyond the applicable statute of limitations.

## <span id="page-19-0"></span>Section 1-14: Deposit of Lifetime Wills

**NMSA 1978, § 45-2-515**

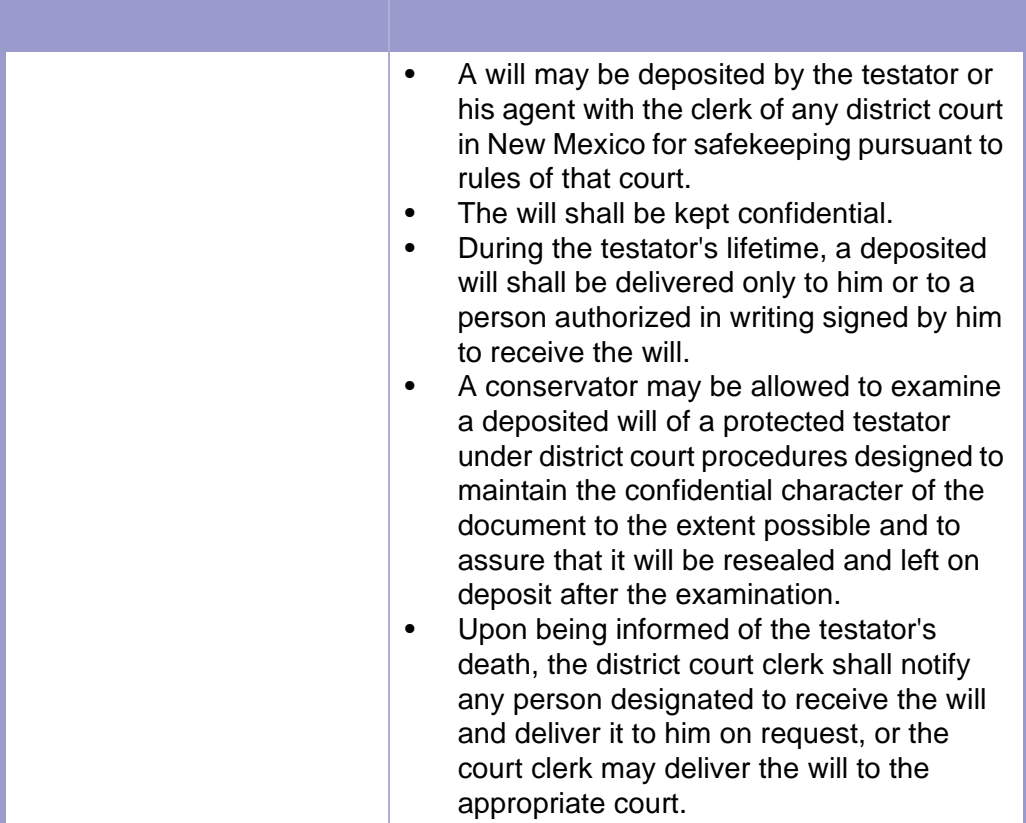

## **CLERICAL DUTIES | LIFETIME WILLS**

• Follow in-house procedures regarding maintenance of lifetime wills.

ê (

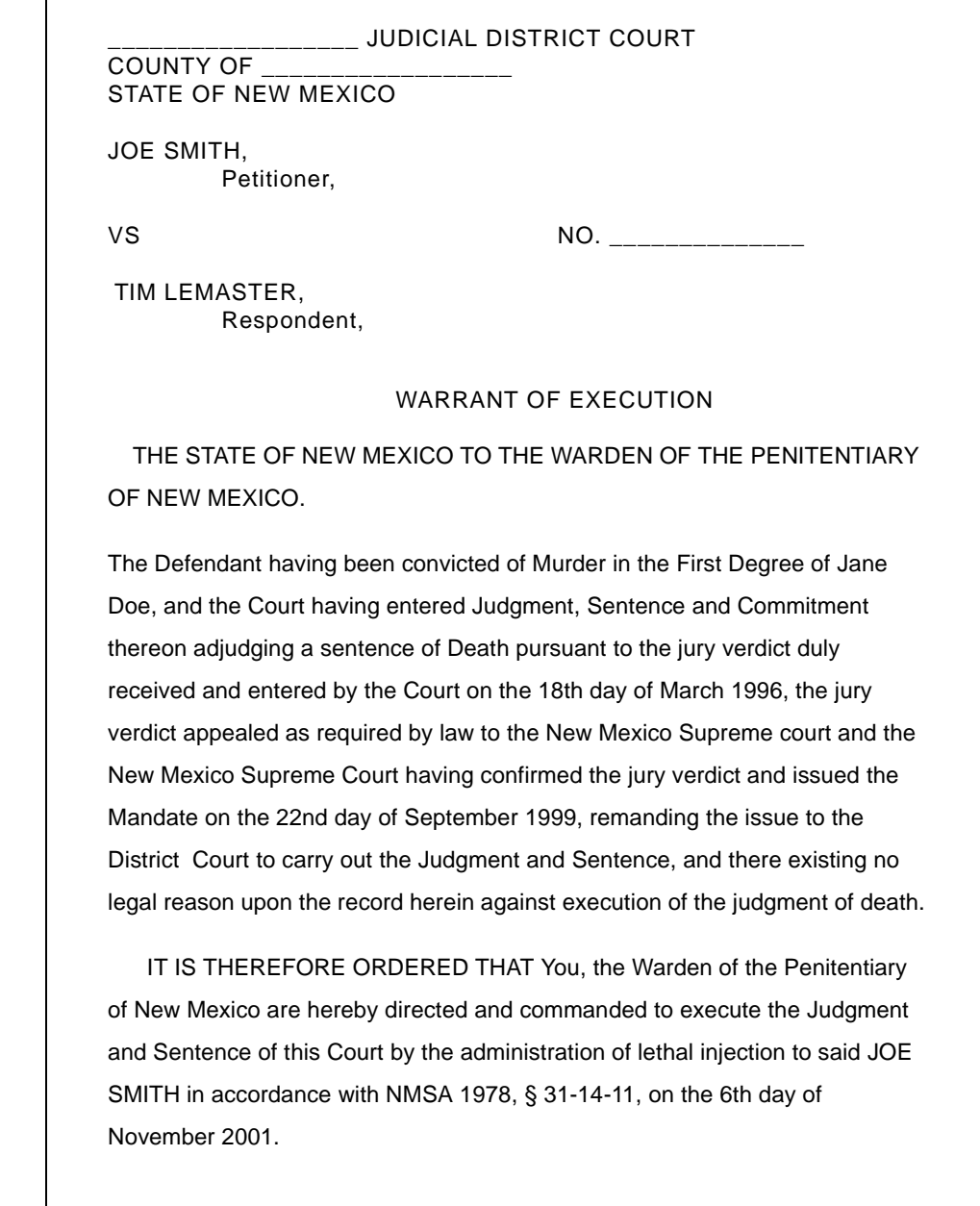

## <span id="page-21-0"></span>**DEPOSIT OF LIFETIME WILL FORM**

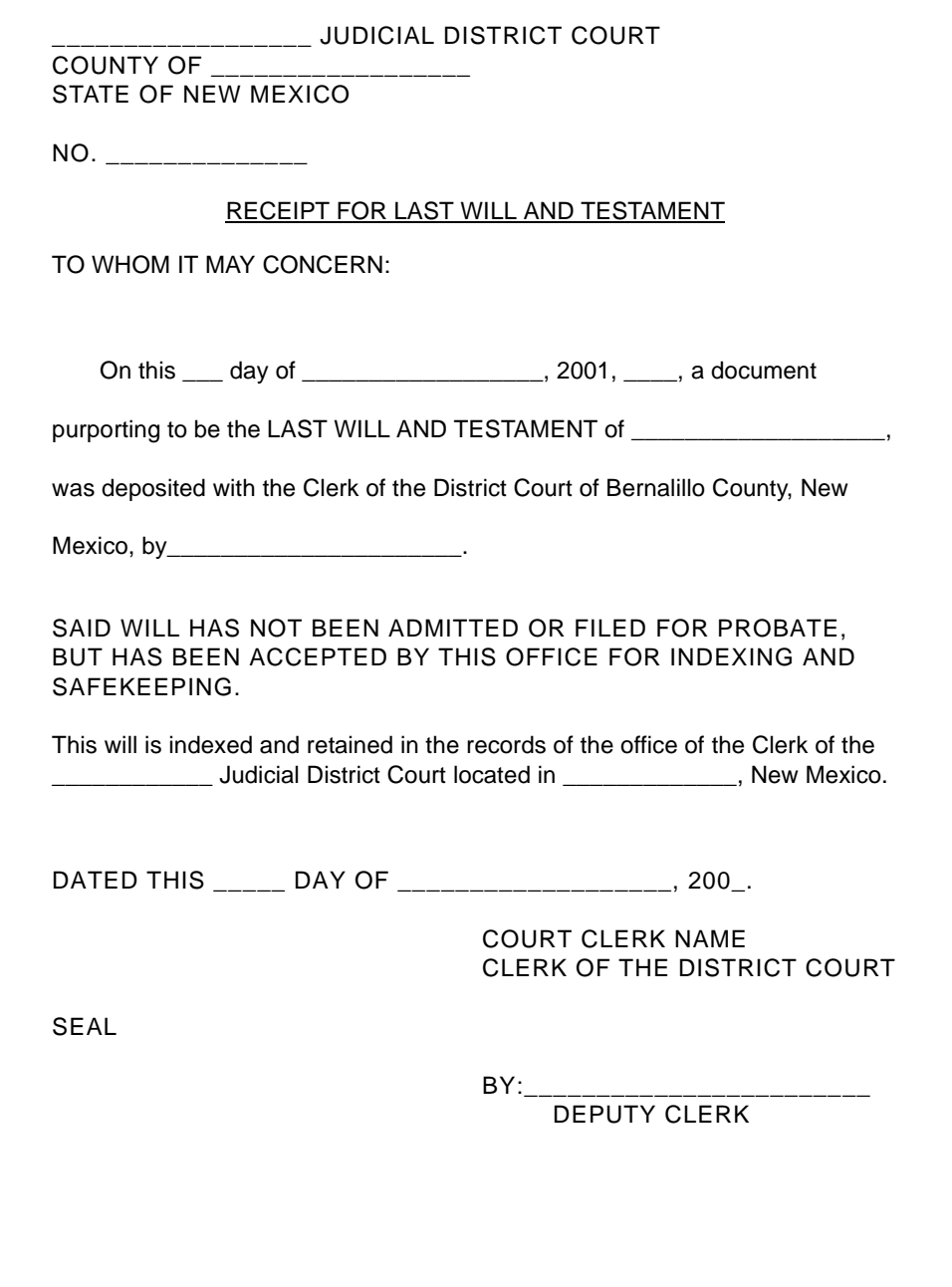

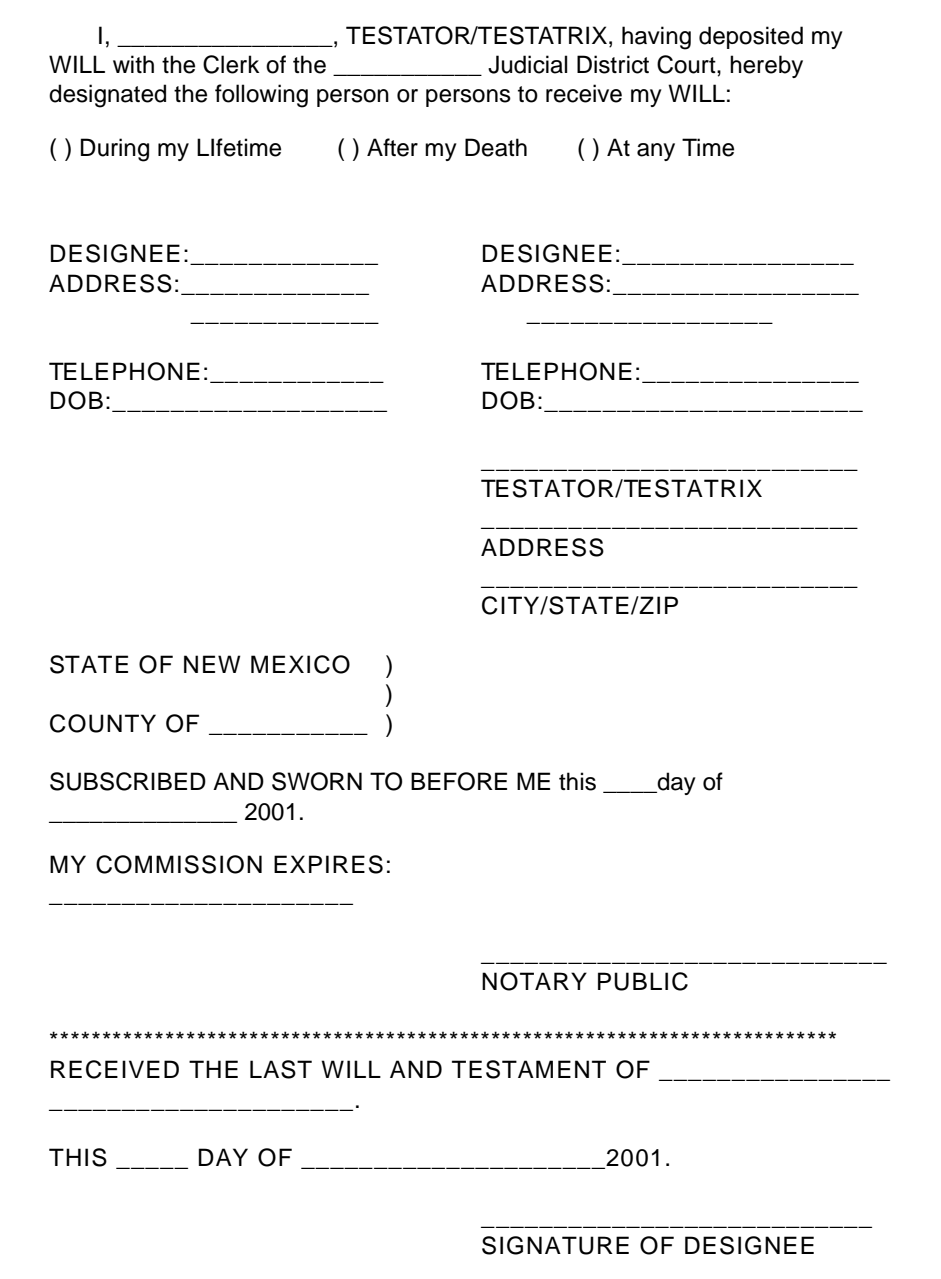

## <span id="page-23-0"></span>Section 1-15: Probate of a Foreign Will or Ancillary Probate

**NMSA 1978, §§ 45-3-303 D.-E.**

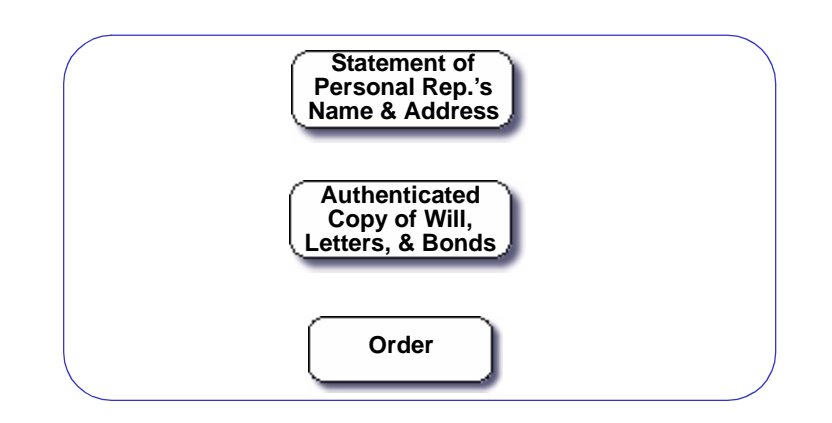

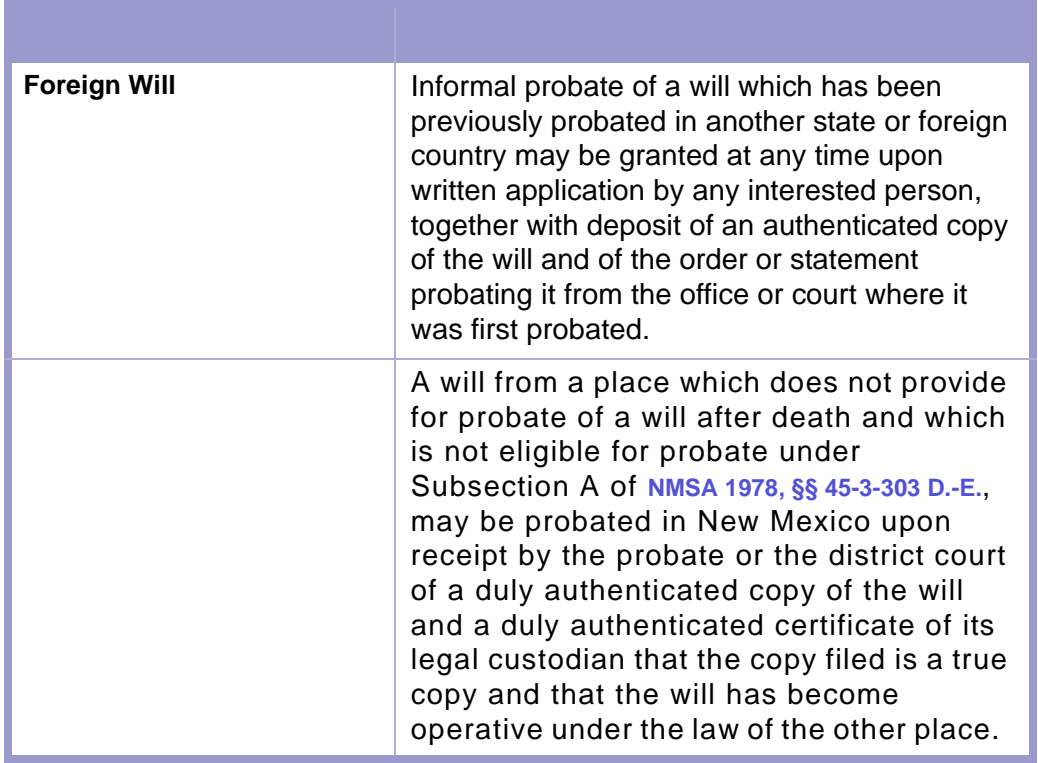

## <span id="page-24-0"></span>Section 1-16: Foreign Personal Representative

**NMSA 1978, § 45-4-204**

ê ye.<br>Gerhan

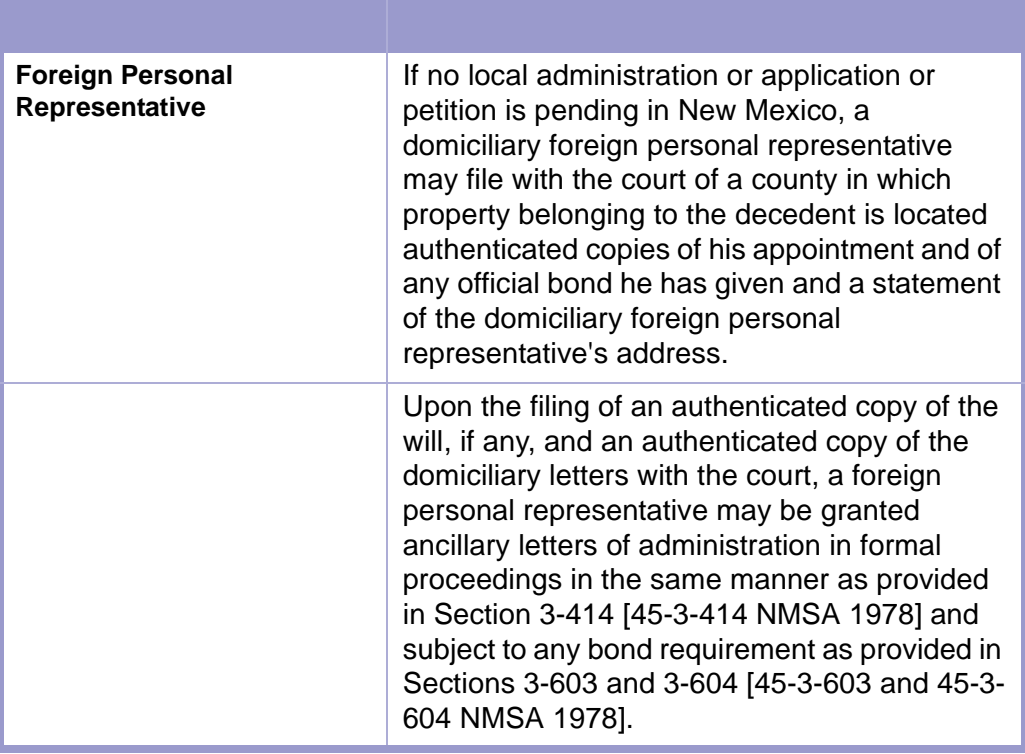

## **CLERICAL DUTIES | FOREIGN PERSONAL REPRESENTATIVE**

- **1.** Receive and file authenticated copies. **NMSA 1978, § 45-4-207**
- **2.** Collect and receipt for filing fee.
- **3.** Proceed as in other probate matters.

**STATUTES CONTENTS GLOSSARY LOCAL RULES** 

## <span id="page-25-0"></span>Section 1-17: Trust Administration

**NMSA 1978, §§ 45-7-101 TO -522**

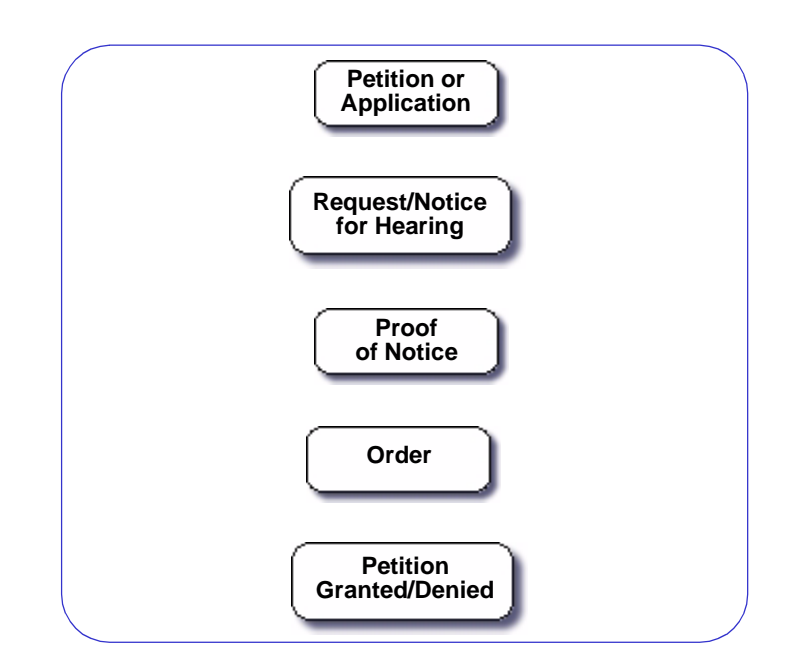

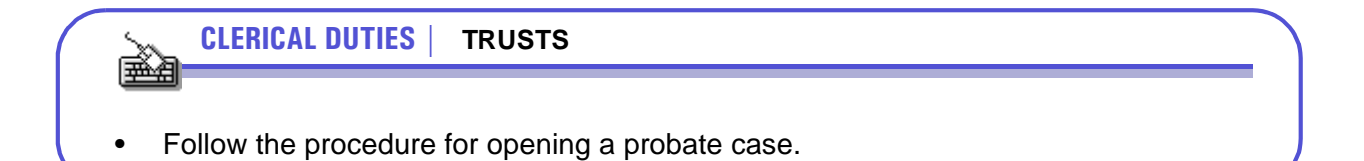

## <span id="page-25-1"></span>Section 1-18: Execution and Levies Prohibited

**NMSA 1978, §§ 45-3-812**

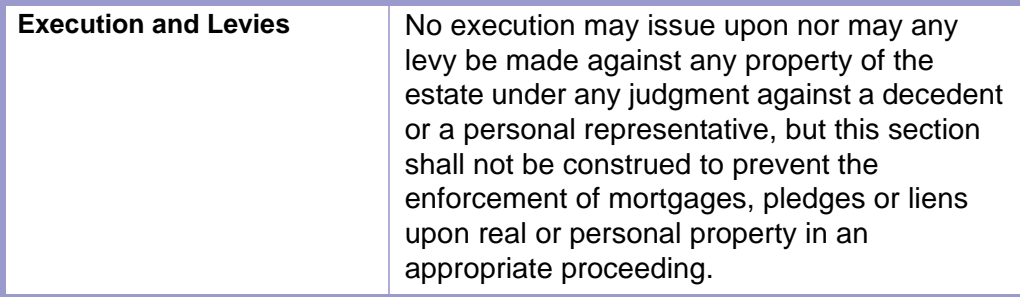

# <span id="page-26-0"></span>Chapter 2: Conservators and Guardians

⇔ ⇔ ⇔

## In this Chapter:

In this chapter, you will find the clerical procedures for the following:

- **[APPOINTING A GUARDIAN](#page-30-0)**
- **• [APPOINTING A CONSERVATOR](#page-32-0)**

## Definitions:

### **Conservator**

A conservator is a person who is appointed by a court to manage the property or financial affairs or both of an incapacitated person or a minor ward.

### **Guardian**

A guardian is a person who has qualified to provide for the care, custody or control of the person of a minor or incapacitated person pursuant to testamentary or court appointment, but excludes one who is merely a guardian ad litem.

### **Guardian Ad Litem**

A guardian ad litem is a person appointed by the district court to represent and protect the interests of a minor or an incapacitated person in connection with litigation or any other court proceeding.

### **Incapacitated Person**

An incapacitated person is any person who is impaired by reason of mental illness, mental deficiency, physical illness or disability, advanced age, chronic use of drugs, chronic intoxication, or other cause (except minority) to the extent that they lack sufficient understanding or capacity to make or communicate responsible decisions concerning his/her person.

### **Minor**

A minor is a person who has not reached the age of majority.

### **Qualified Health Care Professional**

A qualified health care professional is a physician, psychologist, nurse practitioner or other health care practitioner whose training and expertise aid in the assessment of functional impairment.

#### **Visitor**

A visitor is an appointee of the court who has no personal interest in the proceeding and who has been trained or has the expertise to appropriately evaluate the needs of the person who is allegedly incapacitated.

A "visitor" may include, but is not limited to, a psychologist, social worker, developmental incapacity professional, physical and occupational therapist, an educator and a rehabilitation worker.

## <span id="page-28-0"></span>Section 2-1: Appointment of Guardian Flowchart

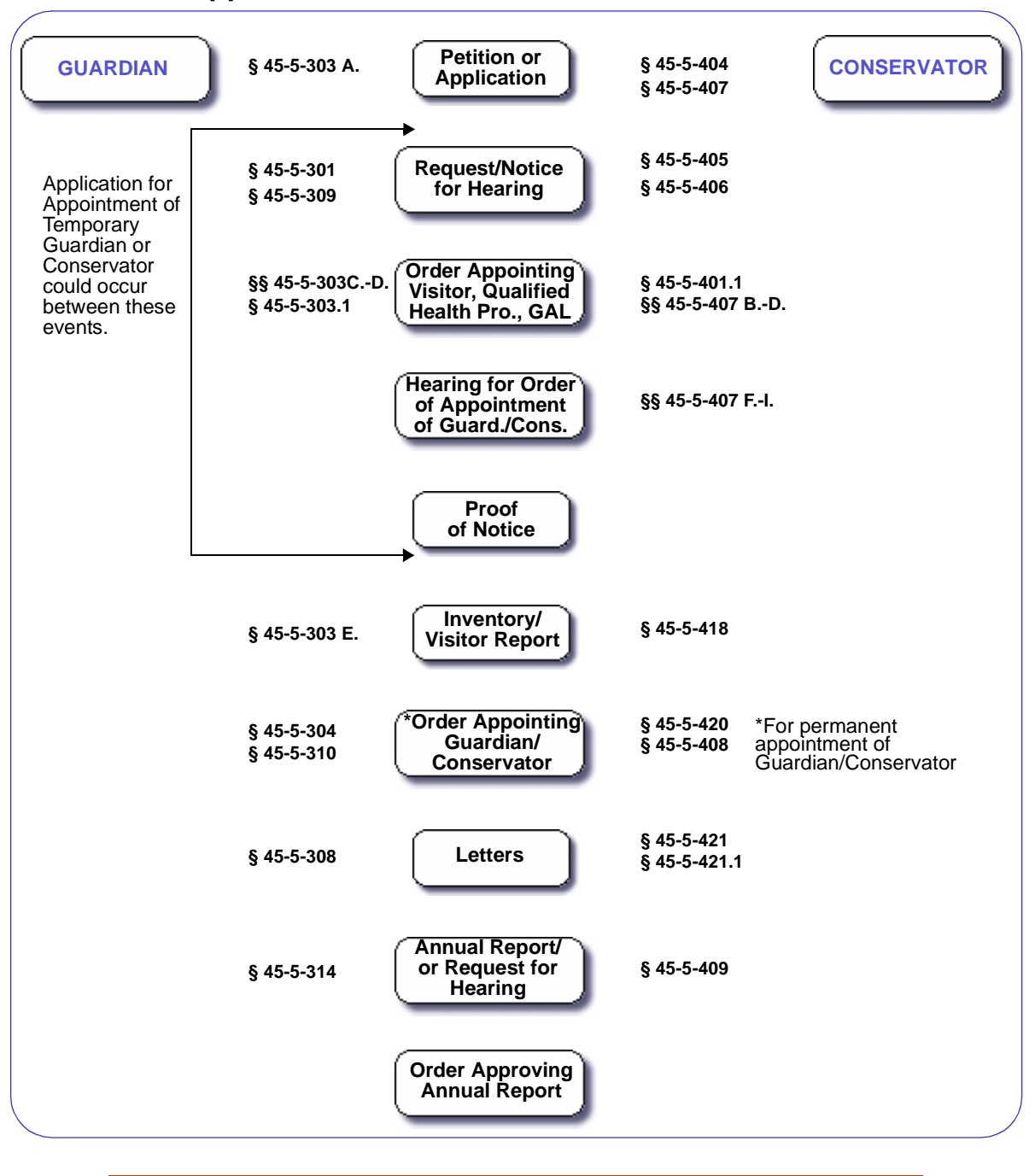

### **CAUTION | REQUEST FOR HEARING**

Upon receipt of a Request for Hearing, you must reopen the case in the case management application.

×

## <span id="page-29-0"></span>Section 2-2: Appointment of Guardian/Conservator Overview

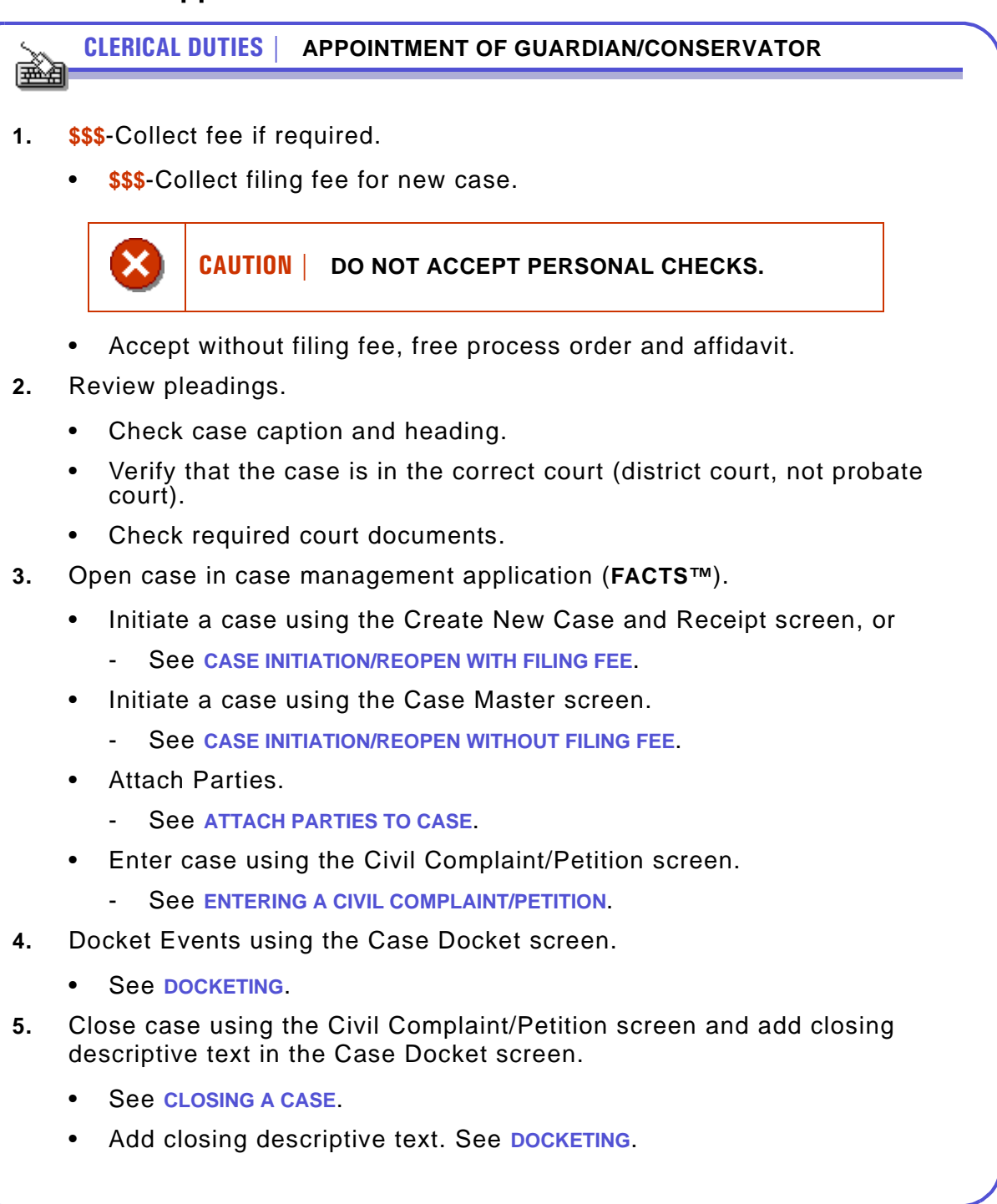

# <span id="page-30-0"></span>Section 2-3: Appointment of Guardian for Incapacitated Person

**NMSA 1978, §§ 45-5-301.1 TO -315**

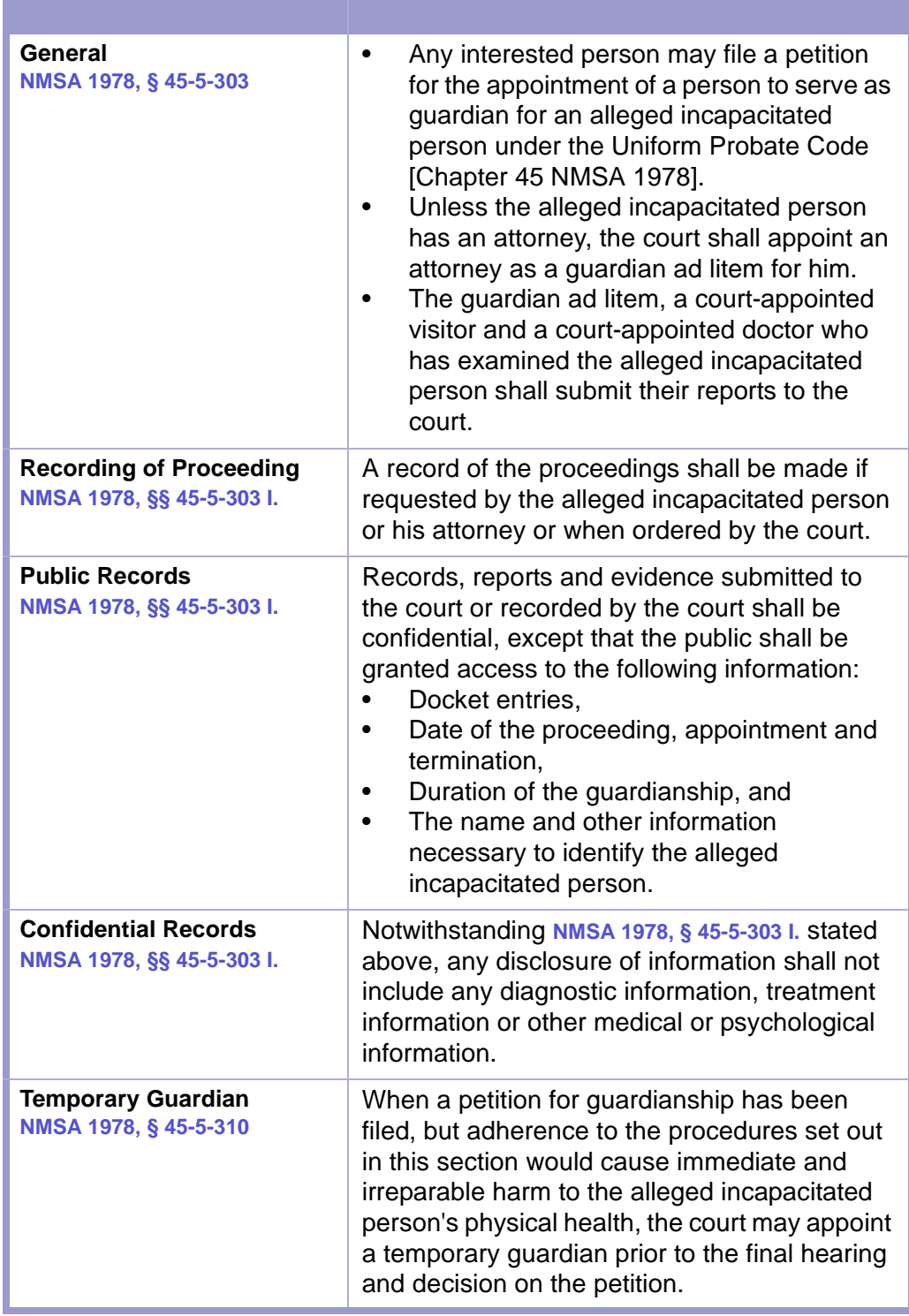

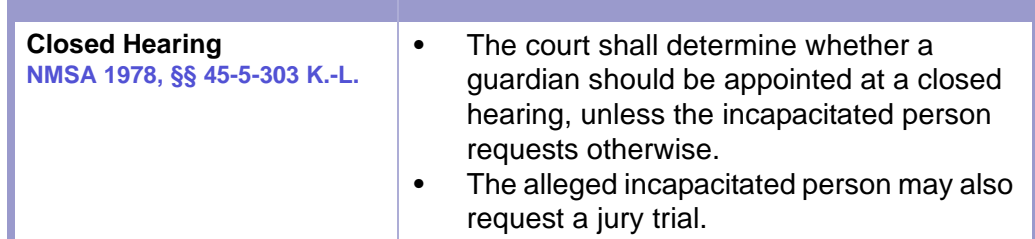

#### **TIME LIMIT | ANNUAL REPORT, NMSA 1978, § 45-5-314**  $1/2$

- The guardian of an incapacitated person shall file an annual report with the appointing court within **thirty (30) days** of the anniversary date of the guardian's appointment.
- A copy of the report shall also be submitted to the district judge who appointed the guardian or his successor, to the incapacitated person and to his conservator, if any.

#### **CLERICAL DUTIES | APPOINTING A GUARDIAN** 医鱼

- **1.** File and docket petition in sequestered file.
- **2.** Collect filing fee.
- **3.** If appropriate, schedule hearing.
- **4.** Enter court's order. If petition is dismissed, close file.
- **5.** Issue Letters of Guardianship after order of appointment is filed. Letters shall contain:
	- The names, address and telephone number of guardian,
	- The name, address and telephone number of incapacitated person, and
	- The scope of guardianship including the specific legal limitations imposed by the court on the powers of the guardian. **NMSA 1978, § 45-5-308**
	- Verified Notice of Acceptance.
- **6.** File annual report received from guardian.

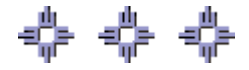

# <span id="page-32-0"></span>Section 2-4: Conservator for Minor or Incapacitated Person

**NMSA 1978, §§ 45-5-401 TO 432**

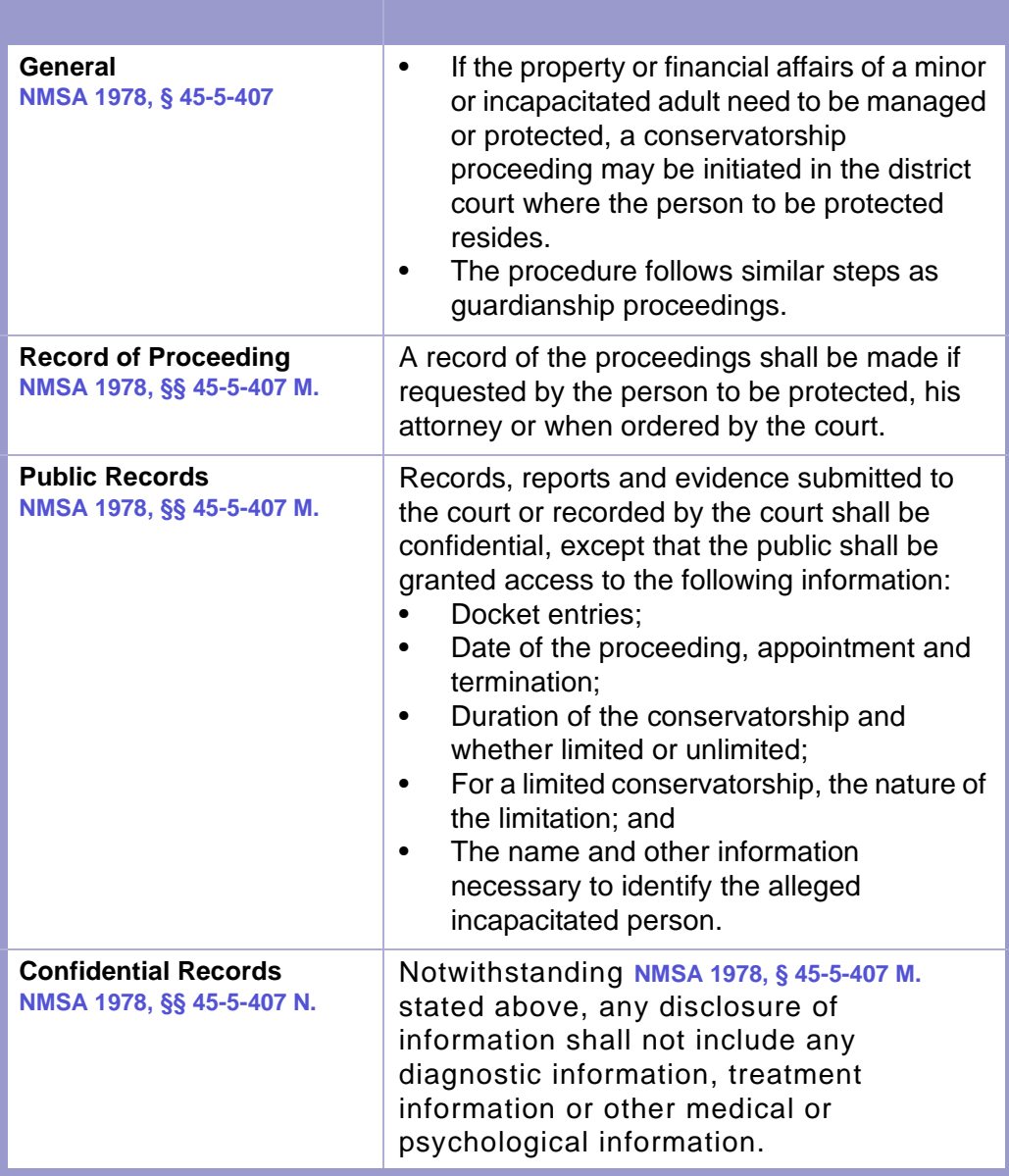

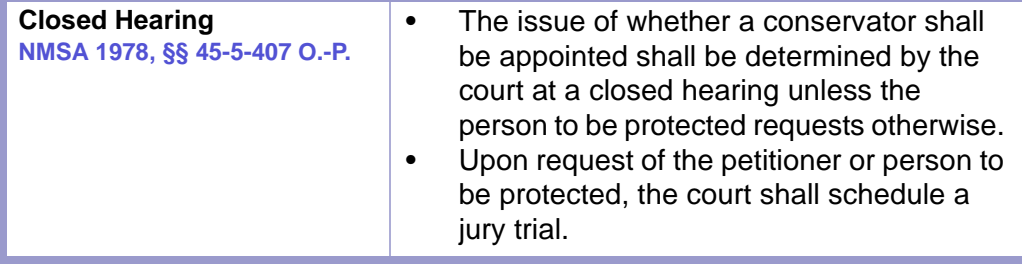

**TIME LIMIT | TEMPORARY CONSERVATOR, NMSA 1978, § 45-5-408**

 $\left| \frac{1}{2} \right|$ 

- A temporary conservator may be appointed by the court upon a finding that serious and irreparable cause to the property and financial interest of the protected person would result if regular procedure were followed.
- The duration of the temporary conservatorship shall not exceed **sixty (60) days**, except that upon order of the court, the temporary conservatorship may be extended for no more than **thirty (30) days**.

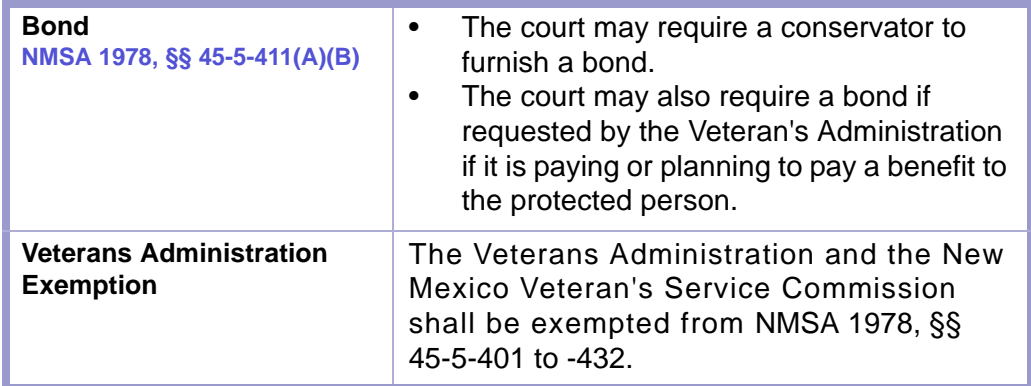

#### **TIME LIMIT | INVENTORY, NMSA 1978, § 45-5-418**  $1/2$

Within **ninety (90) days** after his appointment, every conservator shall prepare and file with the appointing court a complete inventory of the estate of the protected person together with his oath or affirmation that it is complete and accurate so far as he is informed.

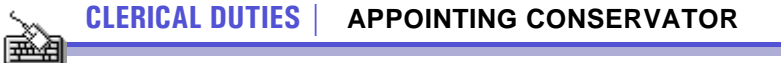

- **1.** Docket and file petition in sequestered file.
- **2.** Collect filing fee. Veteran's Administration or other governmental agency is exempt.
- **3.** If appropriate, schedule hearing.
- **4.** Enter court's order. If petition is dismissed, close file.
- **5.** File order and bond from conservator after court has approved.
- **6.** Issue Letters of Conservatorship after acceptance and order is filed **NMSA 1978, § 45-5-421.1**
- **7.** File request for notice if presented.
- **8.** File conservator's inventory of estate, statement of account or annual report when received.

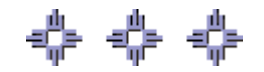

# <span id="page-35-1"></span><span id="page-35-0"></span>Chapter 3: Probate Flowcharts Section 3-1: Case Initiation/Reopen with Filing Fee

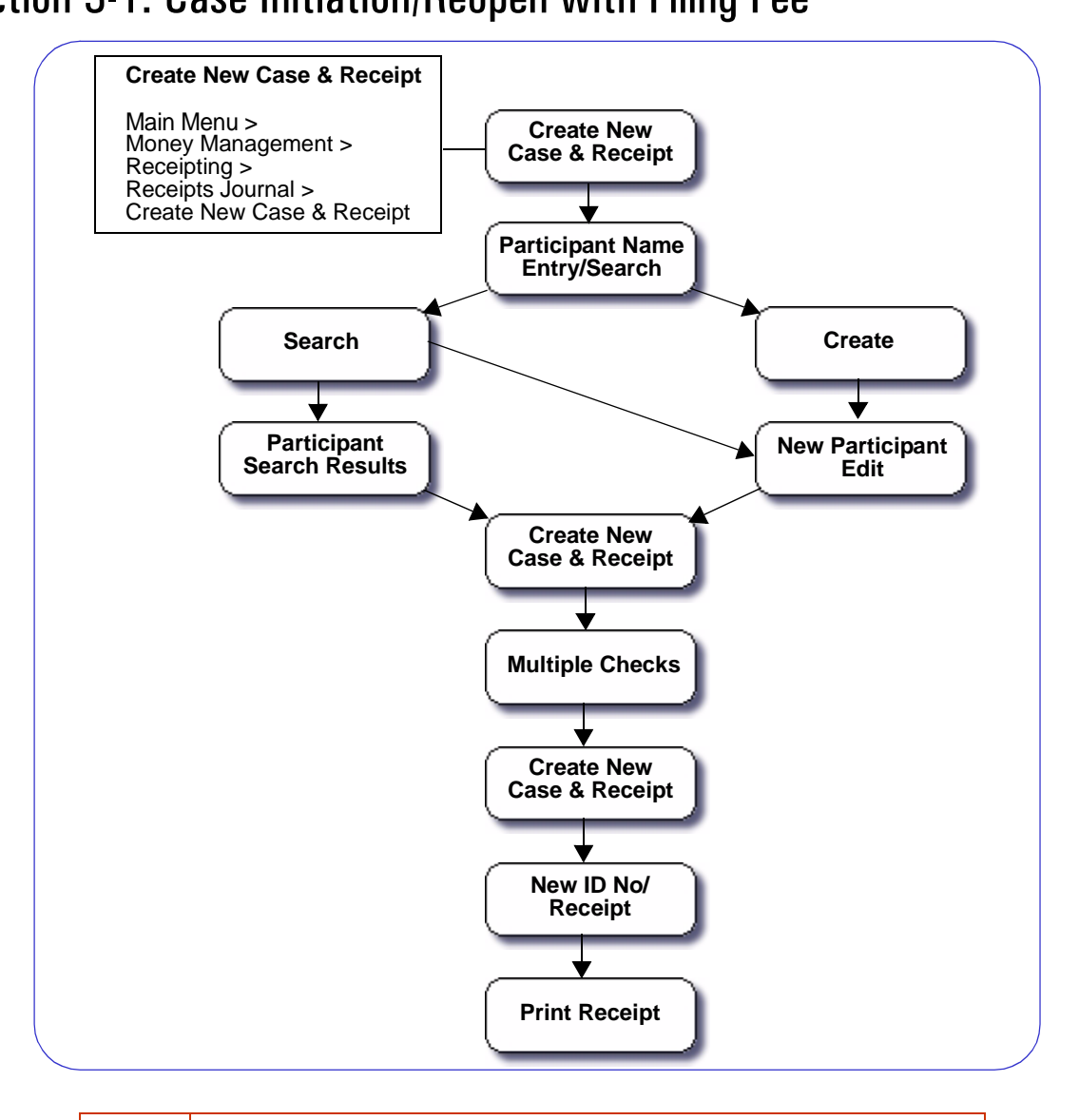

## **CAUTION | SEARCHING**

- Do not create new parties for participants who may already be in the database, for example, GALs or visitors.
- Search for those parties or keep a list of frequently used parties.
- Adding participants who may already be in the database slows it down.

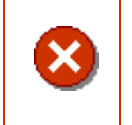

### **CAUTION | MULTIPLE CHECKS**

You may receive multiple checks, if the filing fee increases or if someone pays with multiple money orders.
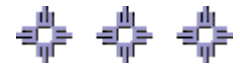

## Section 3-2: Case Initiation without Filing Fee

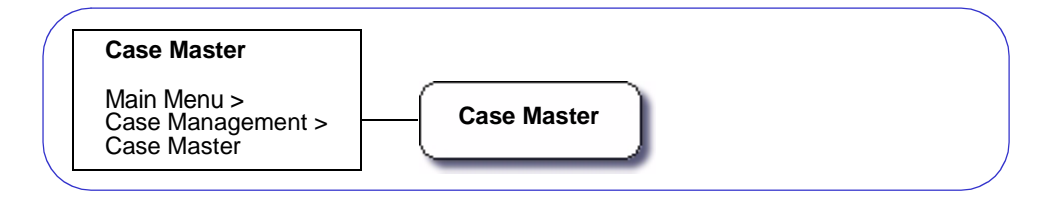

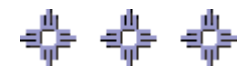

### Section 3-3: Attach Parties to Case

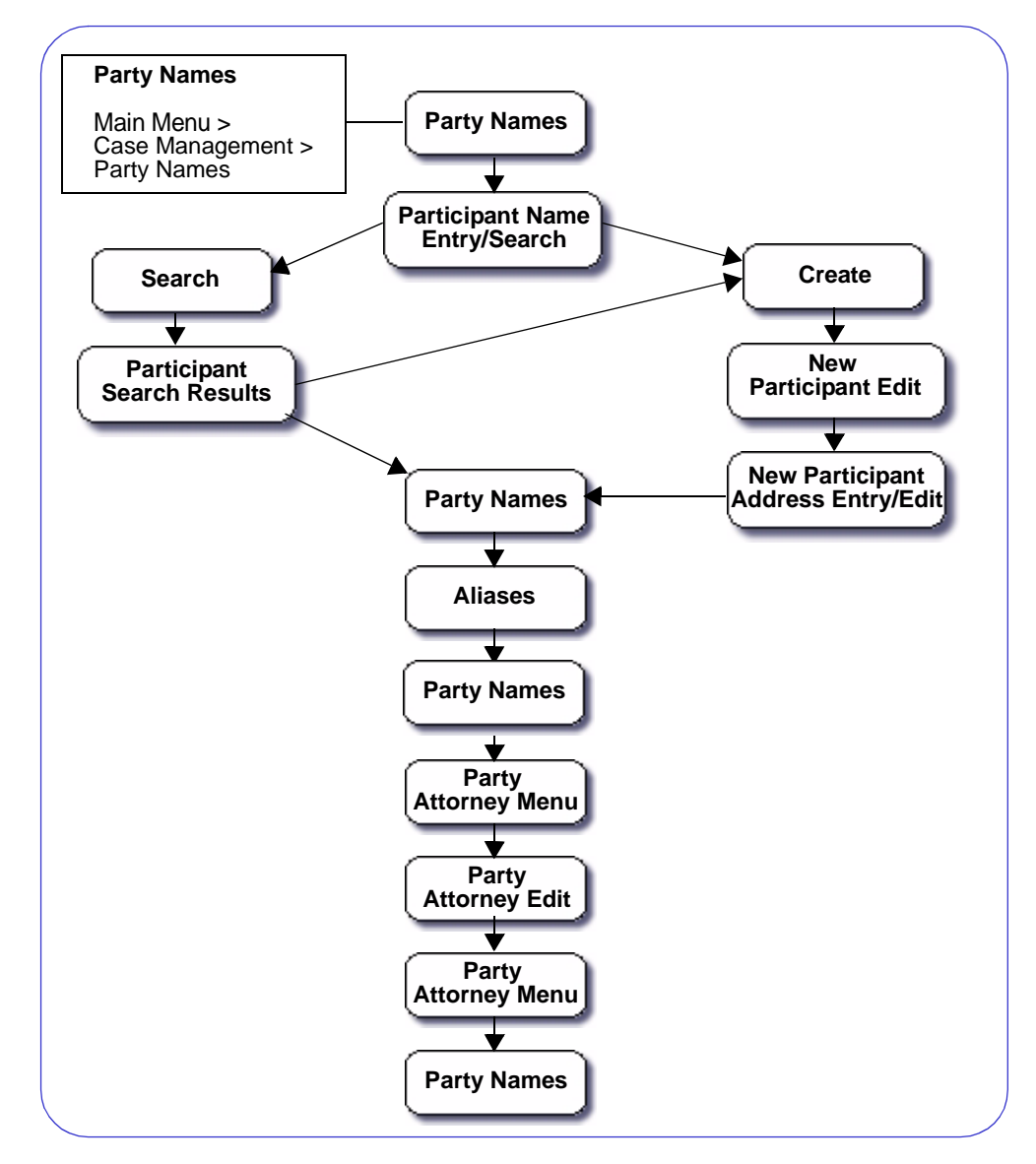

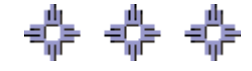

## Section 3-4: Entering a Case

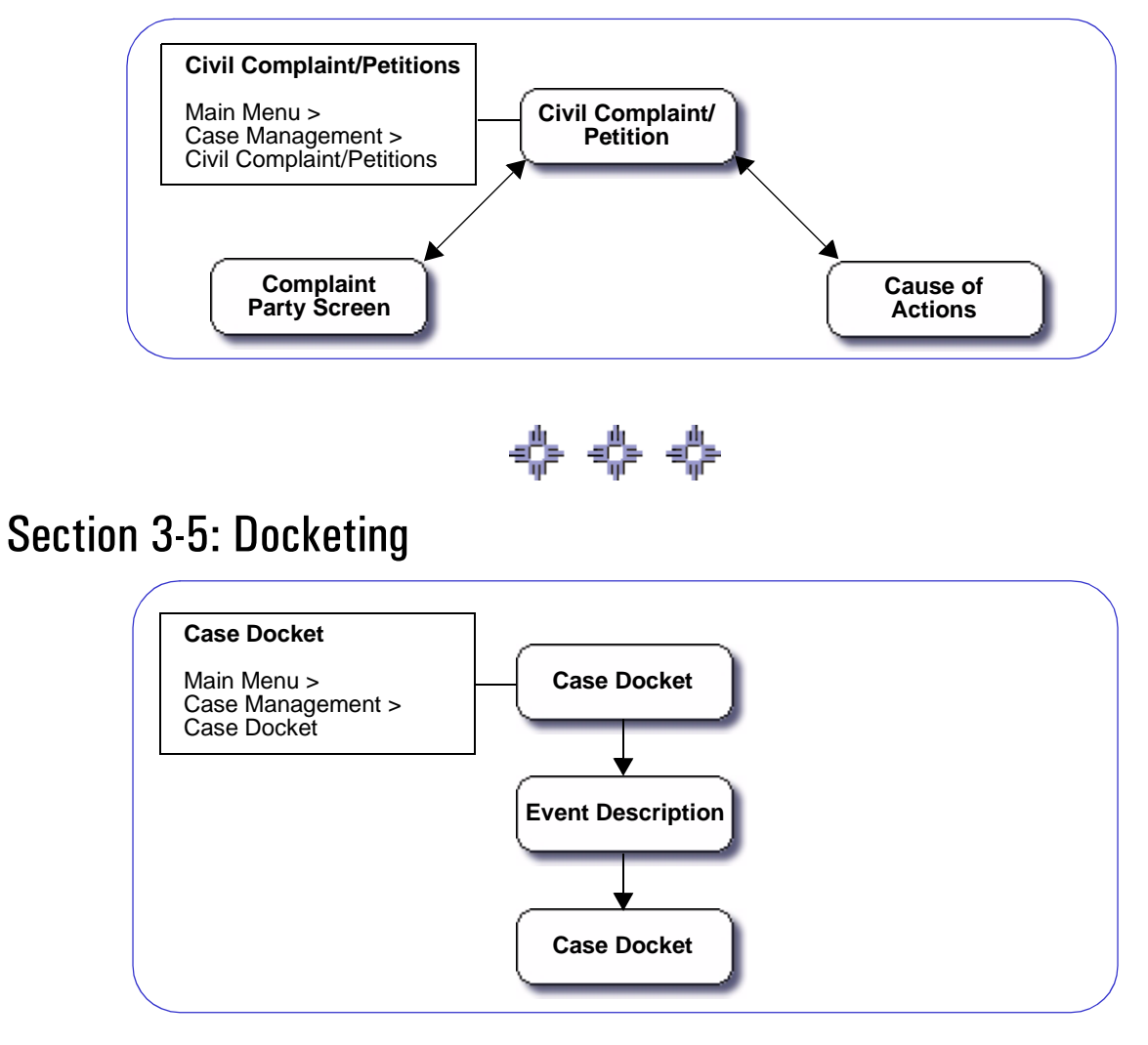

**Figure 3-5:** Docketing

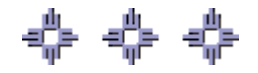

## Section 3-6: Closing a Case

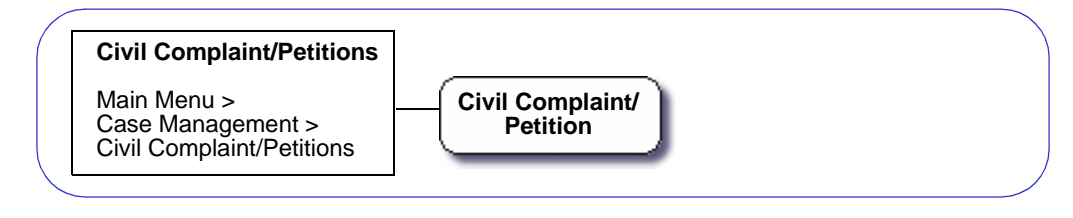

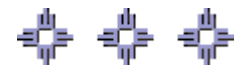

# Section 3-7: Docketing Closing Event

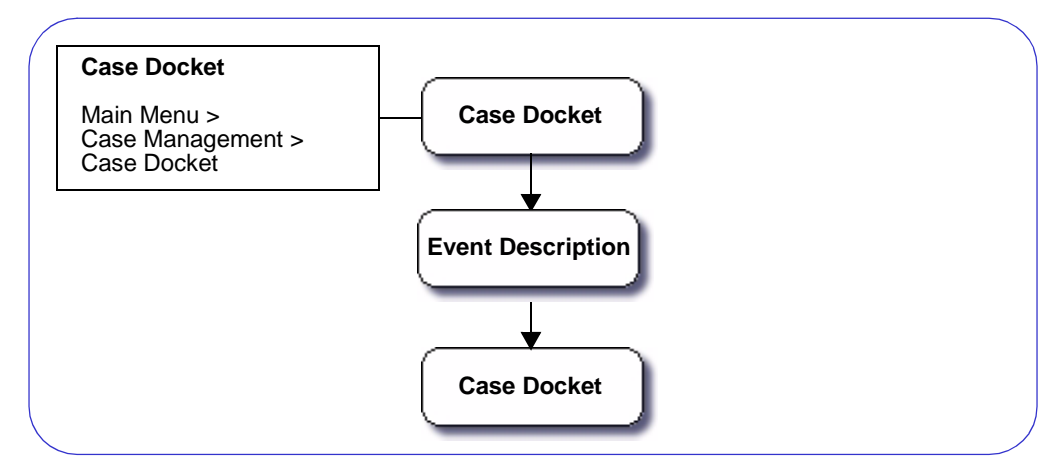

# Chapter 4: FACTS™ Procedures

## Section 4-1: Case Initiation/Reopen With Filing Fee

- **MAIN MENU** >
- **MONEY MANAGEMENT** >
- **RECEIPTING** >
- **RECEIPTS JOURNAL** >
- **CREATE NEW CASE & RECEIPT**. The Create New Case & Receipt screen will appear. **(FIGURE: 4-1.1)**

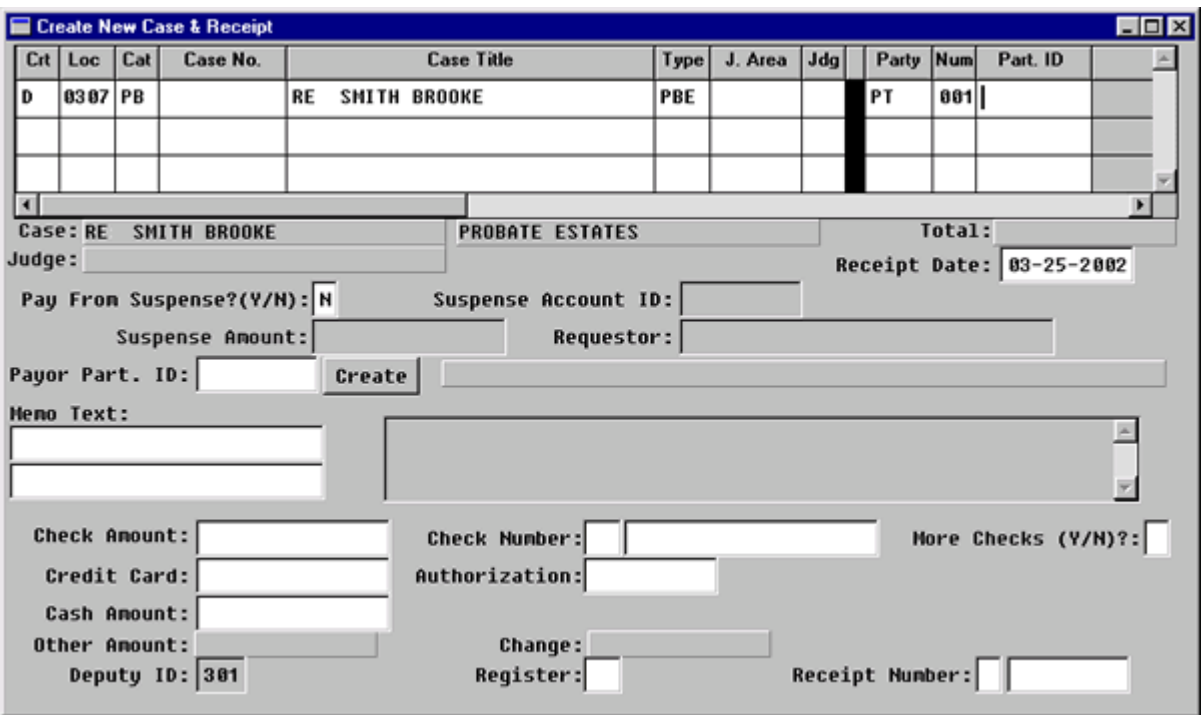

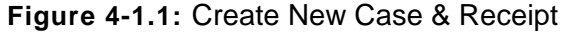

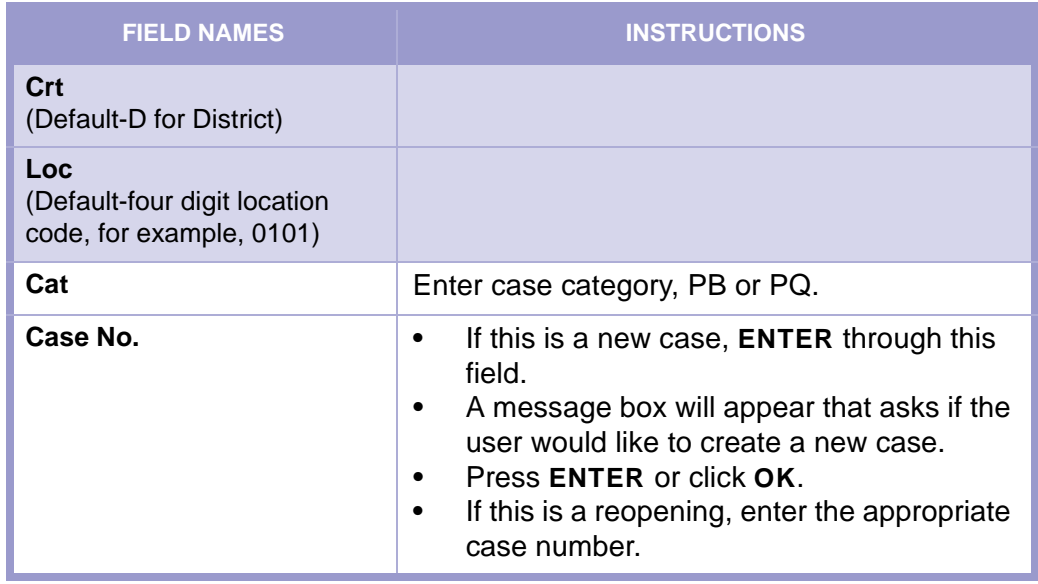

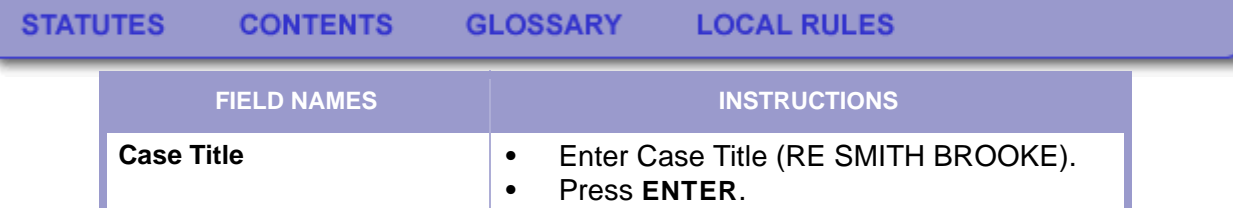

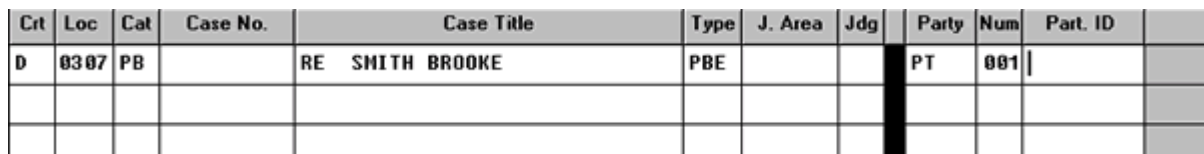

**Figure 4-1.2:** Create New Case & Receipt

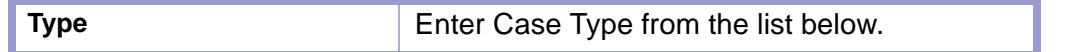

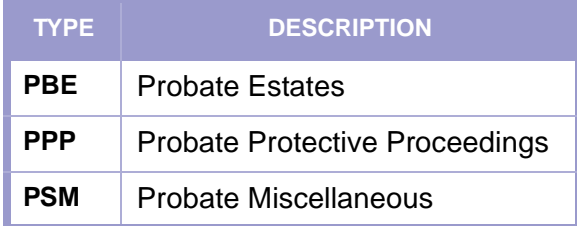

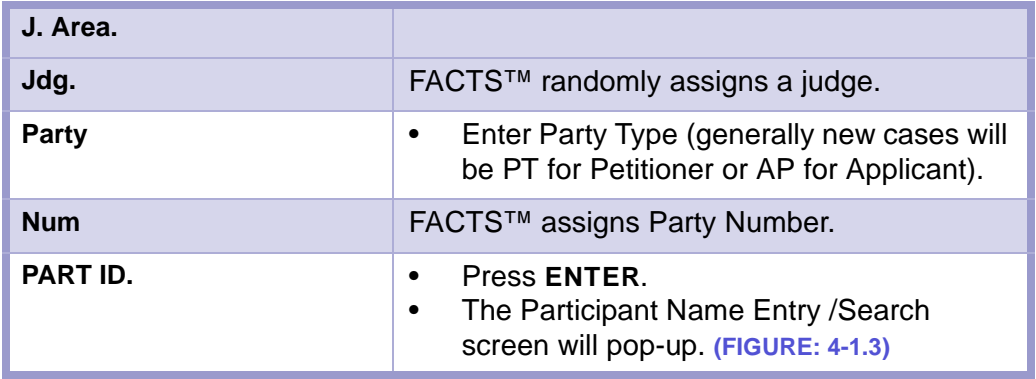

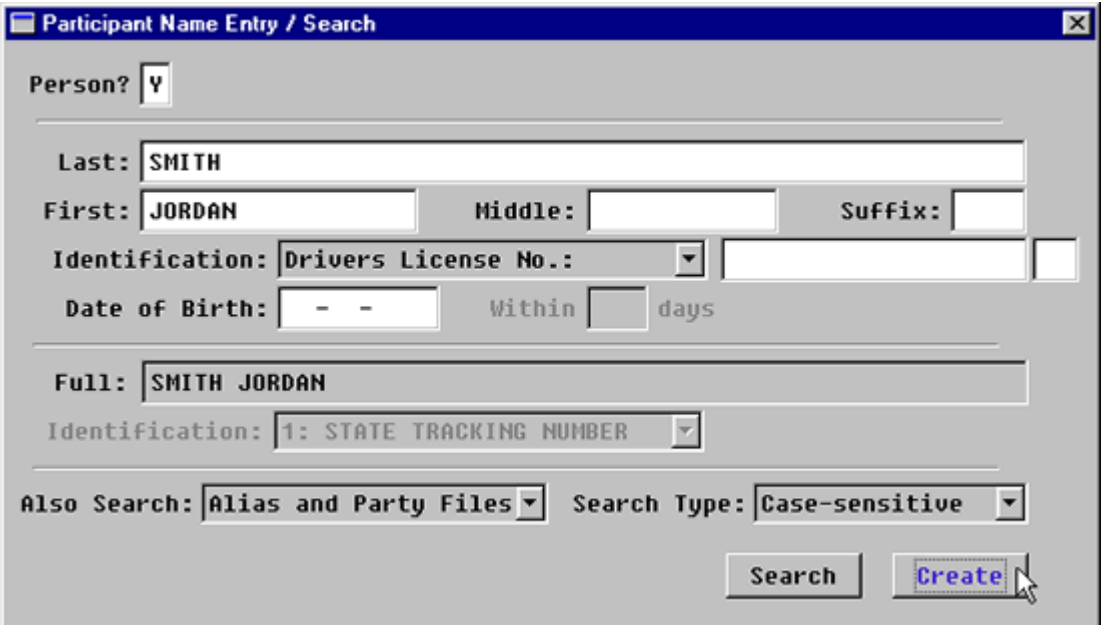

<span id="page-41-0"></span>**Figure 4-1.3:** Participant Name Entry / Search

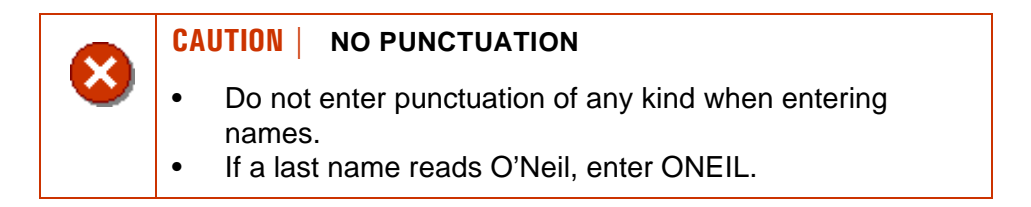

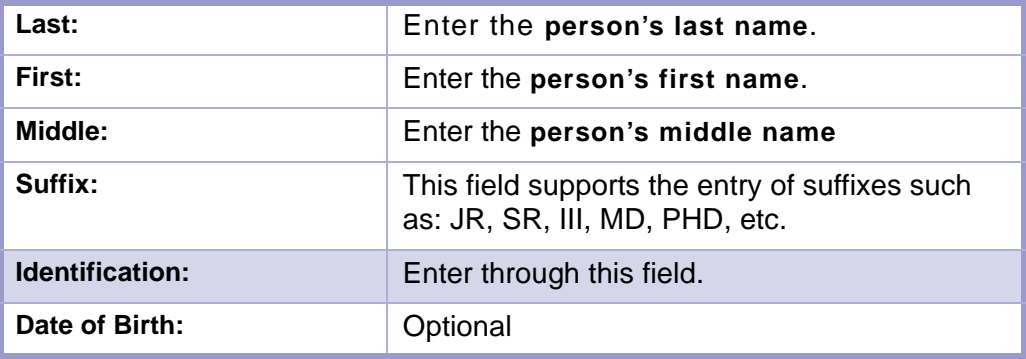

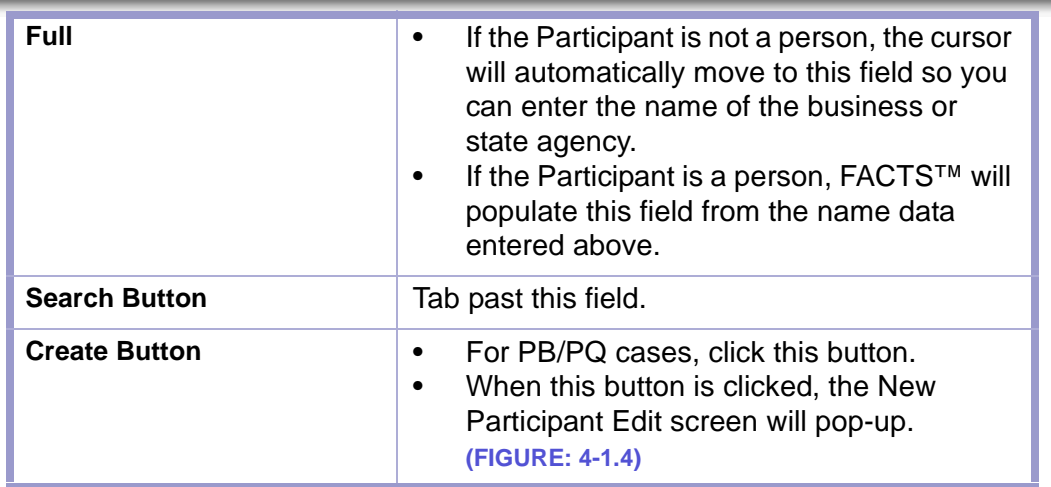

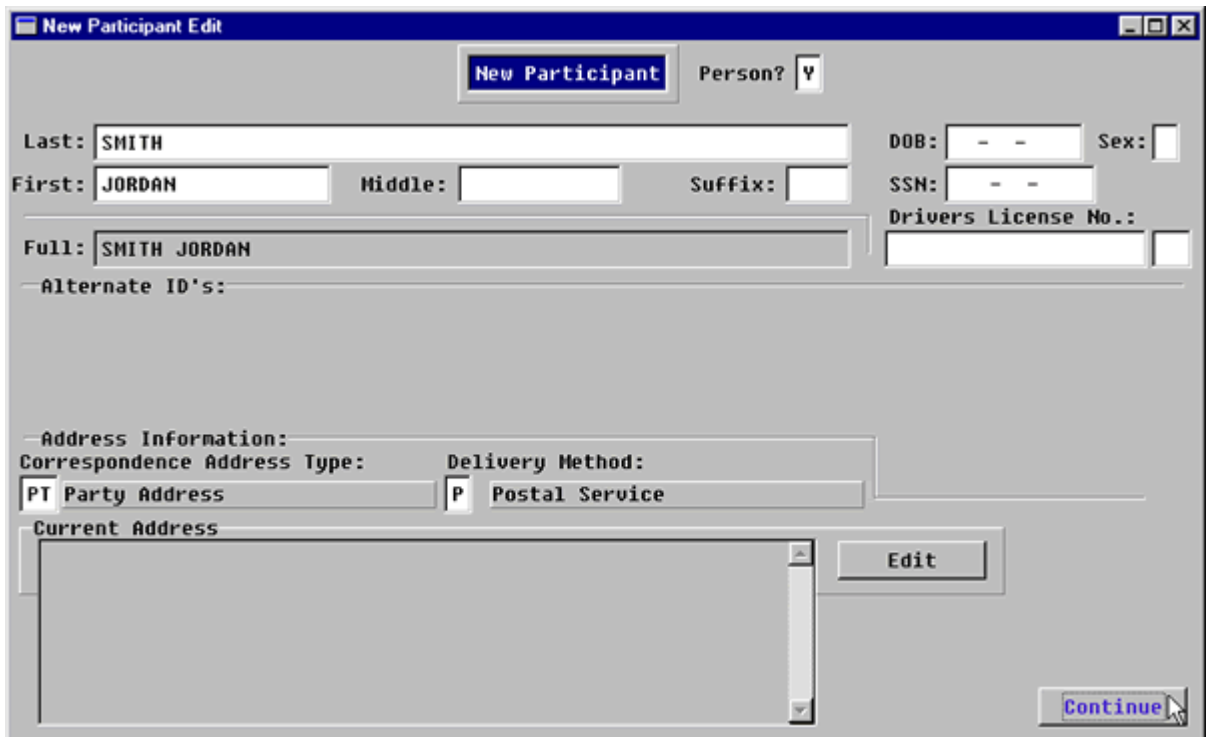

**Figure 4-1.4:** New Participant Edit

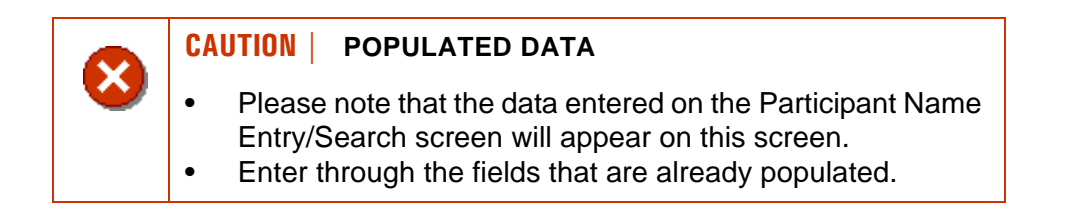

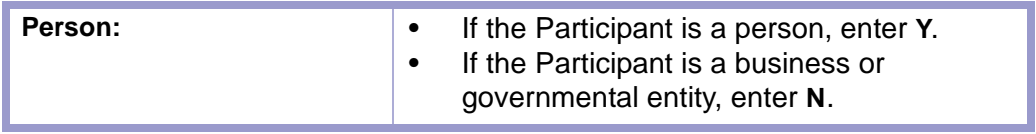

**GLOSSARY CONTENTS** 

**LOCAL RULES** 

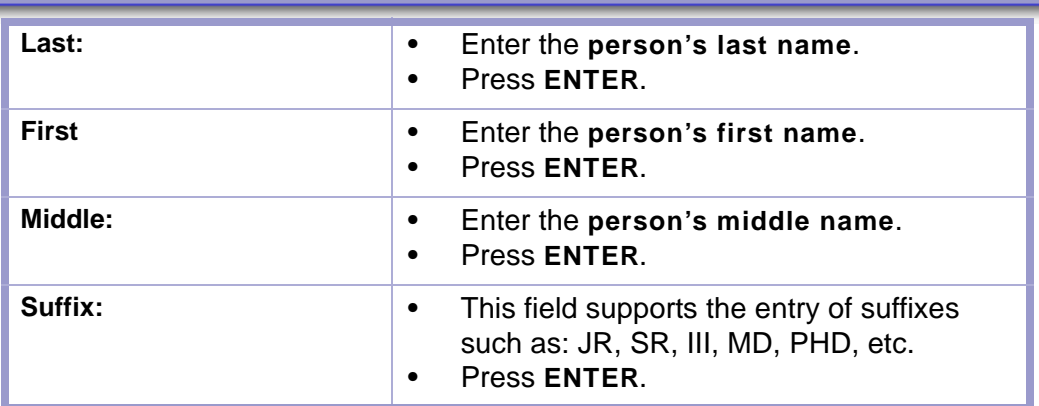

**CAUTION | DO NOT PUNCTUATE: "JR" NOT "JR."** x

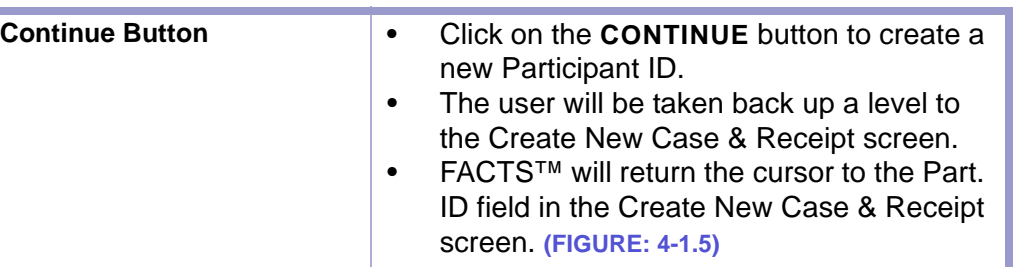

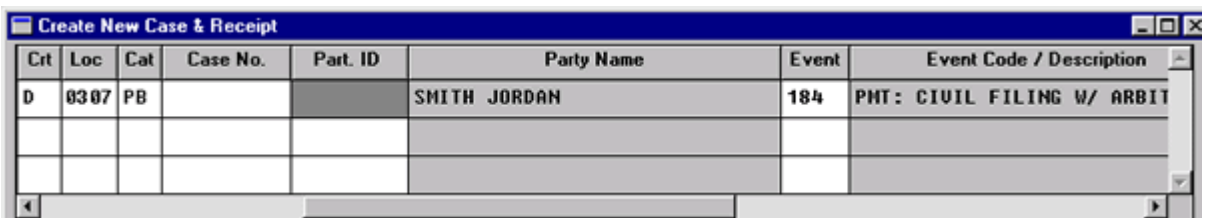

**Figure 4-1.5:** Create New Case & Receipt

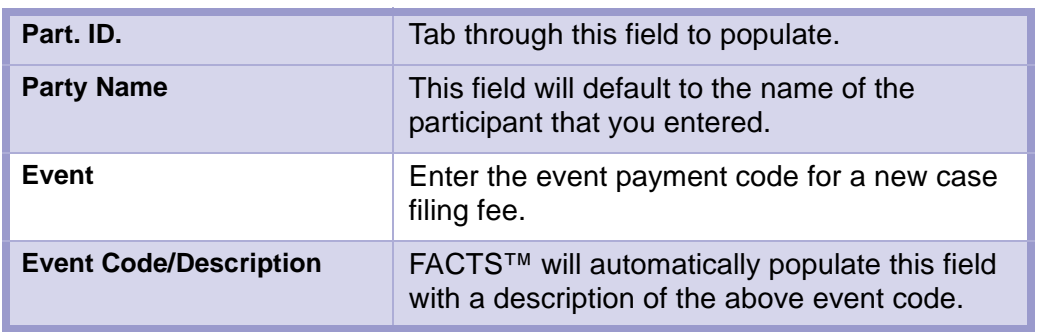

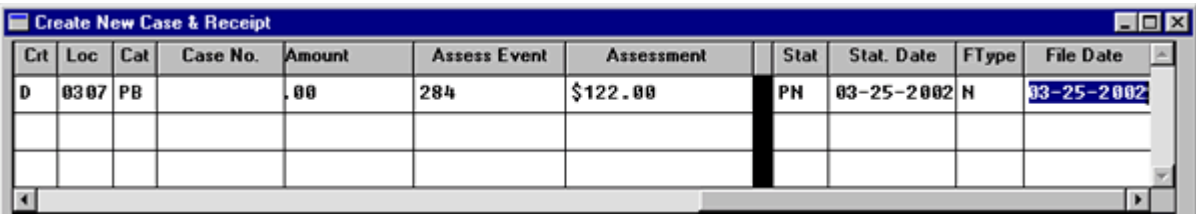

**Figure 4-1.6:** Create New Case & Receipt

 $\boldsymbol{\mathsf{x}}$ 

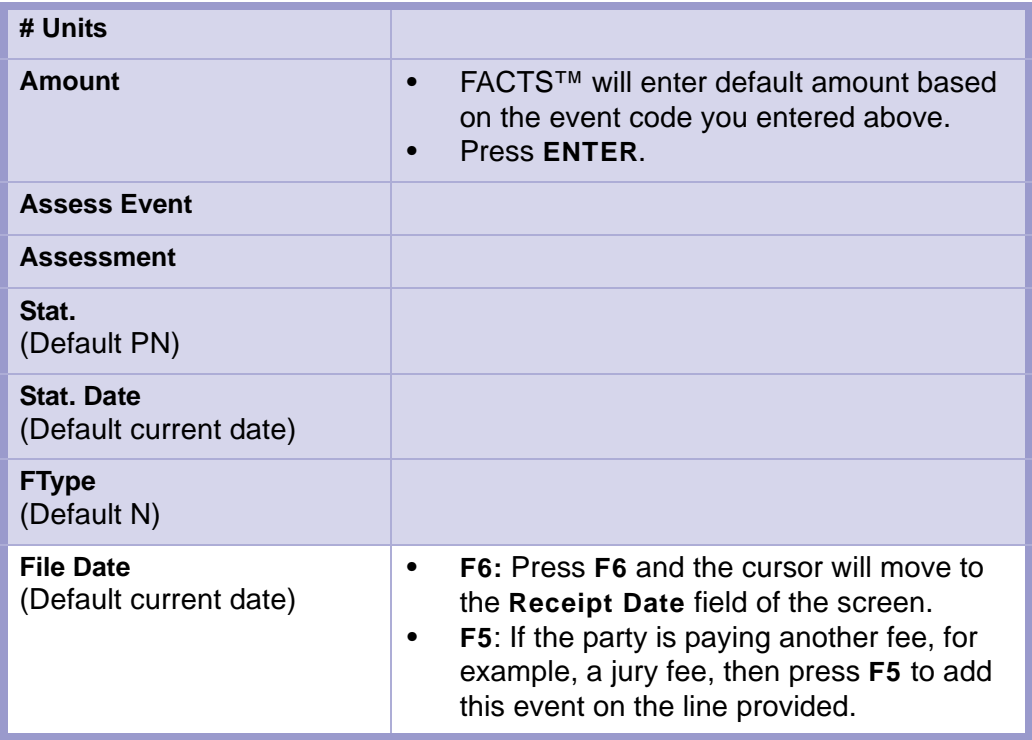

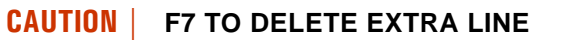

- It is easy to press **ENTER** too many times and to find the cursor on the next line.
- If this happens, press **F7** and you will delete the **extra line**.

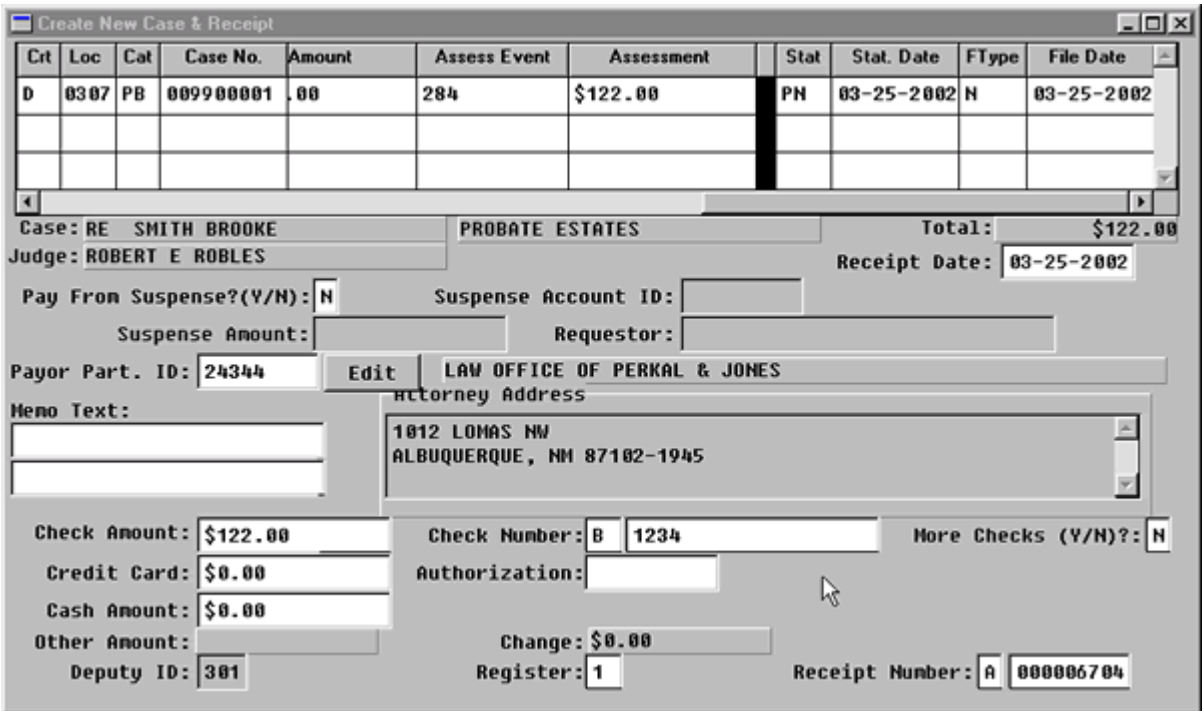

**Figure 4-1.7:** Create New Case & Receipt

X

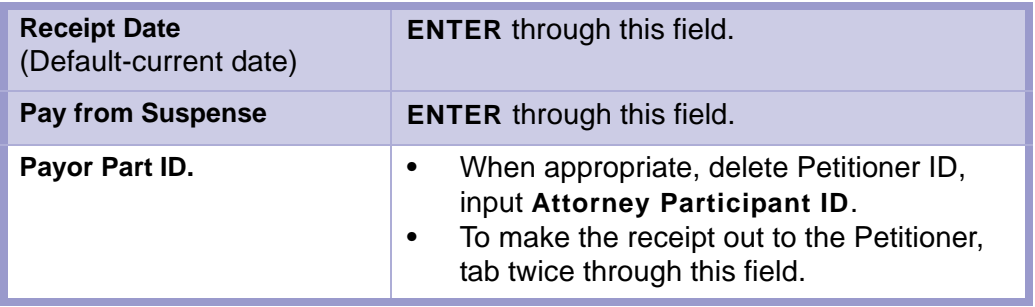

#### **CAUTION | ATTORNEY PARTICIPANT ID**

- Please use the **Attorney Participant ID** number.
- Do not use the **Attorney Code** number.
- You will enter inaccurate information (someone else's Participant ID) if you use the attorney code number in this field.

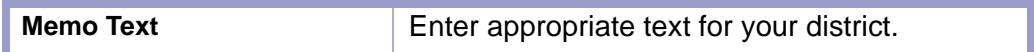

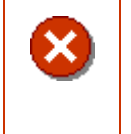

#### **CAUTION | NO TEXT WRAPPING**

- The text does not wrap to the next line.
- Press **ENTER** to go to the next line.

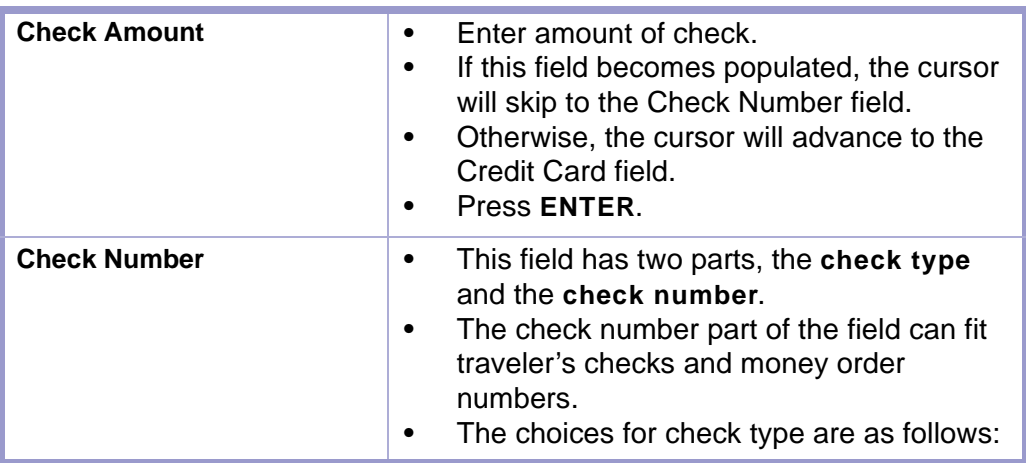

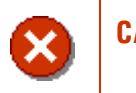

#### **CAUTION | PERSONAL CHECKS ARE NOT ACCEPTED IN NEW MEXICO DISTRICT COURTS.**

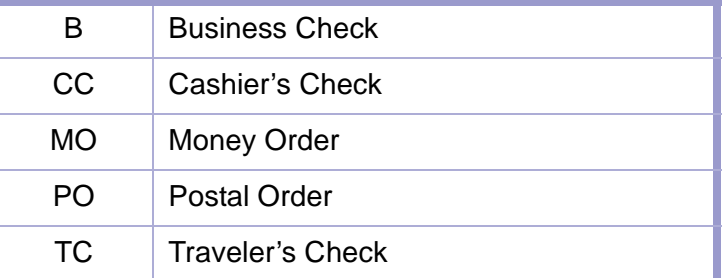

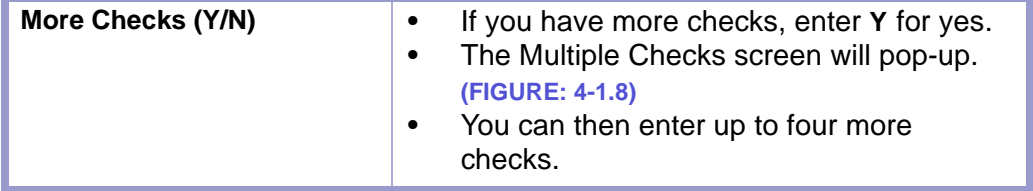

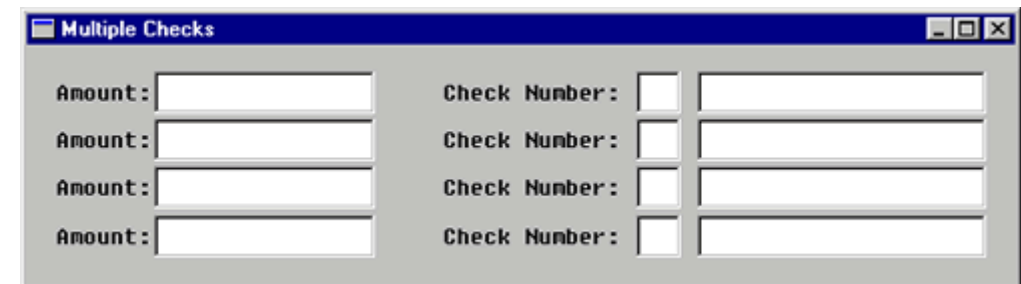

**Figure 4-1.8:** Multiple Checks

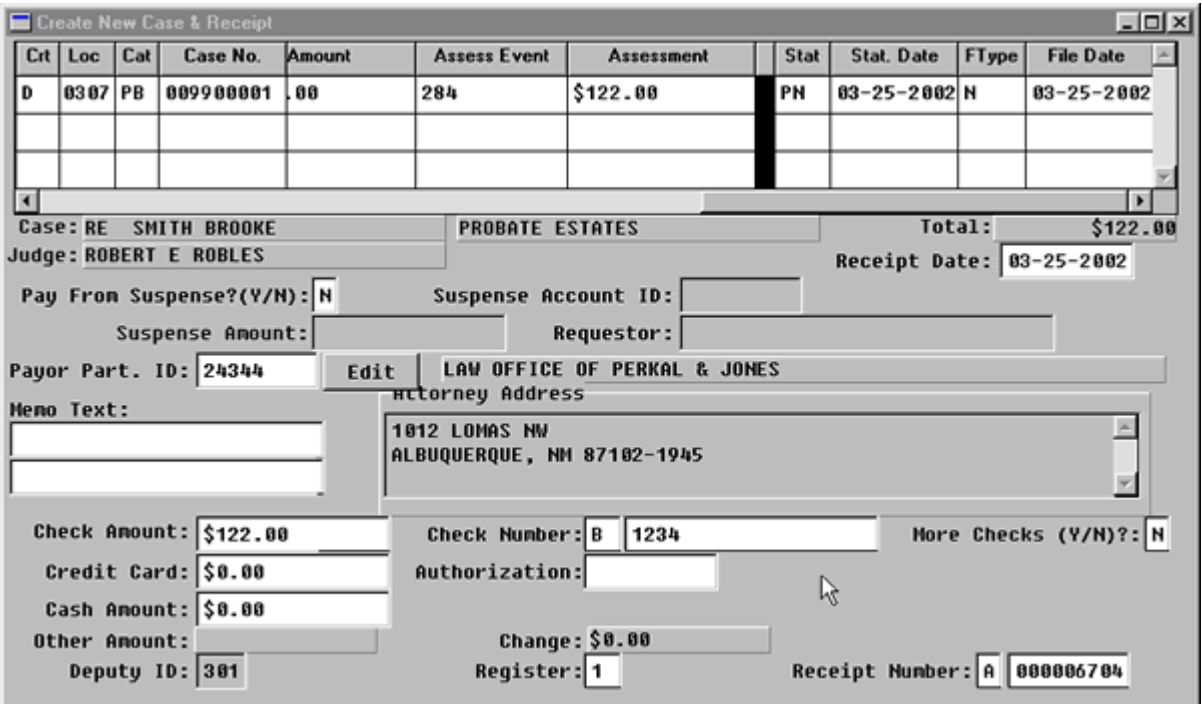

**Figure 4-1.9:** Create New Case & Receipt

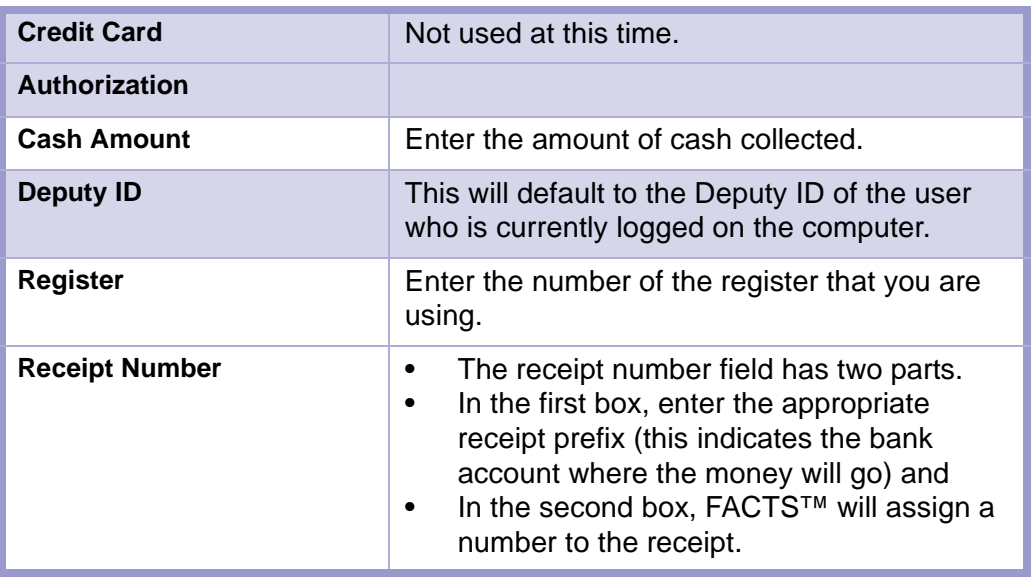

#### **STATUTES LOCAL RULES CONTENTS GLOSSARY**

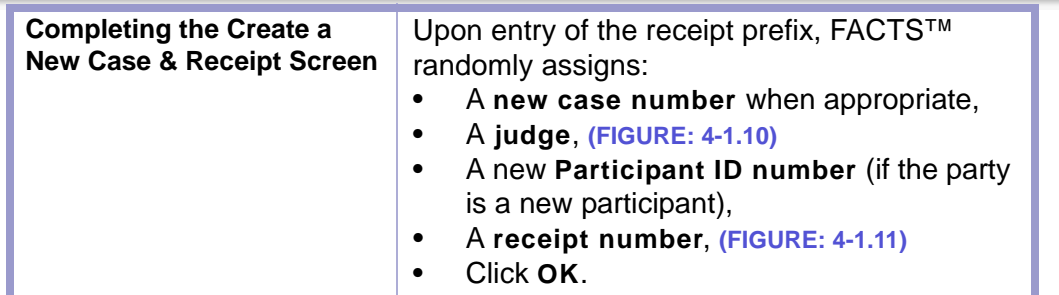

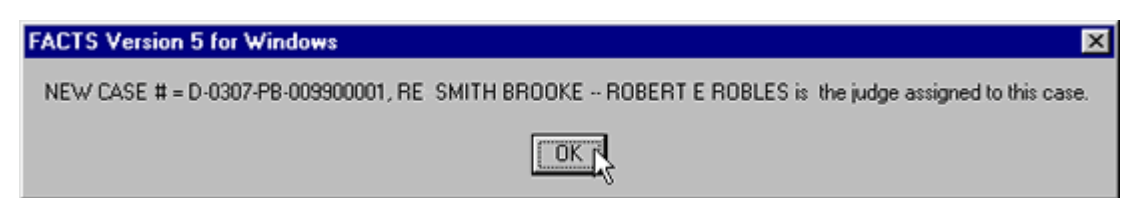

#### **Figure 4-1.10:** Case Number and Judge Assignment

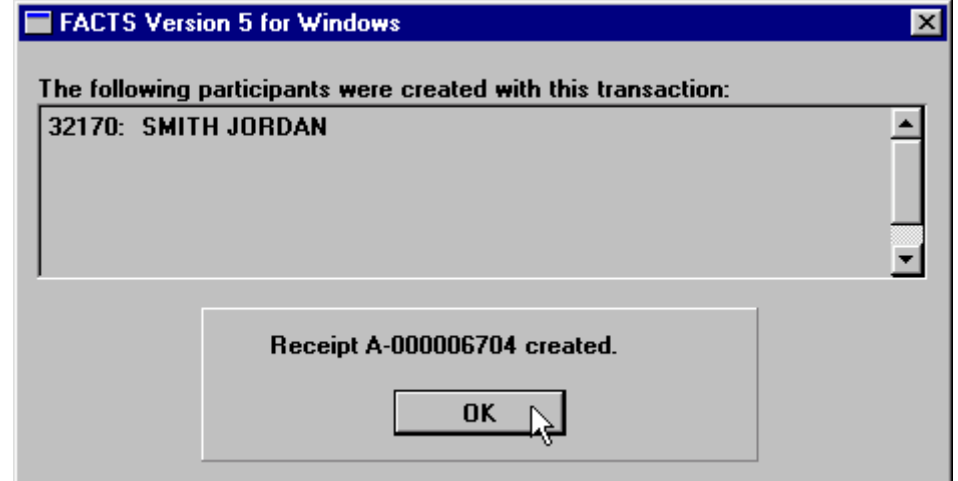

**Figure 4-1.11:** 

| <b>Completing the Create a</b><br><b>New Case &amp; Receipt Screen</b><br>data. | FACTS™ gives the user the option of<br>printing the receipt, and saves ALL the |
|---------------------------------------------------------------------------------|--------------------------------------------------------------------------------|
|---------------------------------------------------------------------------------|--------------------------------------------------------------------------------|

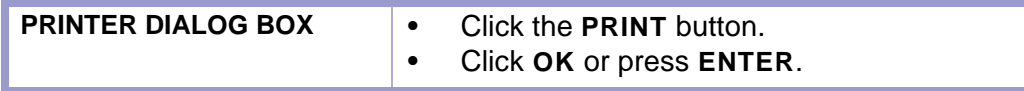

**수수 수** 

## Section 4-2: Case Initiation/Reopen Without Filing Fee

Initiating a new case **WITHOUT** a filing fee.

- **MAIN MENU** >
- **CASE MANAGEMENT** >
- **CASE MASTER**. The Case Master screen will appear. **(FIGURE: 4-2.1)**

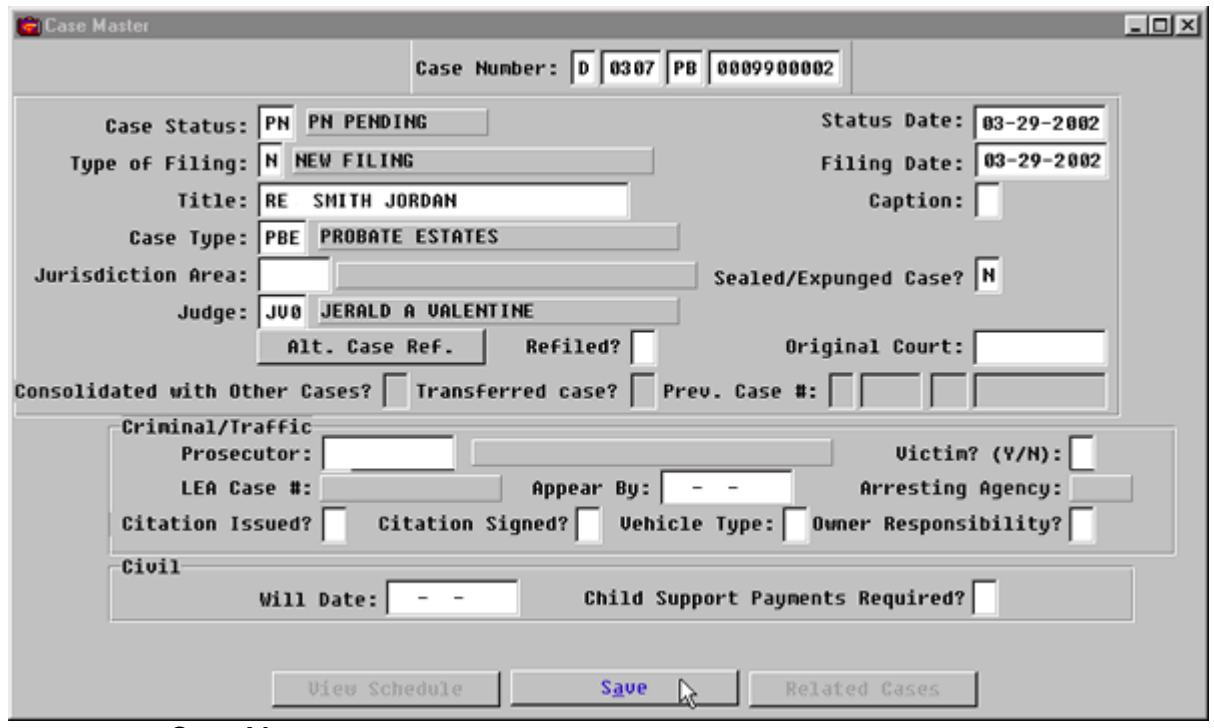

**Figure 4-2.1:** Case Master

| <b>FIELD NAME</b>                                                    | <b>INSTRUCTIONS</b>                                                                                                    |  |
|----------------------------------------------------------------------|----------------------------------------------------------------------------------------------------|--|
| <b>Case Number:</b>                                                  | FACTS™ will enter default Court and Location<br>Codes.                                                                                                    |  |
| Court<br>(Default-D for District)                                    |                                                                                                    |  |
| Location<br>(Default-four digit location<br>code, for example, 0101) |                                                                                                    |  |
| Category                                                             | Enter case category, PB or PQ.<br>٠<br>Press ENTER.<br>٠                                                                                                    |  |
| <b>Number</b>                                                        | FACTS™ will ask: "Do you want to enter a<br>٠<br>new Case?"<br>Press <b>ENTER</b> or<br>٠<br>Click on YES to indicate that you want to<br>٠<br>add a new case. |  |
| <b>Case Status:</b><br>(Default PN for Pending)                      | Press ENTER.                                                                                                    |  |

#### **STATUTES GLOSSARY LOCAL RULES CONTENTS**

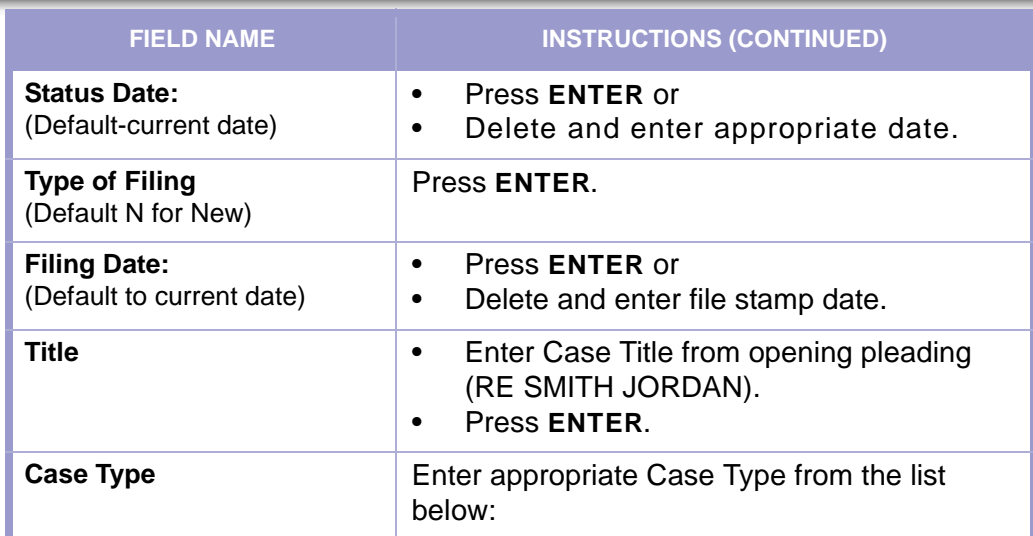

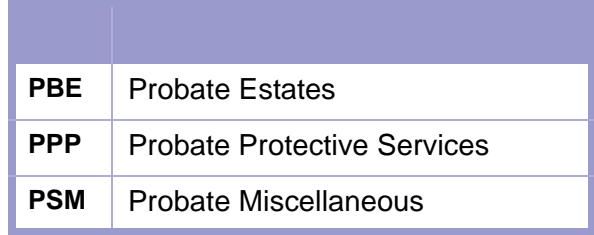

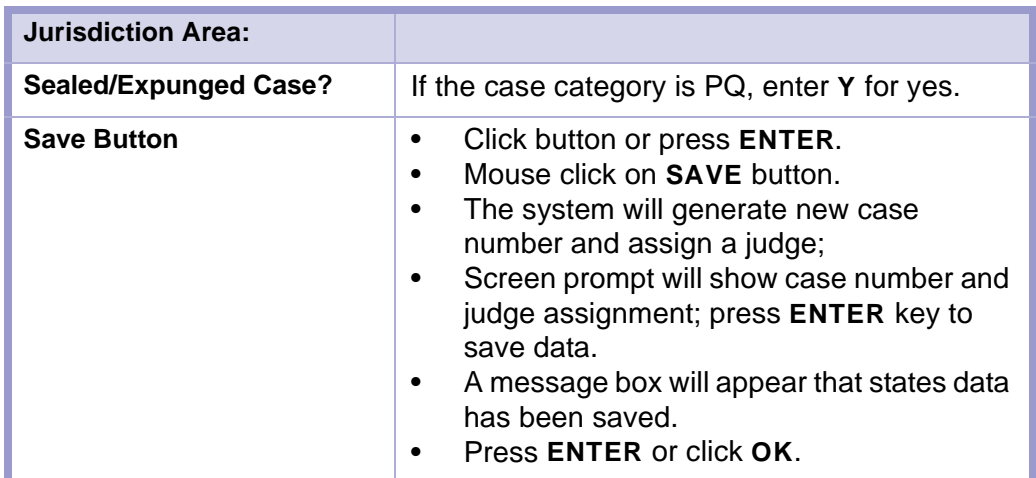

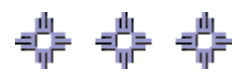

### Section 4-3: Attach Parties to Case

After the case has been initiated, the **PARTY NAMES** screen will automatically pop-up or can be accessed by making the following menu choices:

- **MAIN MENU** >
- **CASE MANAGEMENT** >
- **PARTY NAMES**. The Party Names screen will appear. **(FIGURE: 4-3.1)**

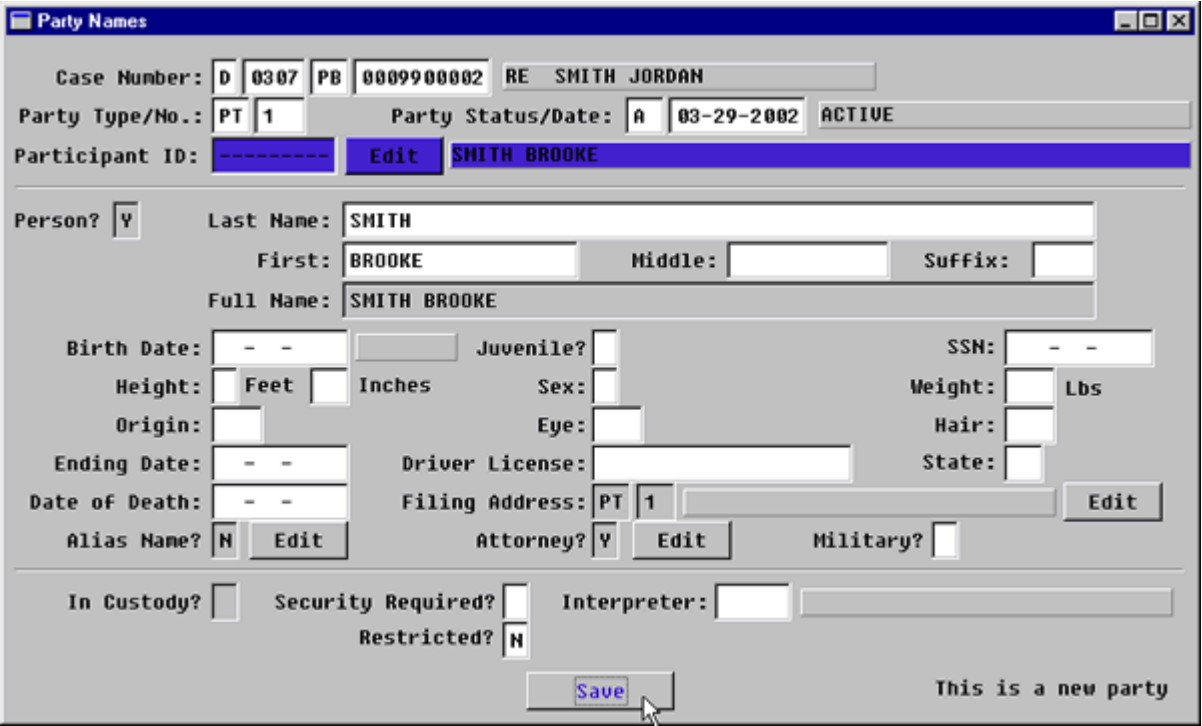

**Figure 4-3.1:** Party Names

| <b>FIELD NAMES</b>                                                                             | <b>INSTRUCTIONS</b>                                                                                                    |  |
|------------------------------------------------------------------------------------------------|----------------------------------------------------------------------------------------------------|--|
| <b>Case Number:</b><br>(Default-last case number, if<br>coming from the Case Master<br>screen) | If you are beginning a new session or need to<br>enter data from a different case, enter the<br>Category and Number for the case. |  |
| Court<br>(Default-D for District)                                                              |                                                                                                    |  |
| Location<br>(Default-four digit location<br>code, for example, 0101)                           |                                                                                                    |  |
| Category                                                                                       | Enter category, PB or PQ.                                                                                                    |  |
| <b>Number</b>                                                                                  | Enter case number.                                                                                                    |  |
| <b>Party Type:</b>                                                                             | Enter appropriate party type from the list below<br>and press ENTER.                                                              |  |

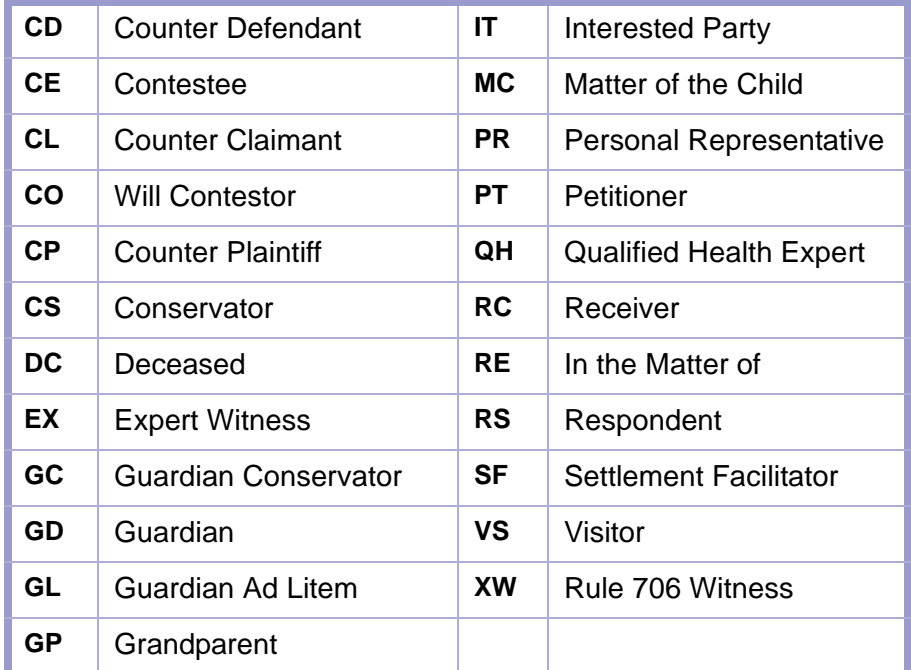

 $\boldsymbol{\mathsf{x}}$ 

#### **CAUTION | PARTY TYPE CE AND IT**

You must indicate the attorney(s) of record for party types, CE (contestee) and IT (interested party).

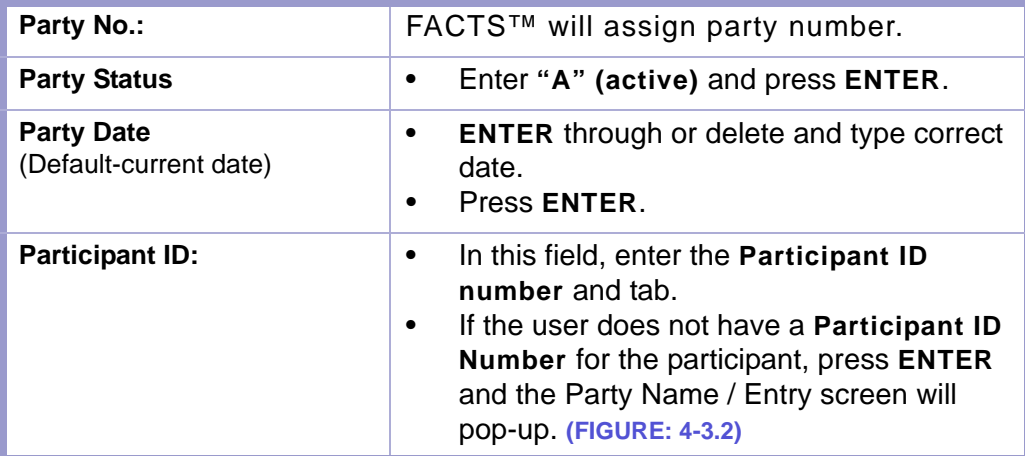

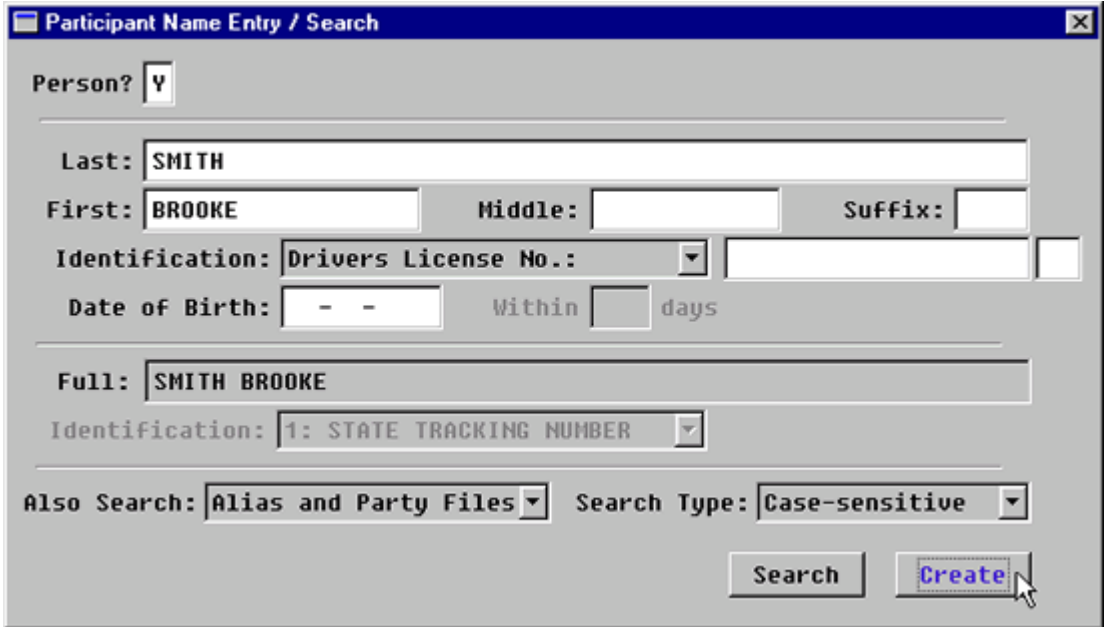

**Figure 4-3.2:** Party Name Entry / Search

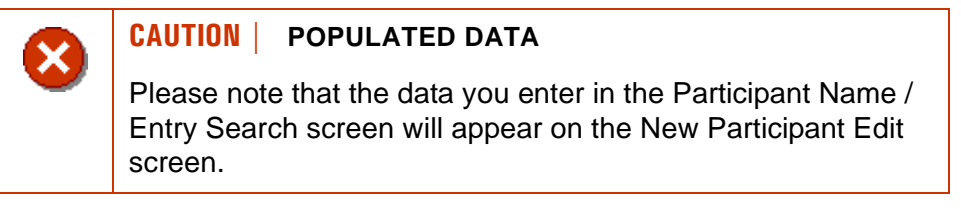

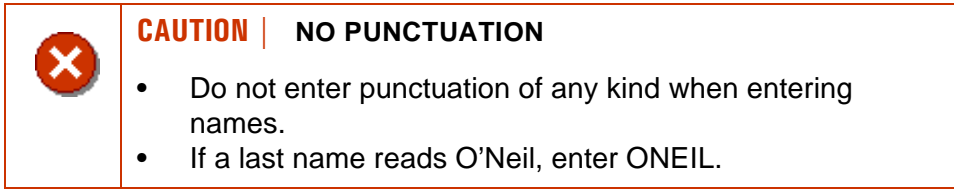

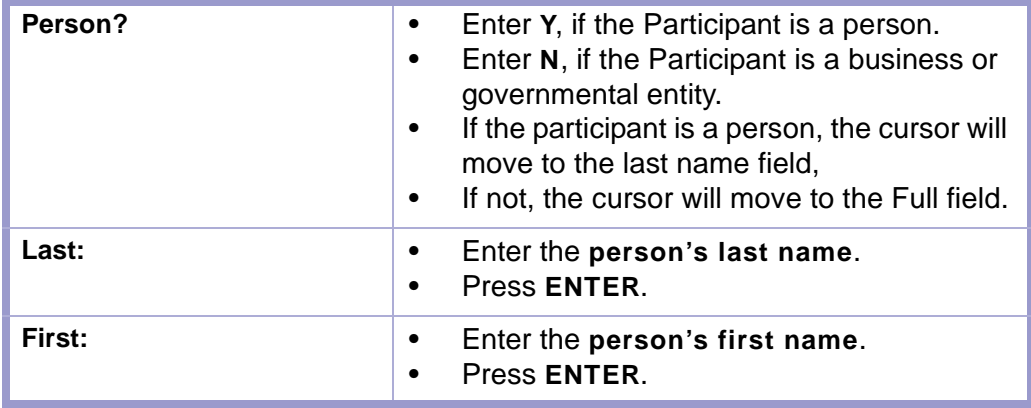

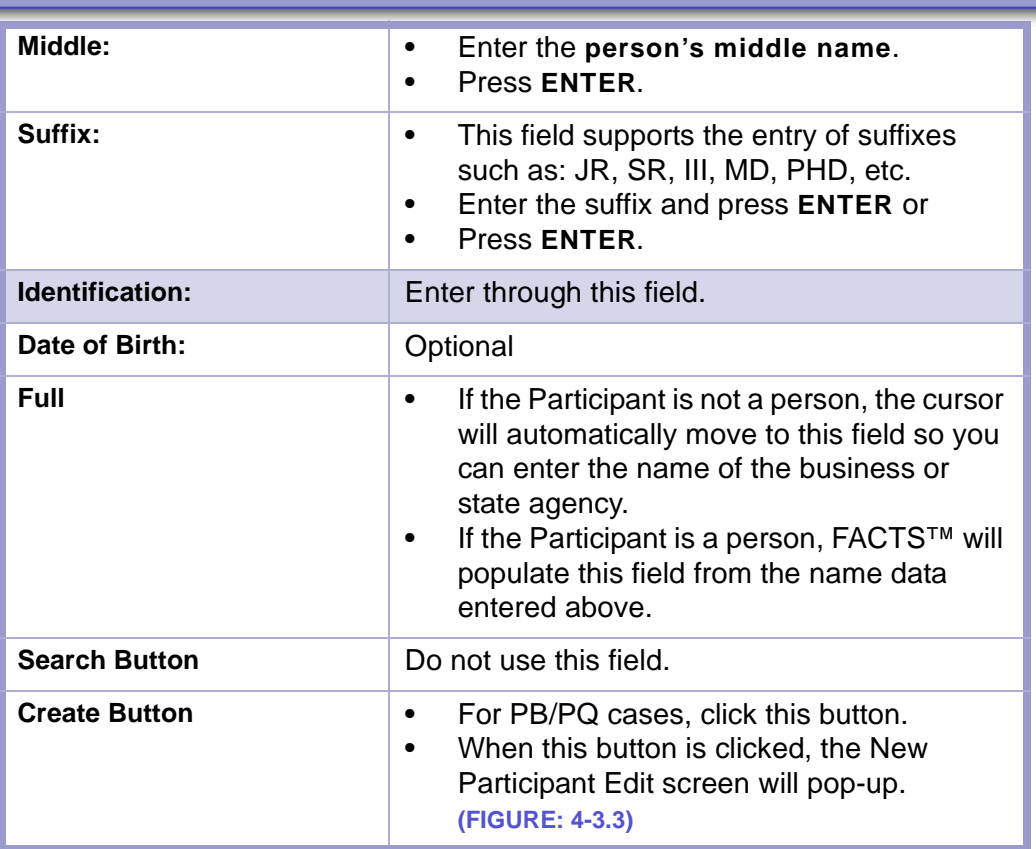

**STATUTES CONTENTS GLOSSARY LOCAL RULES** 

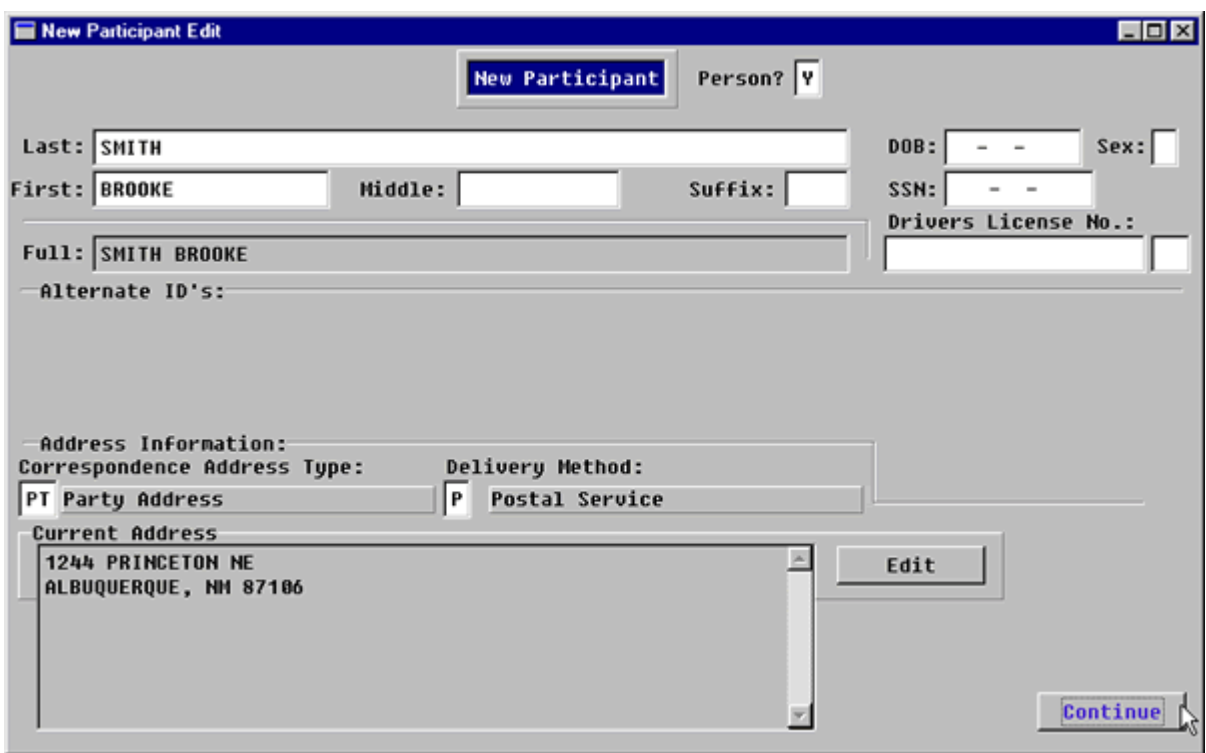

**Figure 4-3.3:** New Participant Edit

| <b>CAUTION   POPULATED DATA</b>                                                                                                    |
|----------------------------------------------------------------------------------------------------|
| Please note that the data you entered on the Participant<br>Name / Entry Search screen will appear on this screen in<br>the appropriate fields and does not need to be reentered.<br>You may ENTER through the fields already populated<br>$\bullet$<br>(filled-in). |

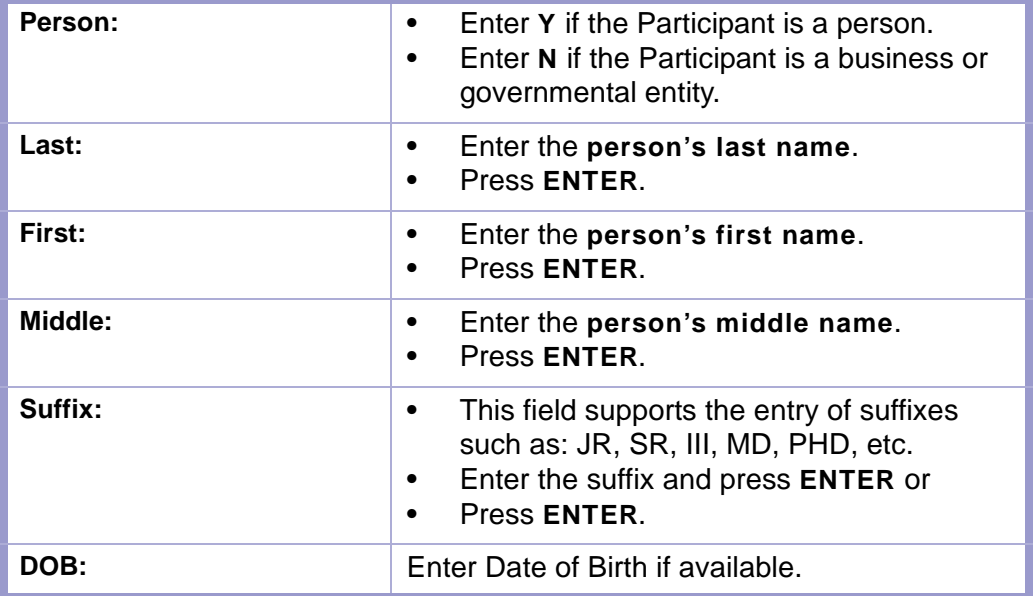

#### **STATUTES GLOSSARY LOCAL RULES CONTENTS**

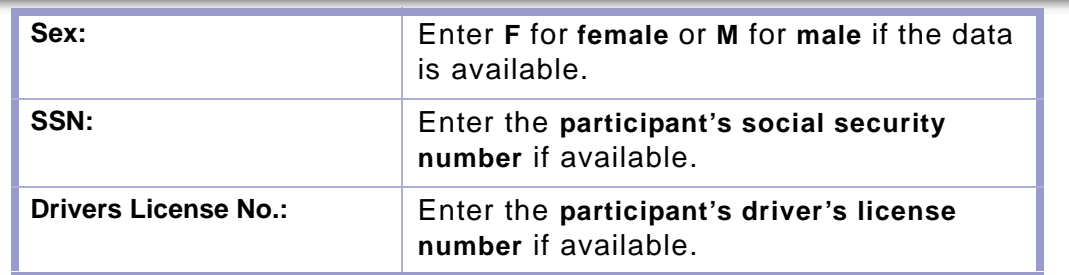

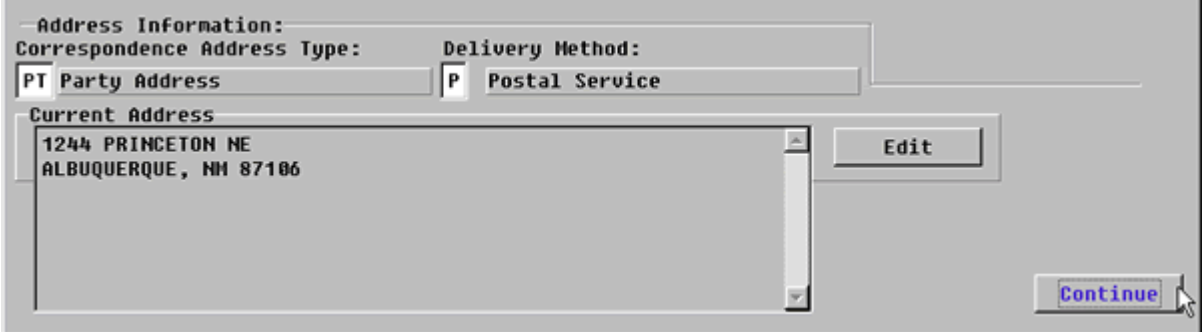

**Figure 4-3.4:** New Participant Edit

| <b>Correspondence Address</b><br>Type: | $\mathbf{r} \cdot \mathbf{0}$ .<br>$\bullet$<br>$\bullet$ | Enter appropriate Correspondence<br>Address Type from the list below.<br><b>PT</b> (Party Address) is the most frequent<br>choice.<br>This indicates the address where notices<br>are sent. |
|----------------------------------------|-----------------------------------------------------------|----------------------------------------------------------------------------------------------------|
|----------------------------------------|-----------------------------------------------------------|----------------------------------------------------------------------------------------------------|

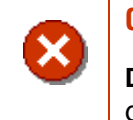

#### **CAUTION | CORRESPONDENCE ADDRESS TYPE**

**DO NOT** leave this field blank or any notices that are generated will not have addresses.

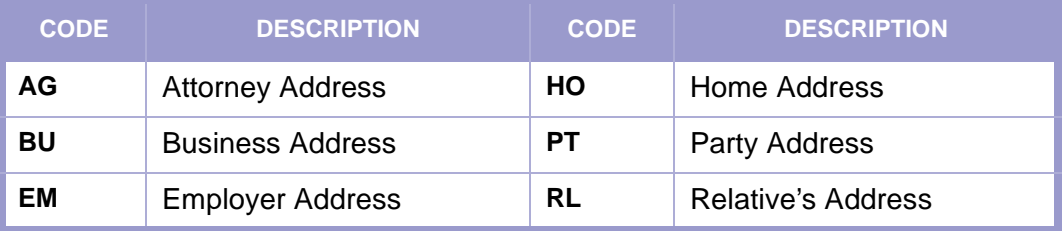

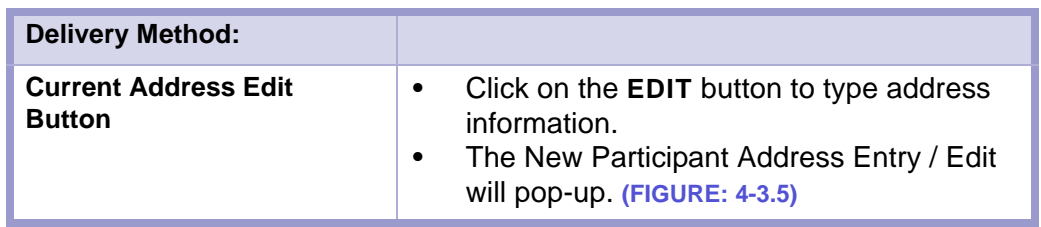

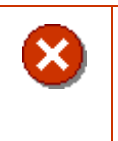

### **CAUTION | CURRENT ADDRESS**

Please note the information indicated under Current Address is where notices get mailed.

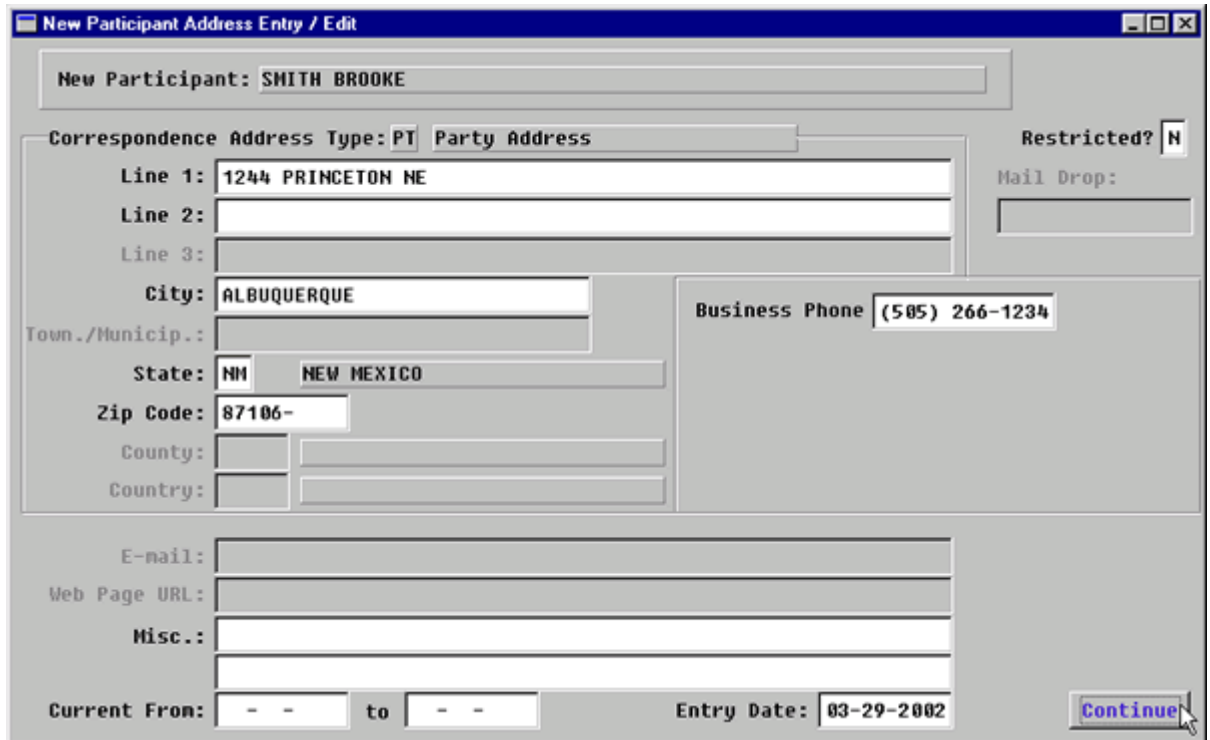

**Figure 4-3.5:** New Participant Address Entry / Edit

#### **CAUTION | INFORMATION ON CHILDREN IS ALWAYS DESIGNATED AS RESTRICTED.**

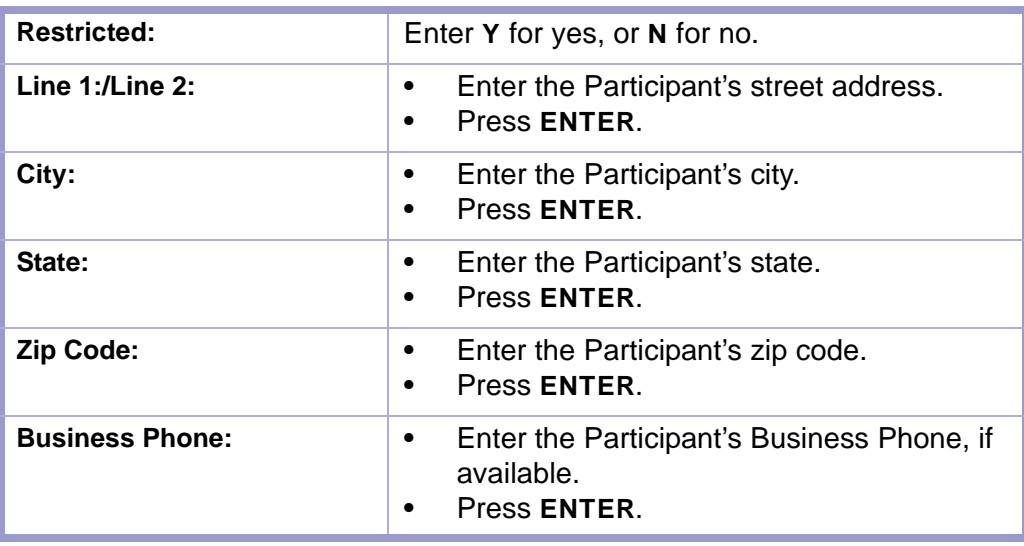

#### **STATUTES CONTENTS GLOSSARY LOCAL RULES**

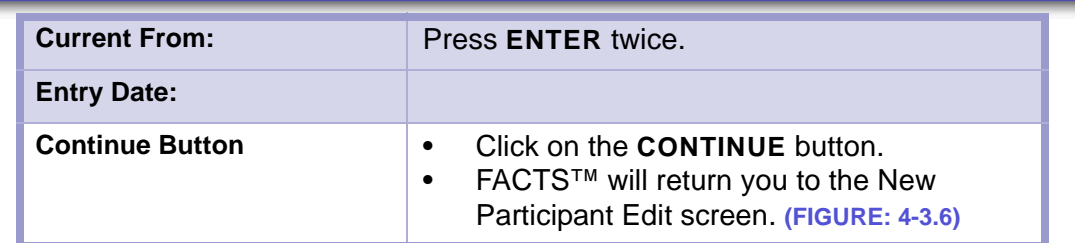

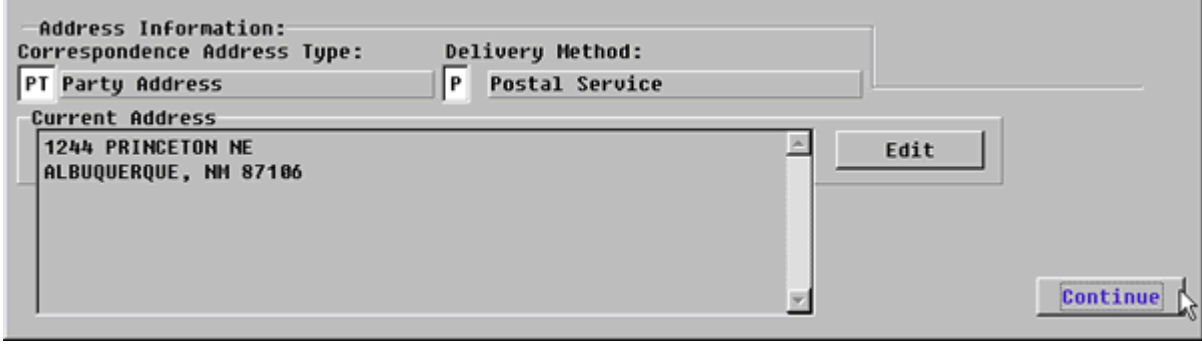

**Figure 4-3.6:** New Participant Edit Screen

| <b>Continue Button</b> | Click on the <b>CONTINUE</b> button.<br>FACTS™ will return you to the Party<br>Names screen. (FIGURE:) |
|------------------------|----------------------------------------------------------------------------------------------------|
|------------------------|----------------------------------------------------------------------------------------------------|

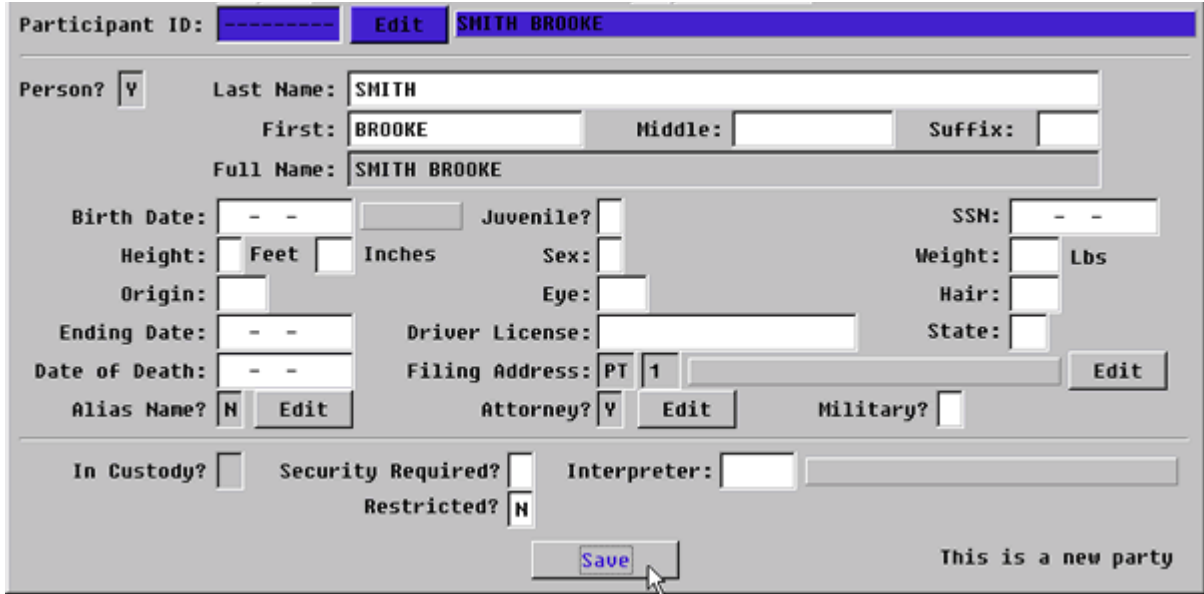

**Figure 4-3.7:** Party Names

| <b>Participant ID:</b> | Tab twice.<br>As a result of tabbing, FACTS™ will fill in<br>the name and personal information fields.<br>Enter through these fields or fill in the<br>information if available. |
|------------------------|----------------------------------------------------------------------------------------------------|
|------------------------|----------------------------------------------------------------------------------------------------|

### STATUTES CONTENTS GLOSSARY LOCAL RULES

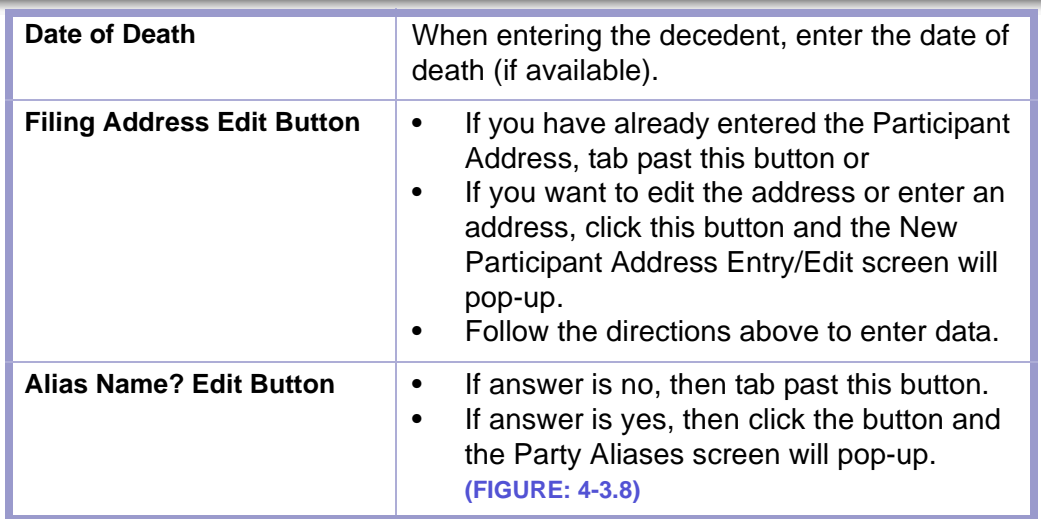

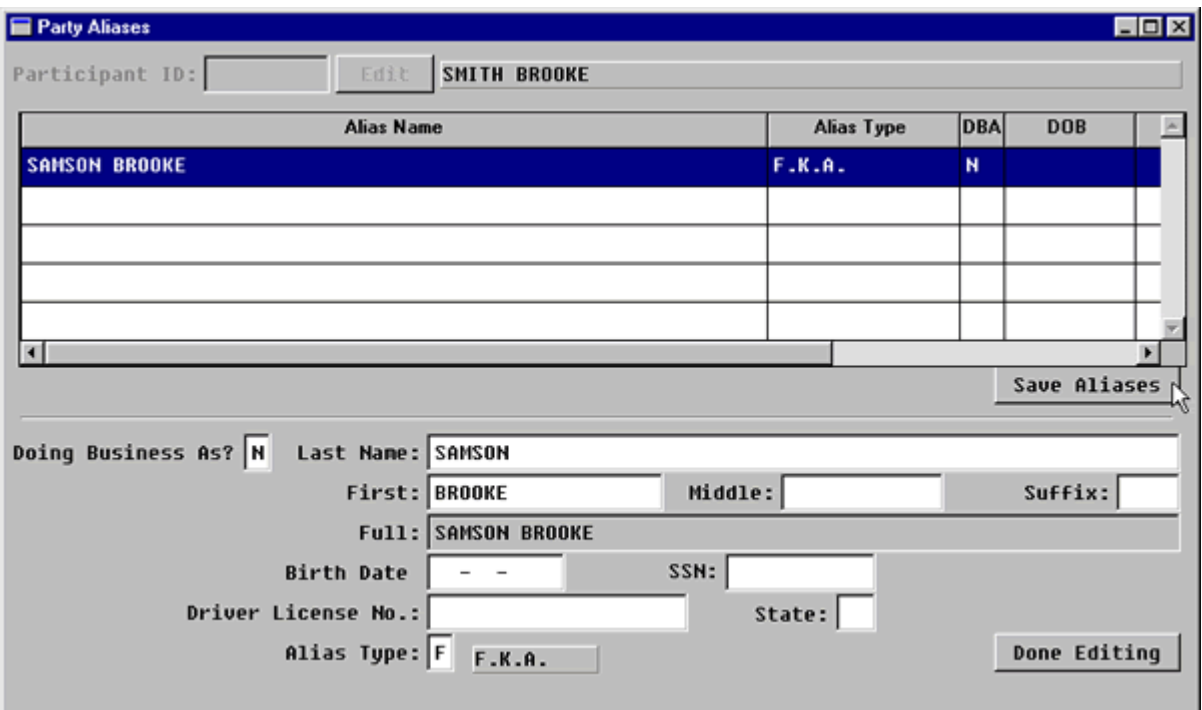

**Figure 4-3.8:** Party Aliases

|                                                 | Press the F2 key to add a new alias.                                                                                                    |  |  |
|-------------------------------------------------|----------------------------------------------------------------------------------------------------|--|--|
| <b>Doing Business As?</b><br>(Default-N for No) | If the answer is yes, enter Y and the cursor<br>٠<br>will move to the Full Name field.<br>If the answer is no, the cursor will move to<br>$\bullet$<br>the Last Name field. |  |  |
| Last Name:                                      | Enter the alias last name.<br>$\bullet$<br>Press ENTER.<br>٠                                                                                                    |  |  |
| <b>First Name:</b>                              | Enter the alias first name.<br>$\bullet$<br>Press <b>ENTER</b> .<br>٠                                                                                                    |  |  |

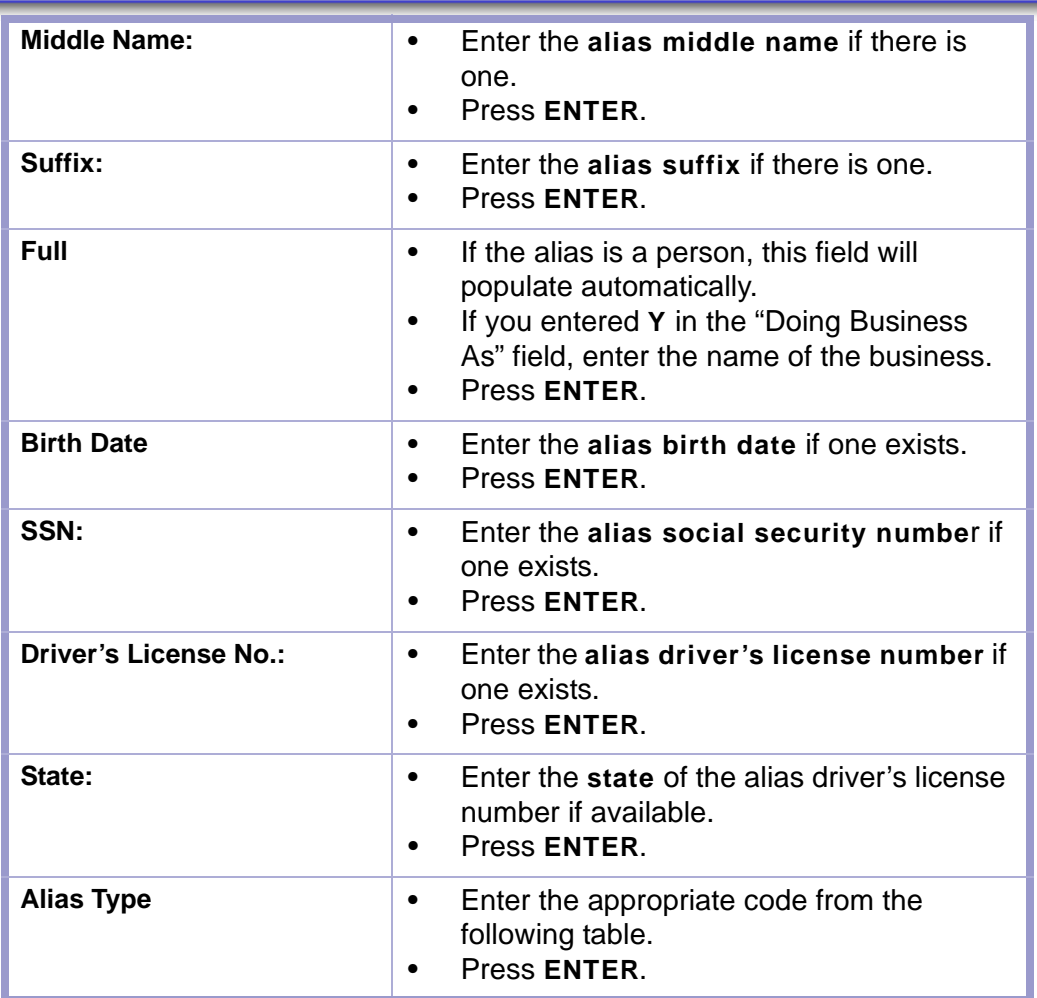

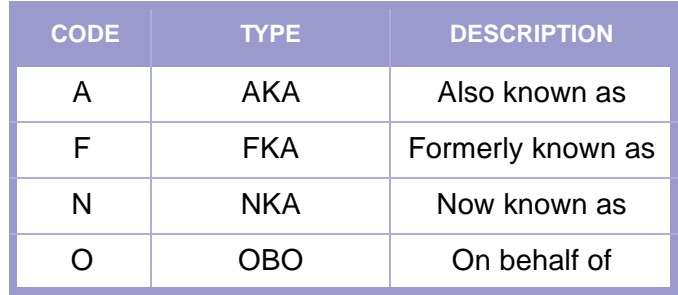

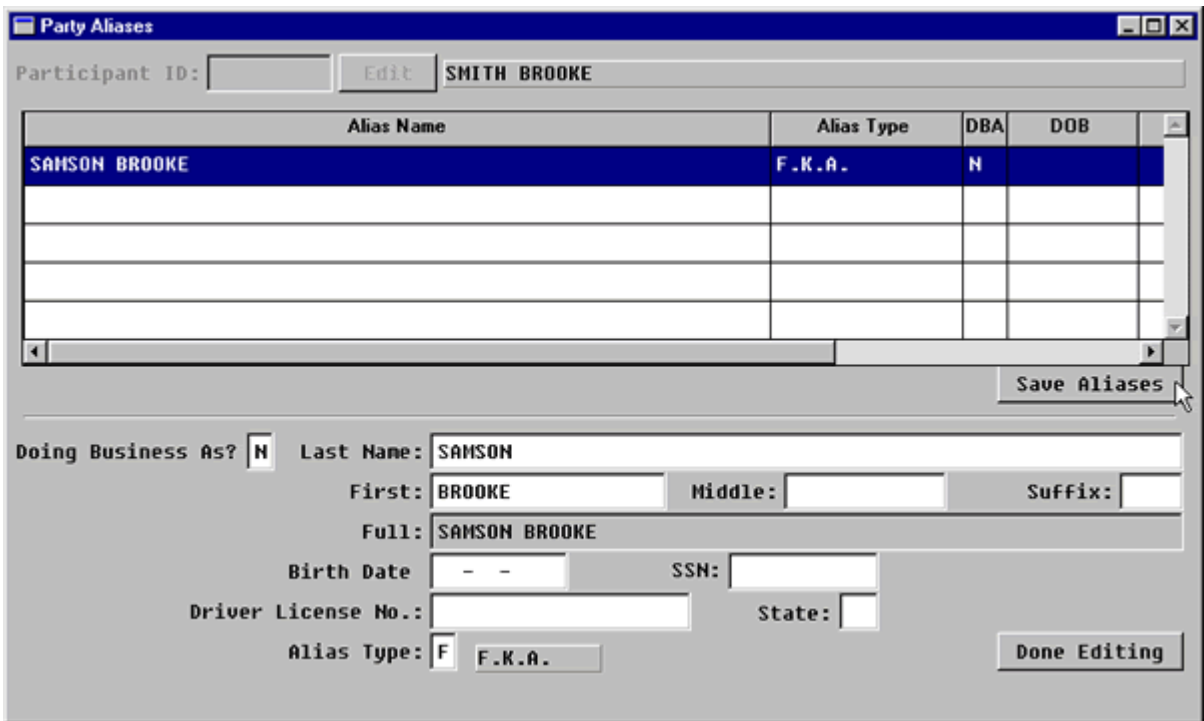

**Figure 4-3.9:** Party Aliases

| <b>Done Editing Button</b> | Click on the <b>DONE EDITING</b> button when<br>$\bullet$<br>you have entered ALL the data for that<br>alias.<br>Verify that the data entered on the grid is<br>$\bullet$<br>correct.<br>Press <b>F2</b> to enter another alias.<br>$\bullet$ |
|----------------------------|----------------------------------------------------------------------------------------------------|
| <b>Save Alias Button</b>   | Click the <b>SAVE ALIASES</b> button to save<br>$\bullet$<br>the data.<br>You will return to the Party Names screen.<br>$\bullet$<br>(FIGURE: 4-3.10)                                                                                         |

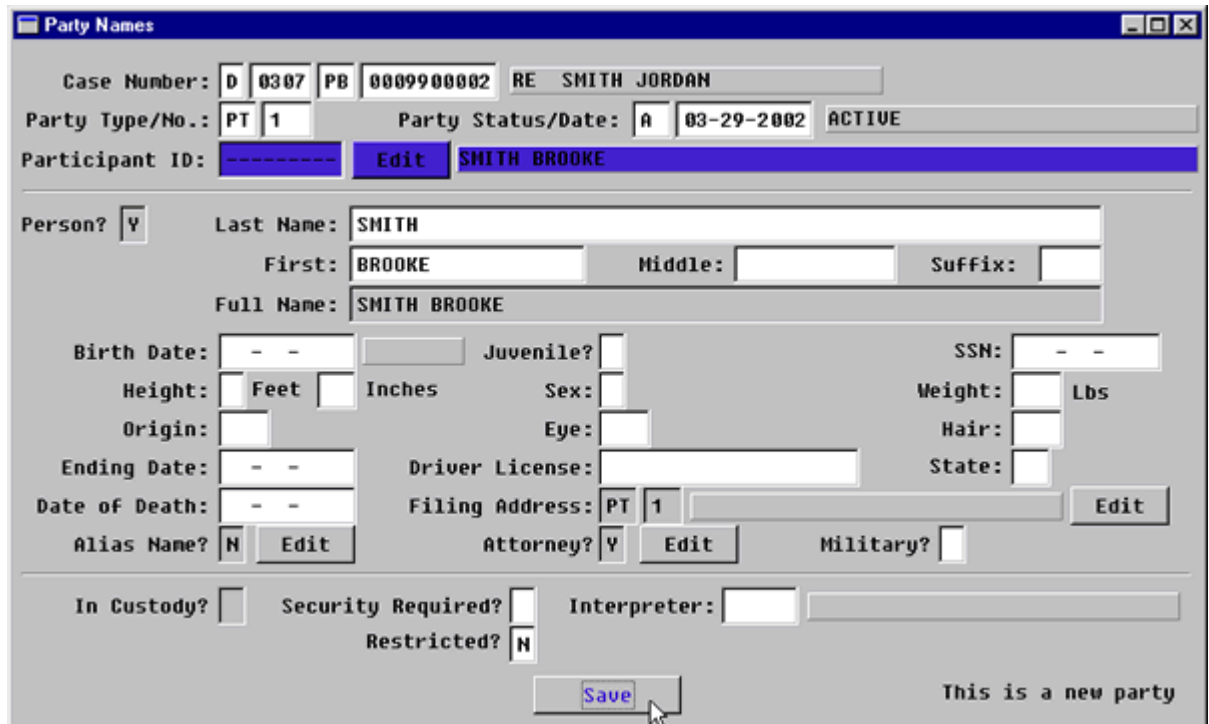

**Figure 4-3.10:** Party Names

| <b>Alias Name? Edit Button</b> | Tab past this button                                                                                                    |  |  |
|--------------------------------|----------------------------------------------------------------------------------------------------|--|--|
| <b>Attorney? Edit Button</b>   | To add an attorney for this party, click this<br>$\bullet$<br>button.<br>The Party Attorney Menu screen will pop-<br>up. (FIGURE: 4-3.11) |  |  |

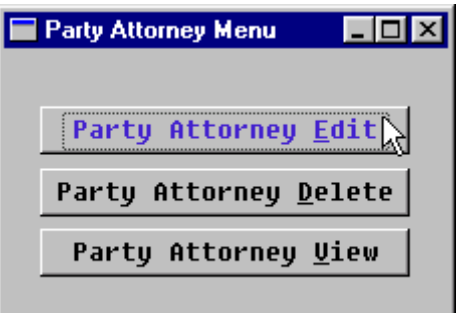

Figure 4-3.11: Party Attorney Menu

| <b>Party Attorney Edit</b> |  | Click this button to enter a party attorney.<br>The Party Attorney Edit screen will pop-up.<br>(FIGURE: 4-3.12) |
|----------------------------|--|----------------------------------------------------------------------------------------------------|
|----------------------------|--|----------------------------------------------------------------------------------------------------|

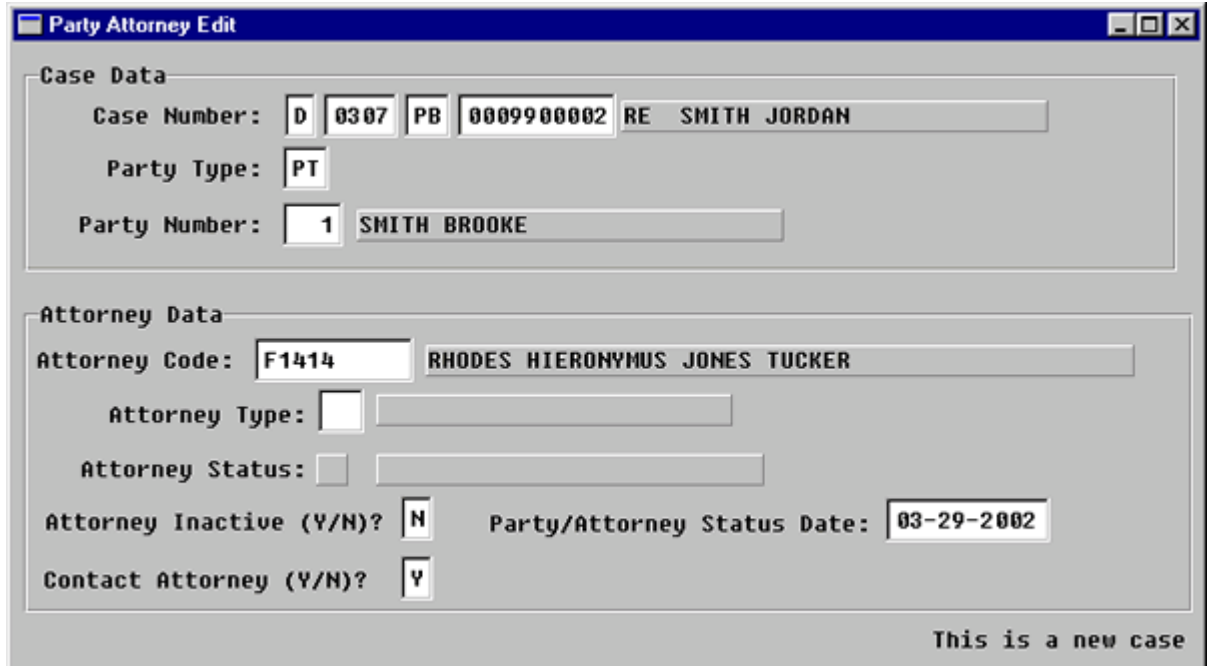

**Figure 4-3.12:** Party Attorney Edit

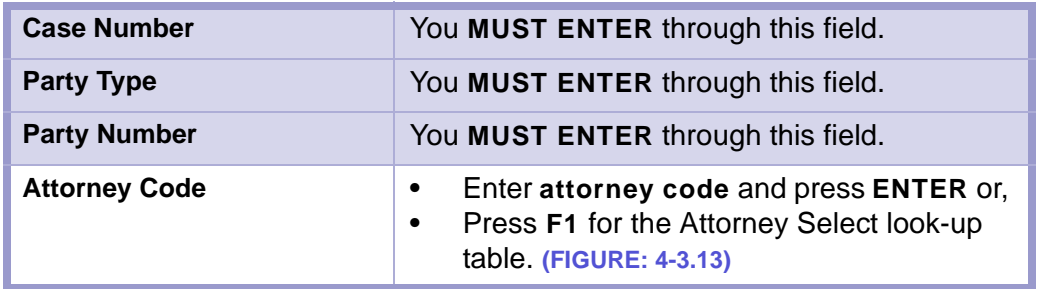

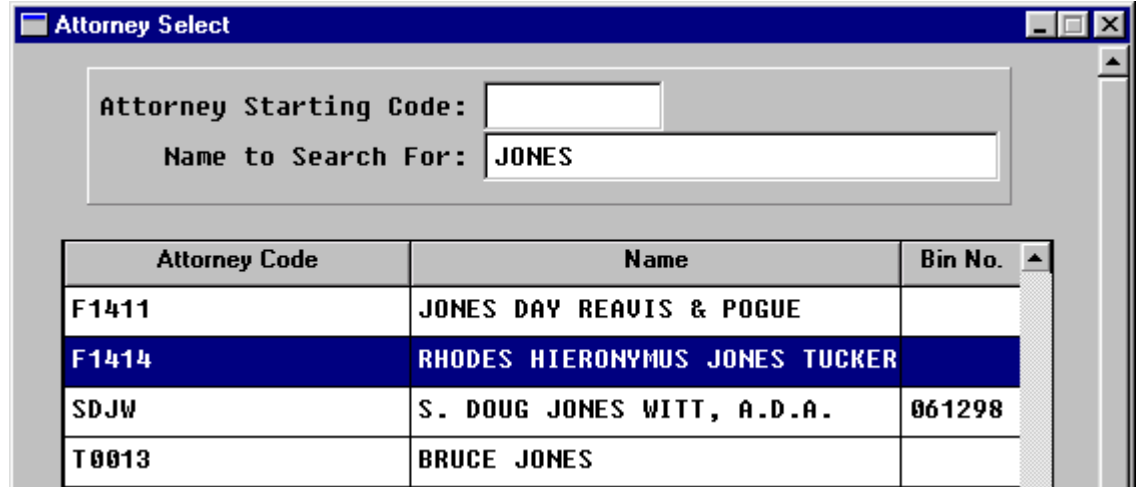

**Figure 4-3.13:** Attorney Select

#### **TIP |** FASTER SEARCHING

- Tab through the **ATTORNEY STARTING CODE** field.
- Type the attorney's last name in the **NAME TO SEARCH FOR:** field and press **ENTER**.
- Highlight the appropriate attorney with the arrow keys and press **ENTER**.
- You will return to the party Attorney Edit screen. **(FIGURE: 4-3.14)**

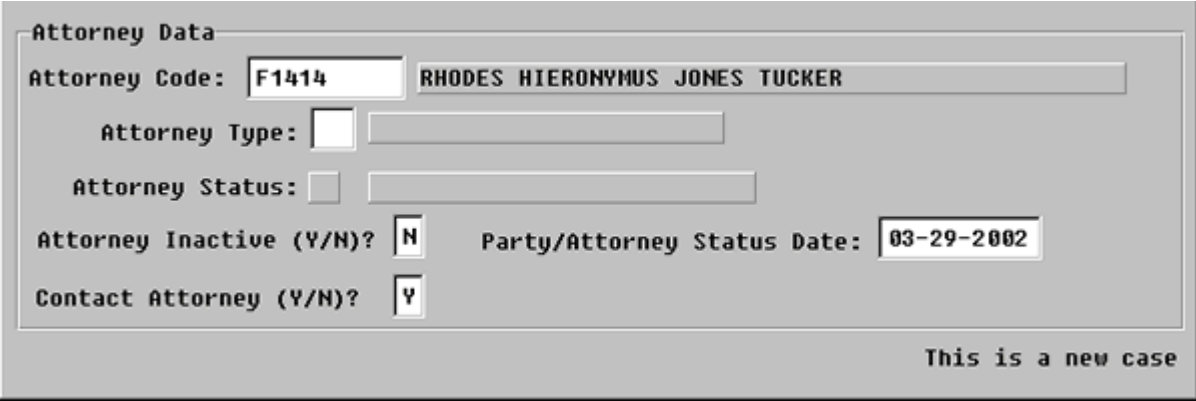

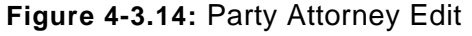

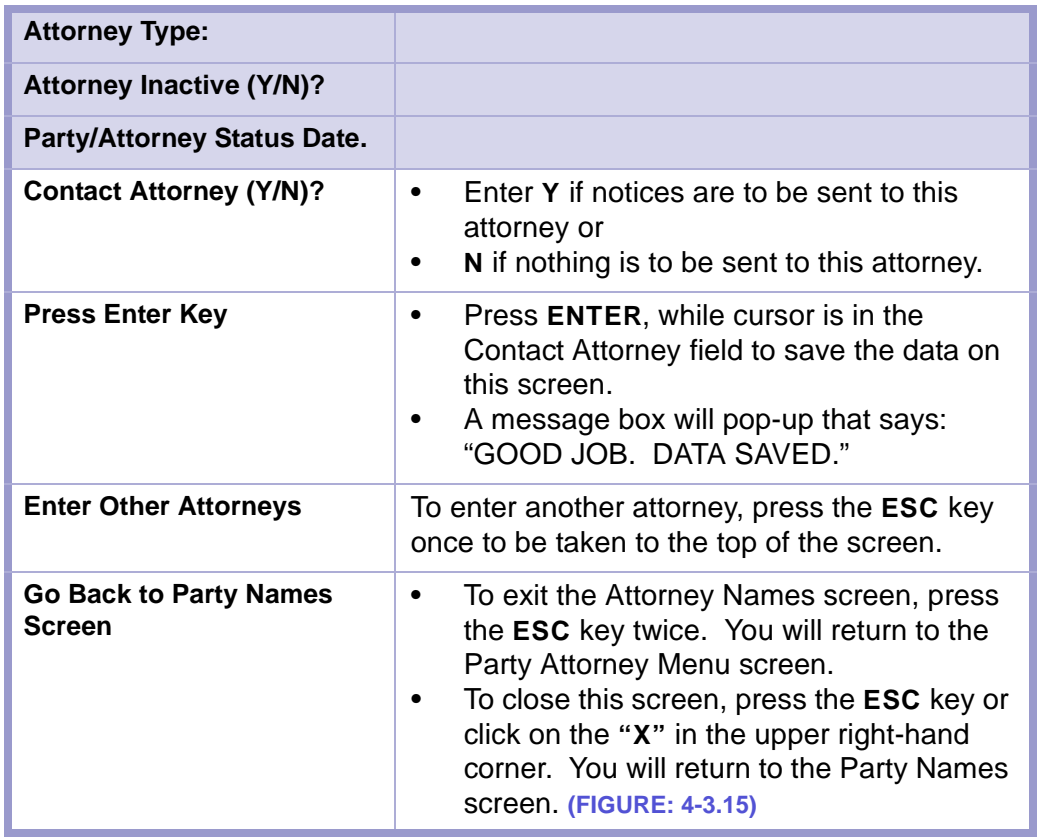

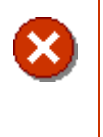

### **CAUTION | ESCAPE (ESC) KEY**

- Do not press the **ESC** key four times in a row from the Party Attorney Edit screen.
- You will lose the data you entered on the Party Names screen.

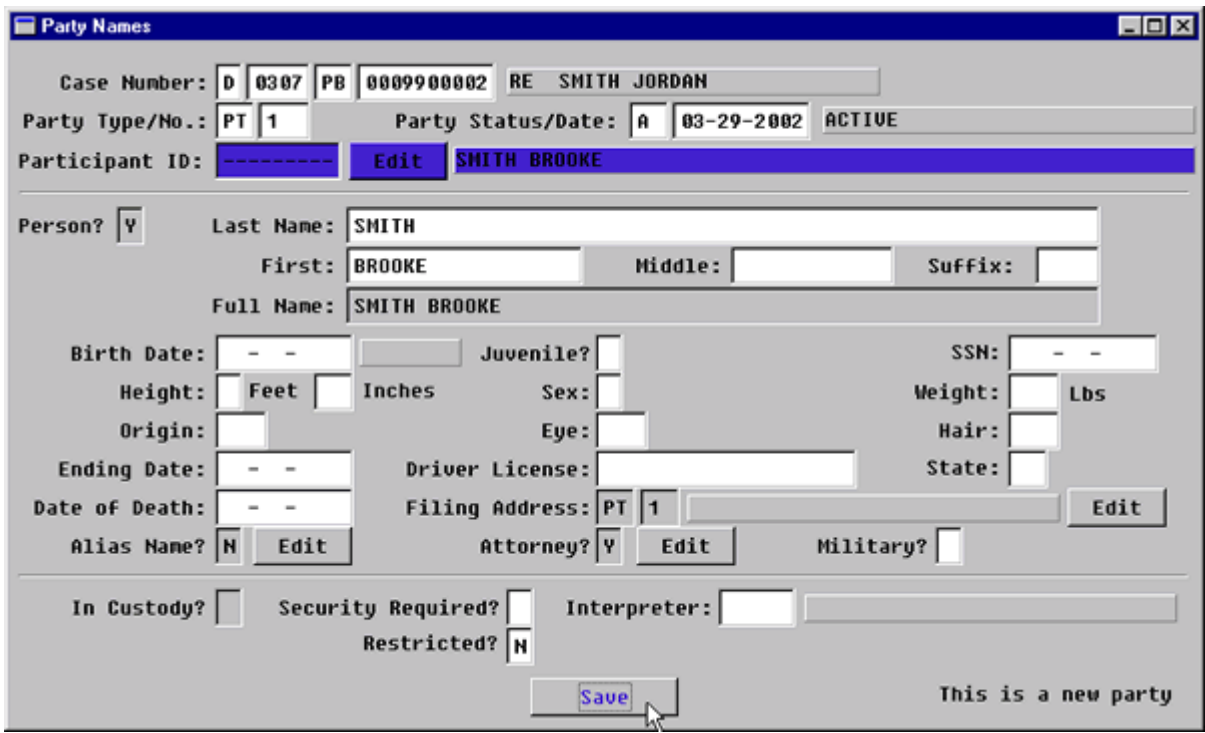

**Figure 4-3.15:** Party Names

| <b>Attorney Edit? Button</b> | Tab past this button to continue.                                                  |
|------------------------------|------------------------------------------------------------------------------------|
| <b>Restricted?</b>           | If this is a PQ case, enter Y for yes in this field.                               |
| <b>Save Button</b>           | Tab to <b>SAVE</b> button and click button to save<br>and to properly attach data. |

\*\*\*

### Section 4-4: Entering a Civil Complaint/Petition

The Civil Complaint/Petition screen is used to open and close civil complaints.

- **MAIN MENU** >
- **CASE MANAGEMENT** >
- **CIVIL COMPLAINT/PETITIONS**. The following screen will appear: **(FIGURE: 4-4.1)**

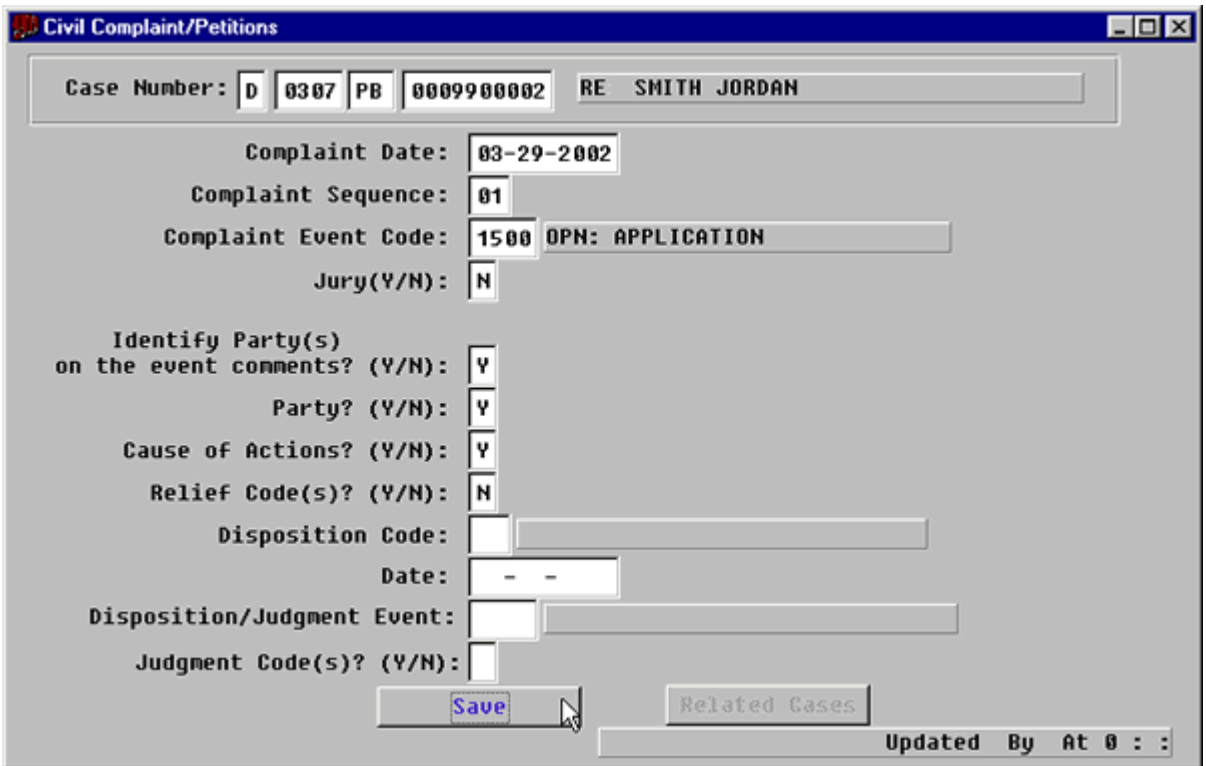

**Figure 4-4.1:** Civil Complaint/Petitions

| <b>FIELDS</b>                                                        | <b>INSTRUCTIONS</b>                                                                                                    |
|----------------------------------------------------------------------|----------------------------------------------------------------------------------------------------|
| <b>Case Number:</b><br>(Default last case number)                    | FACTS™ will enter default Court and<br>$\bullet$<br>Location Codes.<br>If you are beginning a new session or need<br>٠<br>to enter data from a different case, fill in<br>each of the four subfields as follows: |
| Court<br>(Default-D for District)                                    |                                                                                                    |
| Location<br>(Default-four digit location<br>code, for example, 0101) |                                                                                                    |
| Category                                                             | Enter case category, PB or PQ.<br>٠<br>Press ENTER.<br>$\bullet$                                                                                                    |
| <b>Complaint Date</b><br>(Default-current date)                      | Enter file stamp date.<br>٠<br>Press <b>ENTER</b> .                                                                                                    |

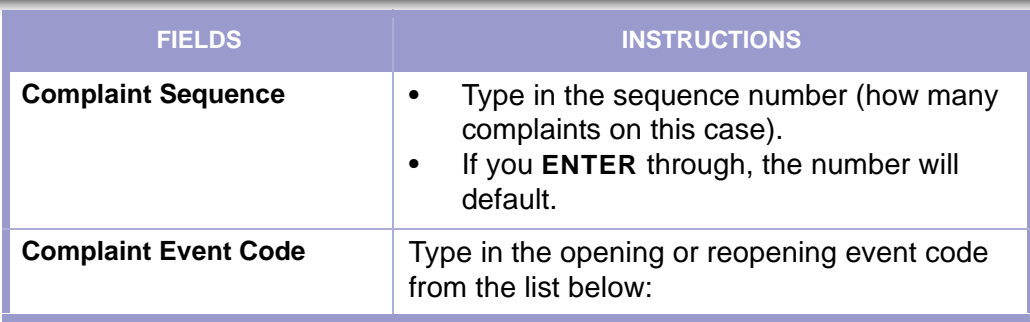

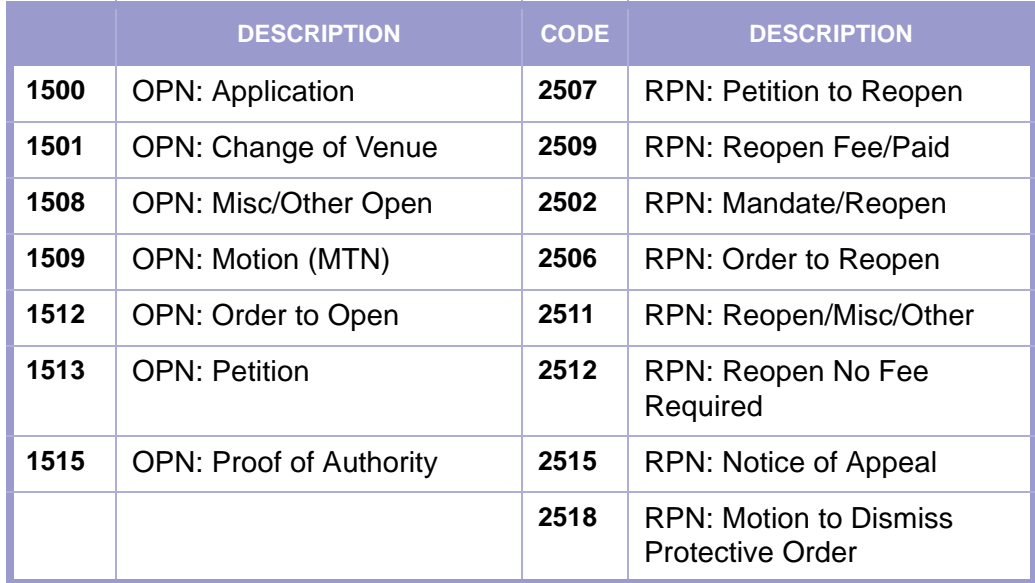

#### **CAUTION | REOPENING PLEADING**

The pleading that reopens a PQ case should be an Order to Appoint Alternate Guardian/Conservator or a Petition to Dissolve Guardianship.

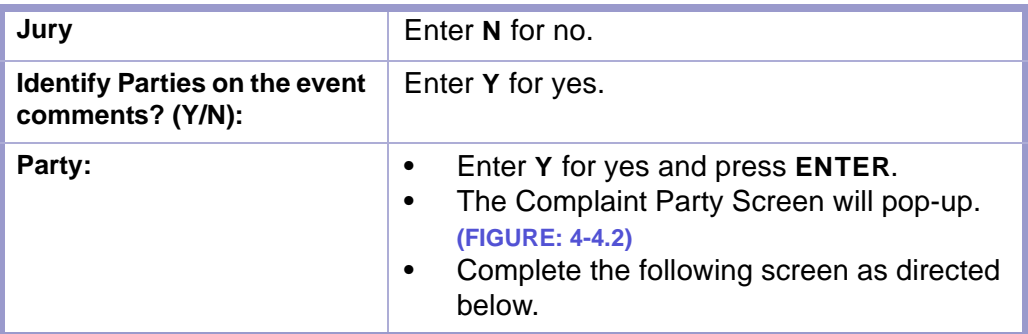

 $\mathbf x$ 

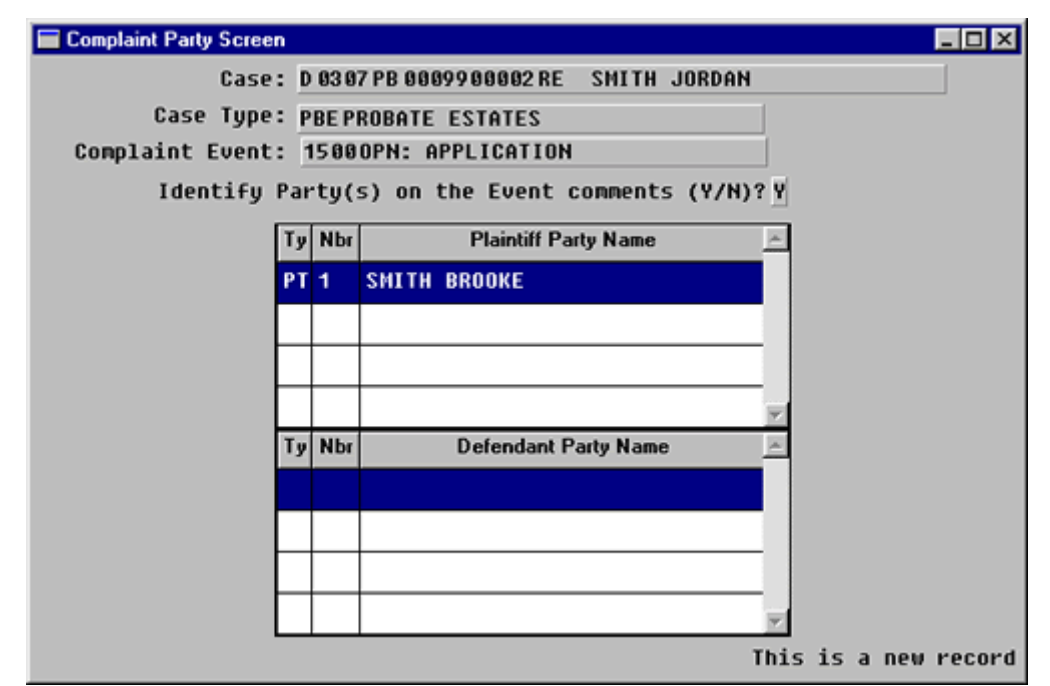

**Figure 4-4.2:** Complaint Party Screen

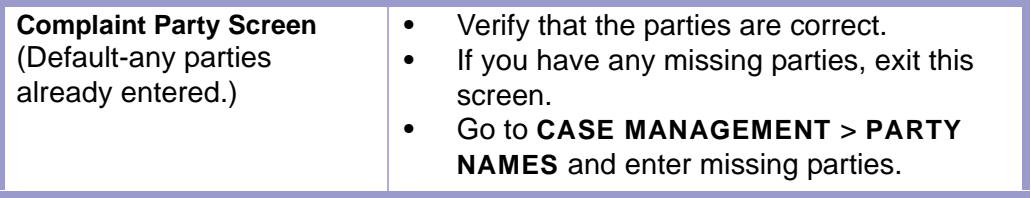

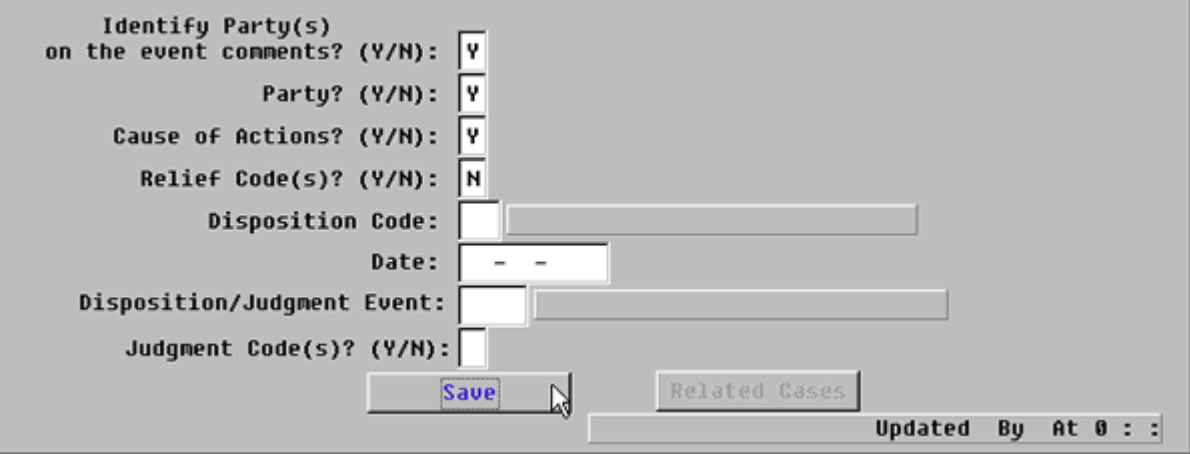

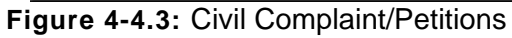

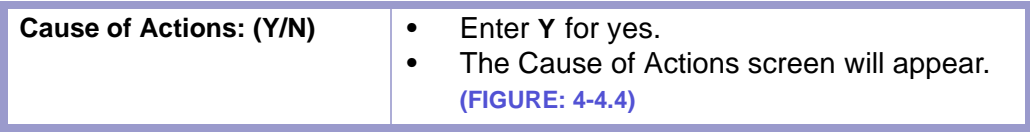

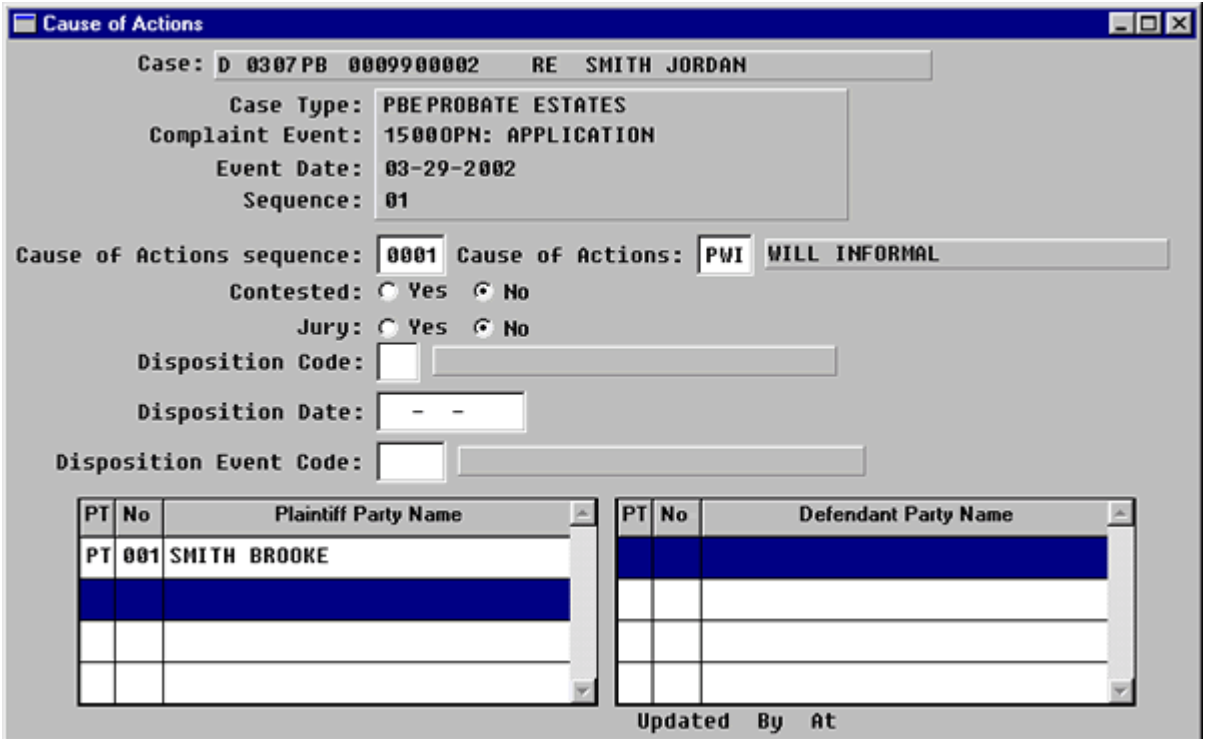

**Figure 4-4.4:** Cause of Actions

| <b>Cause of Action</b> | Press F1 to look up code or type in the<br>correct code. |
|------------------------|----------------------------------------------------------|
|------------------------|----------------------------------------------------------|

### **PROBATE CAUSES OF ACTION (PB)**

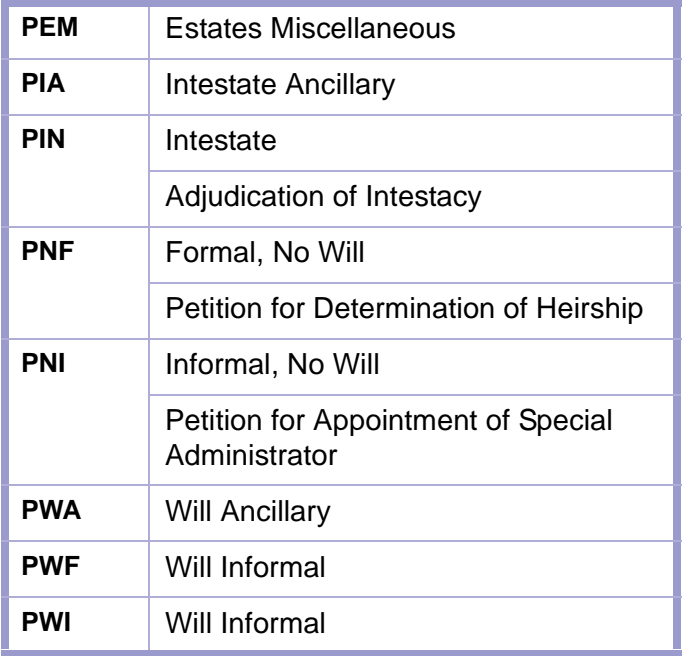

#### **GUARDIANSHIP OR CONSERVATORSHIP CAUSES OF ACTION (PQ)**

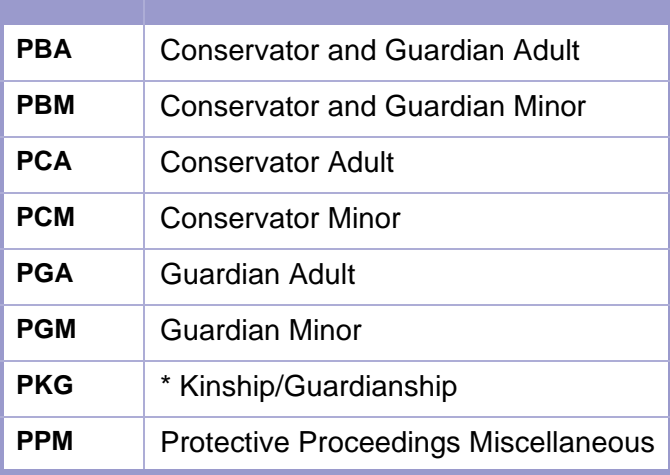

**CAUTION | \* KINSHIP/GUARDIANSHIP ACT**

- Use the code PKG, when it has been added to the cause of action table for Kinship/Guardianship cases.
- The Petition or Application will state the reason for filing as the Kinship/Guardianship Act.
- Until the code is added, use any of the above causes of action which are applicable.

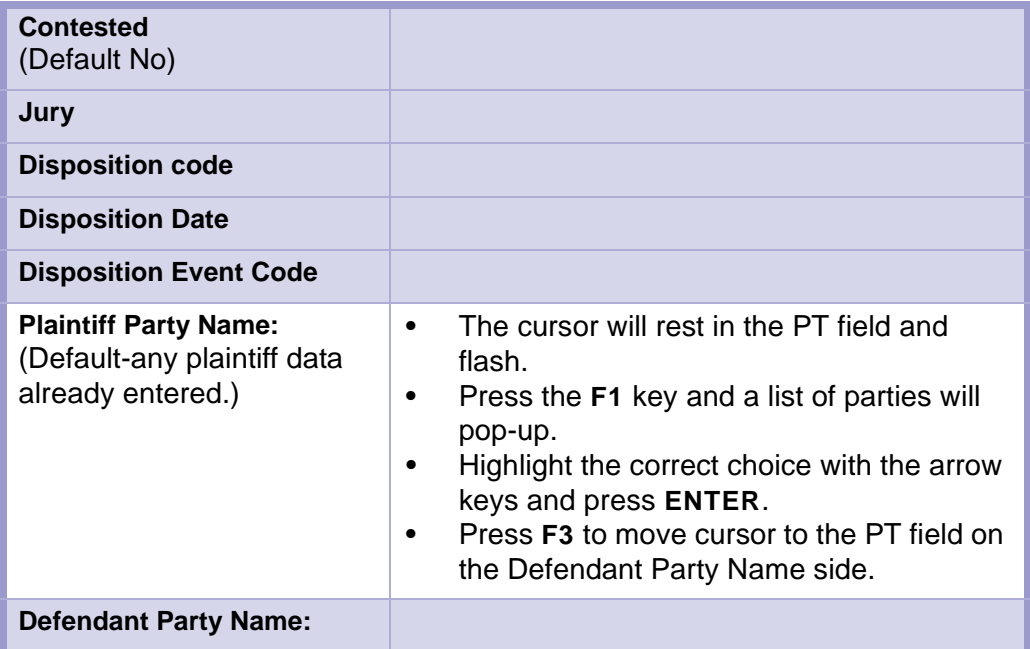

 $\mathbf x$ 

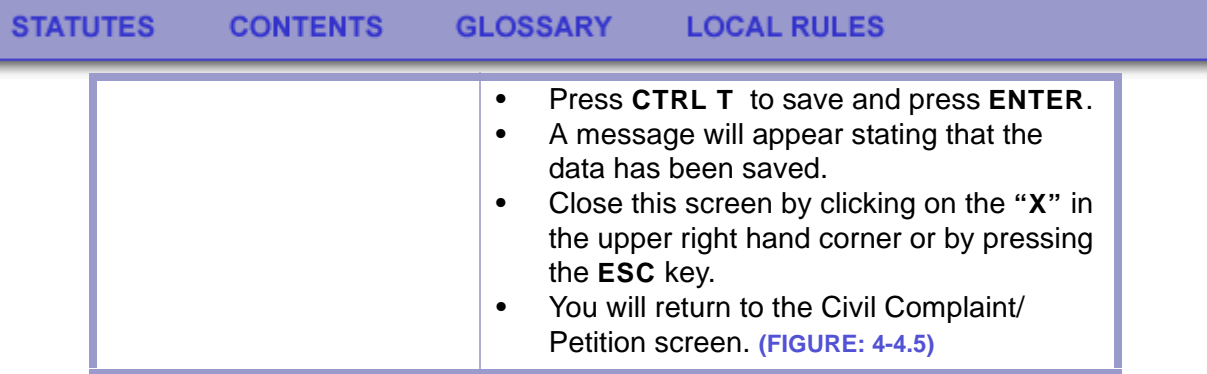

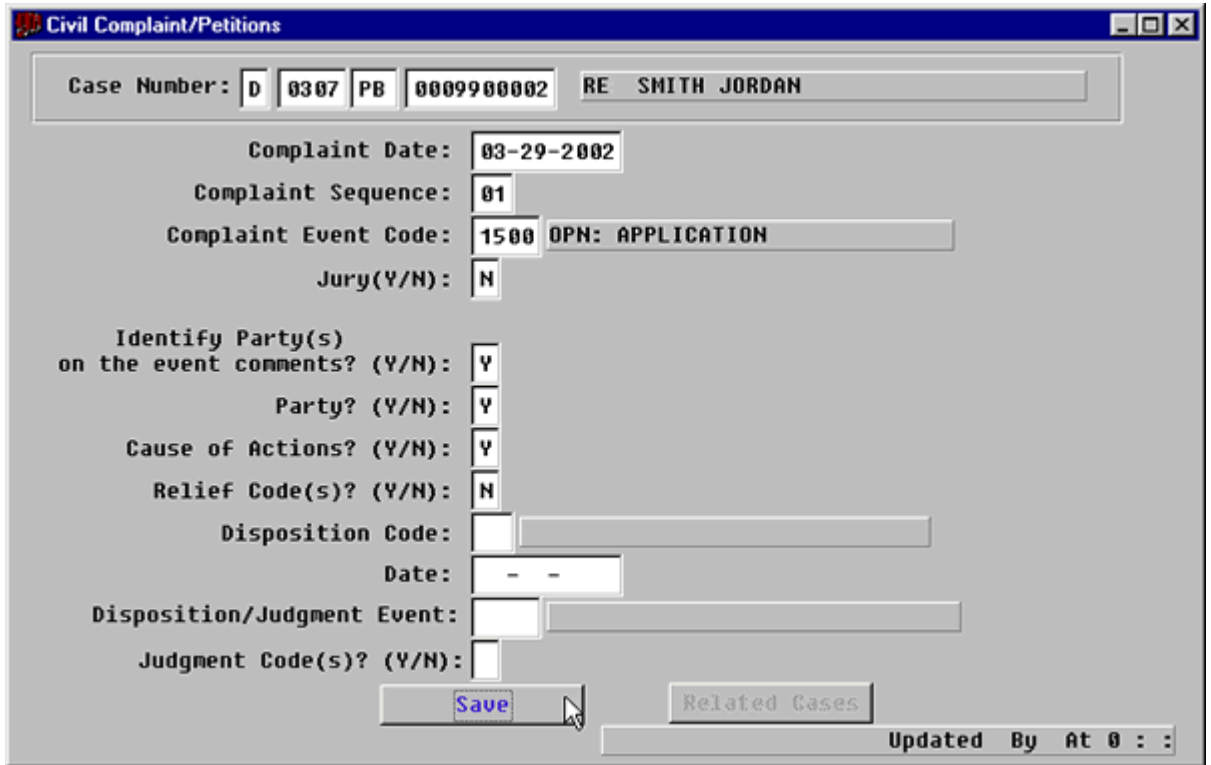

**Figure 4-4.5:** Civil Complaint/Petition

| <b>Save Button</b> | Tab past the Cause of Actions? field. |
|--------------------|---------------------------------------|
|                    | Click on the <b>SAVE</b> button.      |

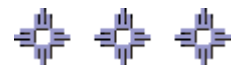
## Section 4-5: Docketing

Use the Case Docket screen to record events that occur in a case. These events record the progression of a case.

- **MAIN MENU** >
- **CASE MANAGEMENT** >
- **CASE DOCKET**. The Case Docket screen will appear. **(FIGURE: 4-5.1)** or
- Click on the **CASE DOCKET** button  $\left| \frac{1}{\left| \frac{1}{n} \right|} \right|$  on the toolbar at the top of the screen.

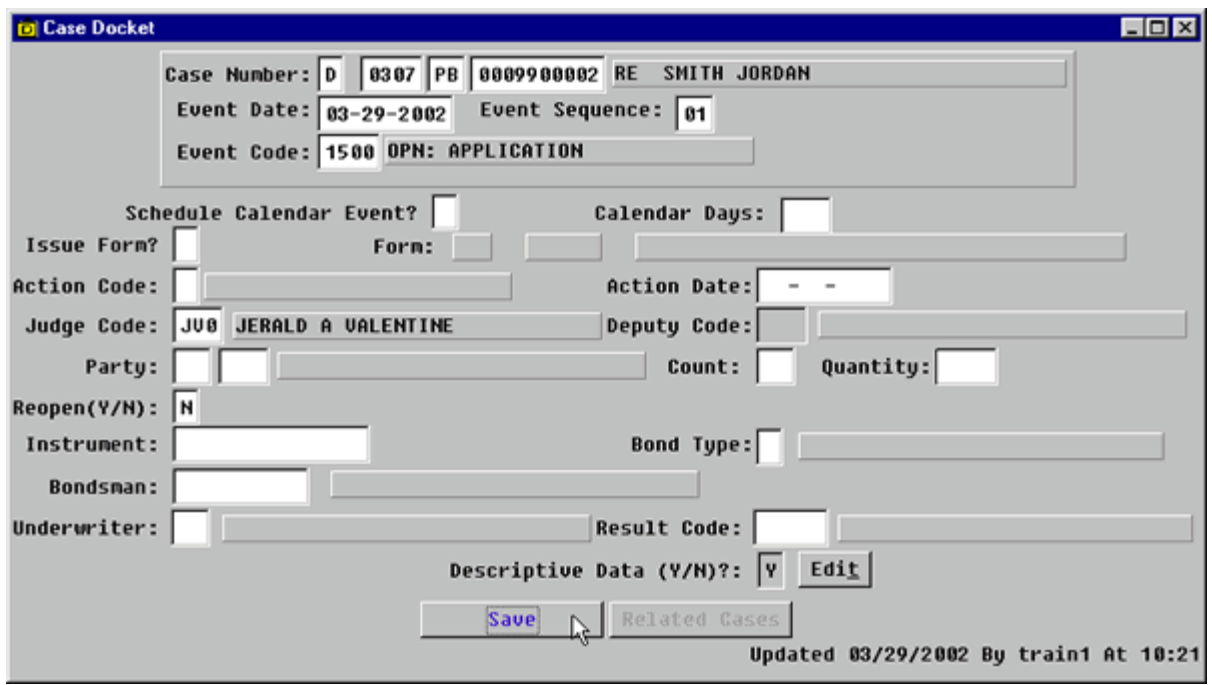

**Figure 4-5.1:** Case Docket

| <b>FIELD NAMES</b>                                                   | <b>INSTRUCTIONS</b>                                    |
|----------------------------------------------------------------------|--------------------------------------------------------|
| <b>Case Number:</b>                                                  | FACTS™ will enter default Court and Location<br>Codes. |
| Court<br>(Default-D for District)                                    |                                                        |
| Location<br>(Default-four digit location<br>code, for example, 0101) |                                                        |
| Category                                                             | Enter category, PB or PQ.                              |
| <b>Number</b>                                                        | Enter case number.                                     |
| <b>Event Date</b><br>(Default-current date)                          | Enter file stamp date.                                 |

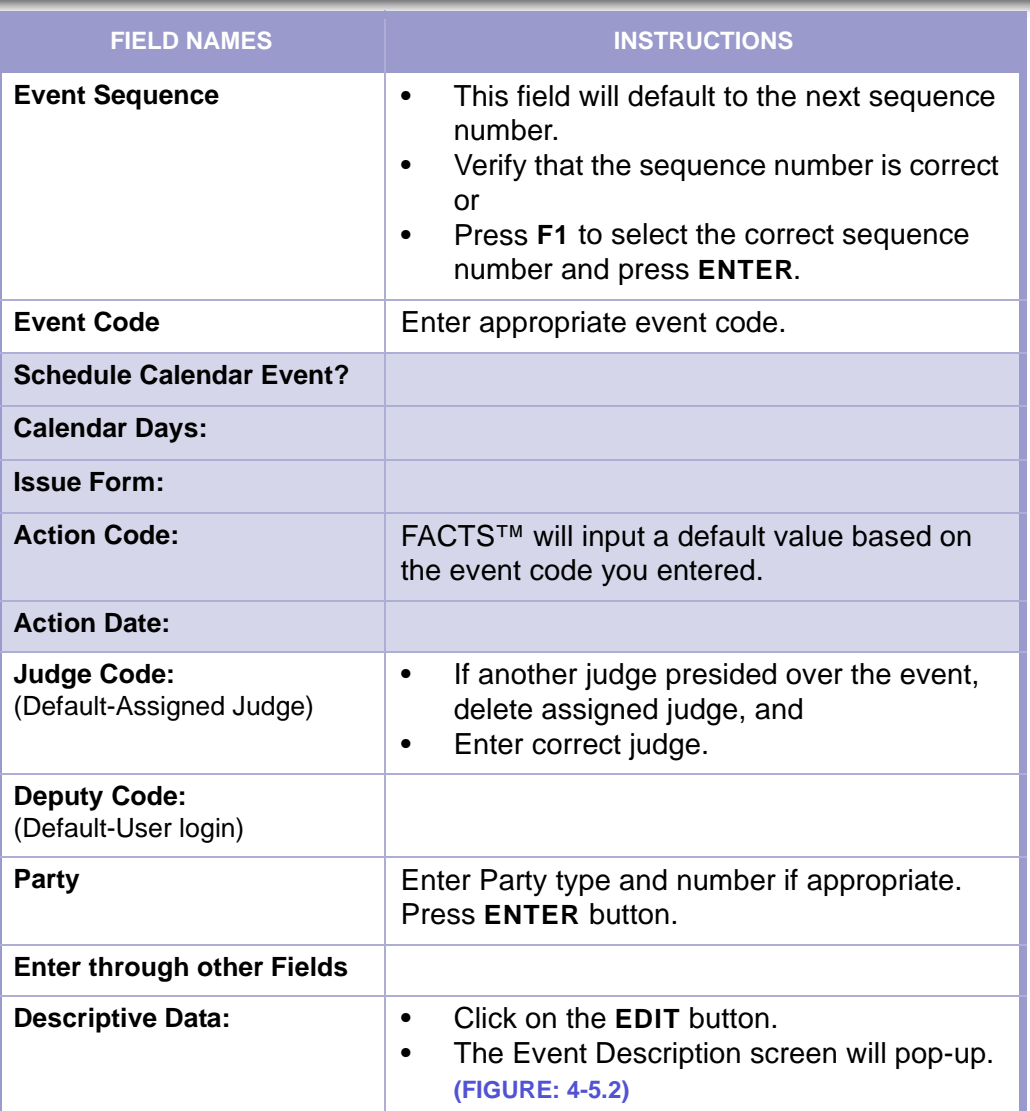

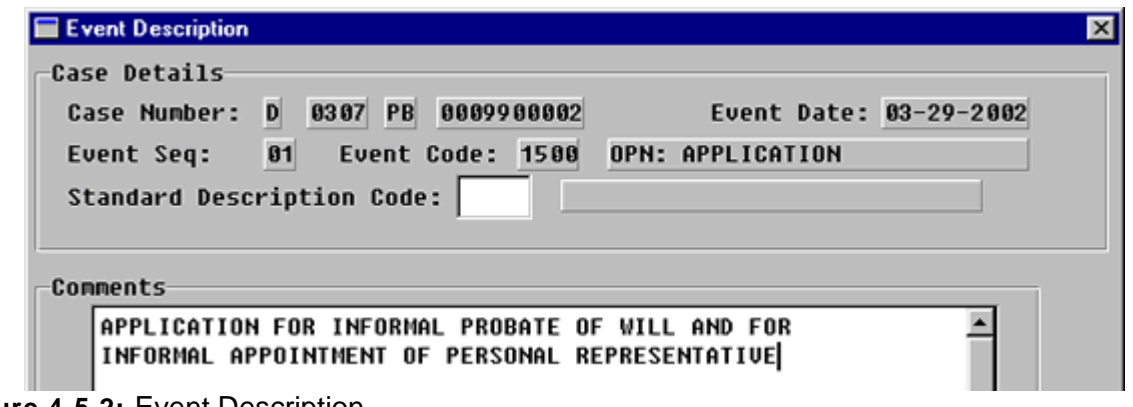

**Figure 4-5.2:** Event Description

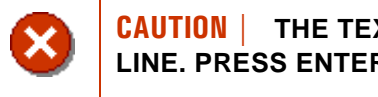

**CAUTION | THE TEXT DOES NOT WRAP TO THE NEXT LINE. PRESS ENTER TO GO TO THE NEXT LINE.**

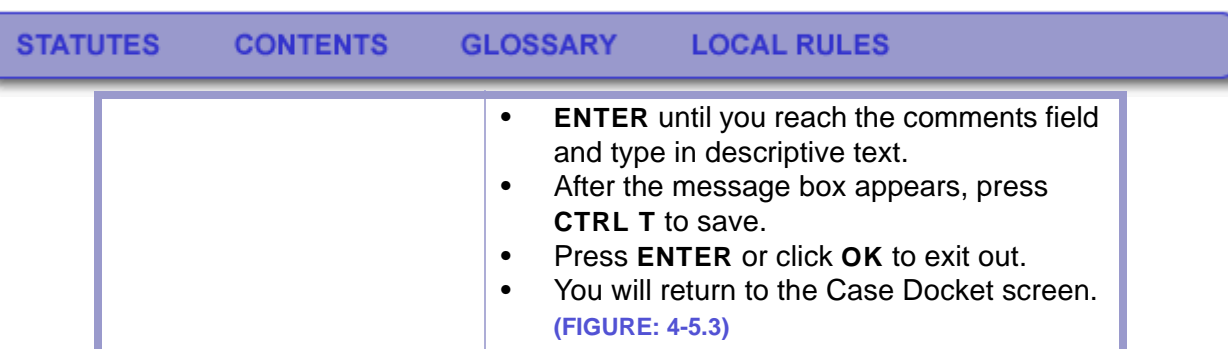

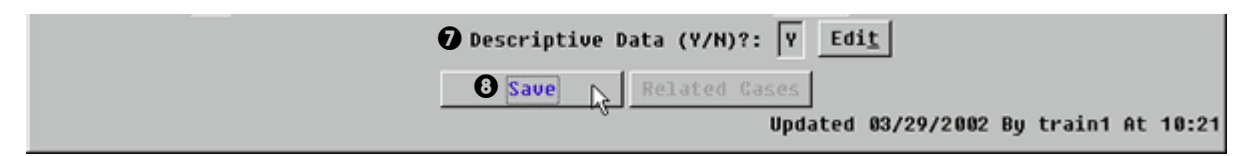

**Figure 4-5.3:** Case Docket

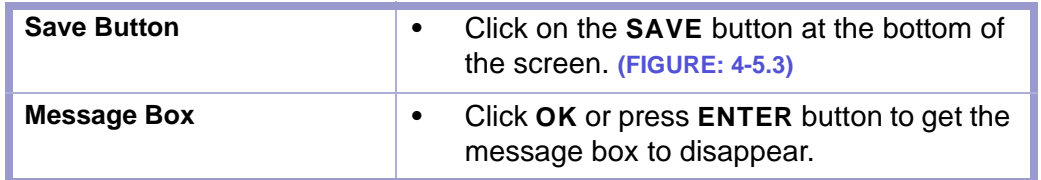

| <b>D</b> Case Docket                              |  |
|---------------------------------------------------|--|
| Case Number: D 0307 PB 0009900002 RE SMITH JORDAN |  |
| Event Date: $03-29-2002$ Event Sequence: $01$     |  |
| Event Code: 1500 OPN: APPLICATION                 |  |

**Figure 4-5.4:** Case Docket

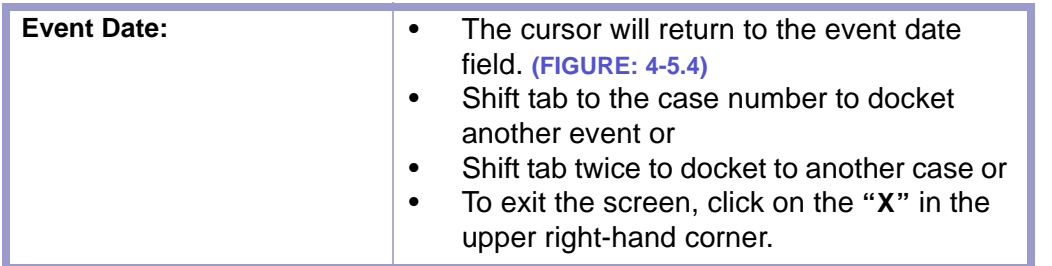

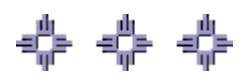

## Section 4-6: Closing a Case

The Civil Complaint/Petitions screen is used to open and close petitions.

- **MAIN MENU** >
- **CASE MANAGEMENT** >
- **CIVIL COMPLAINT/PETITIONS**. The Civil Complaints/Petition screen will appear. **(FIGURE: 4-6.1)**

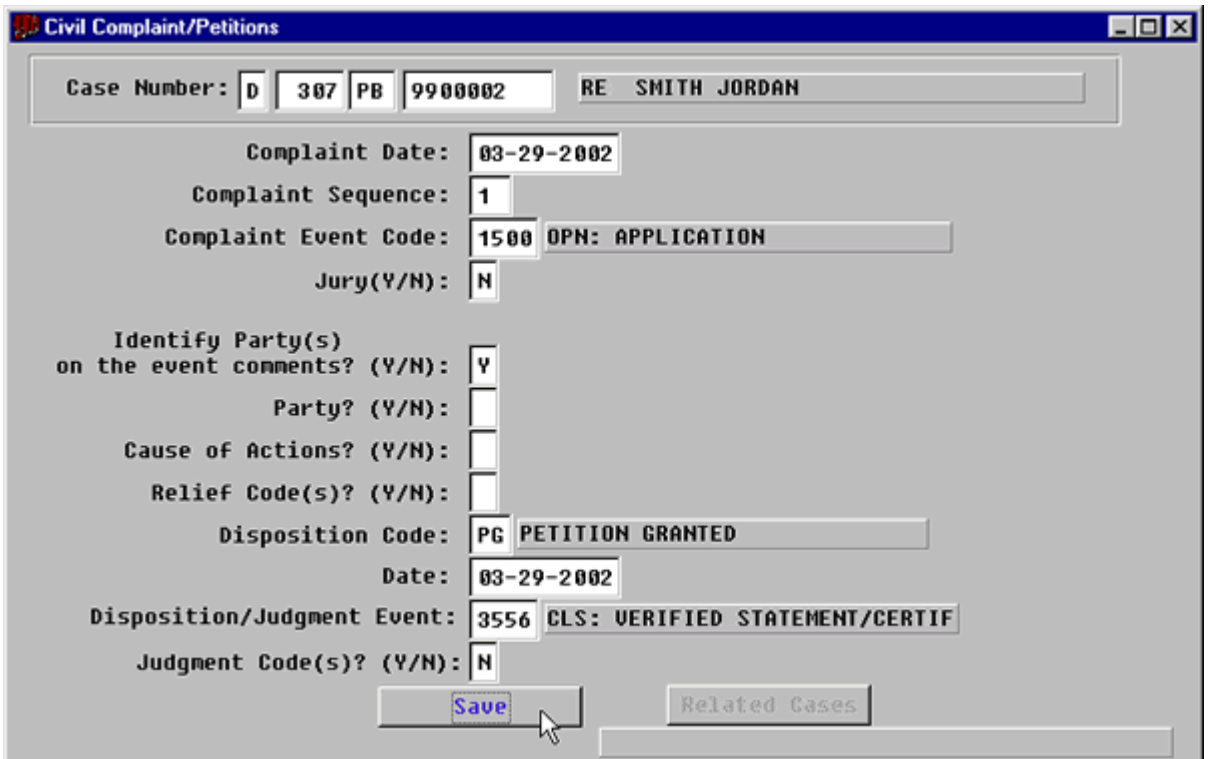

**Figure 4-6.1:** Civil Complaint/Petitions

| <b>FIELD NAMES</b>                                                | <b>INSTRUCTIONS</b>                                                         |
|-------------------------------------------------------------------|-----------------------------------------------------------------------------|
| Case Number:<br>(Default last case number)                        | Enter the appropriate case number.                                          |
| <b>Complaint Date</b><br>(Default-current date)                   | Enter the file stamp date of the opening<br>pleading.                       |
| <b>Complaint Sequence</b><br>(Default-next complaint<br>sequence) | Delete the number and enter the appropriate<br>number.                      |
| <b>Complaint Event Code</b>                                       | FACTS™ will populate this field with the<br>appropriate opening event code. |
| Jury                                                              |                                                                             |
| <b>Identify Parties on the event</b><br>comments? (Y/N):          |                                                                             |

## **STATUTES** CONTENTS GLOSSARY LOCAL RULES

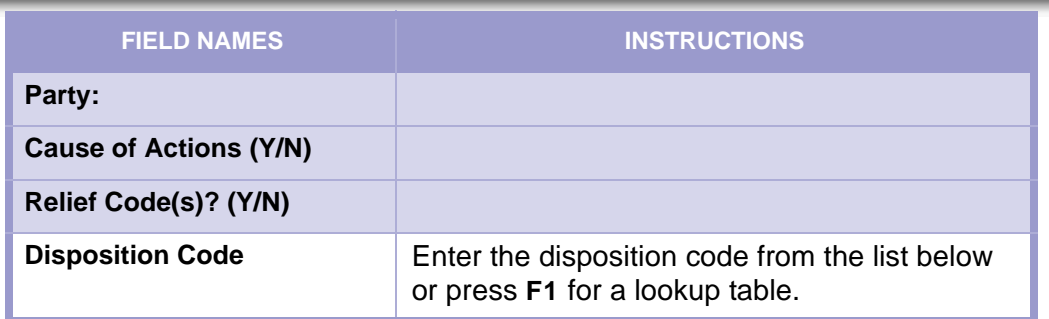

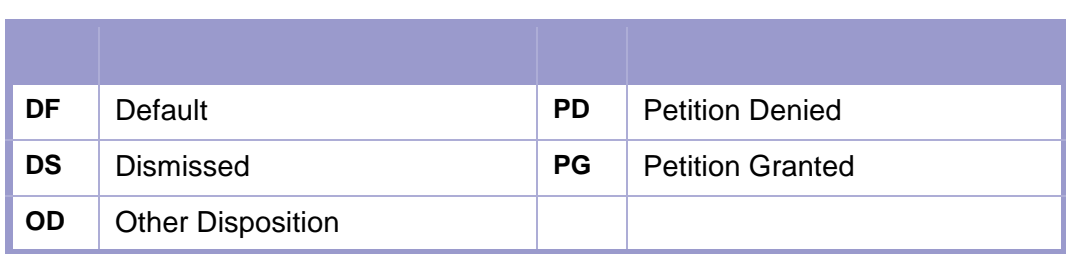

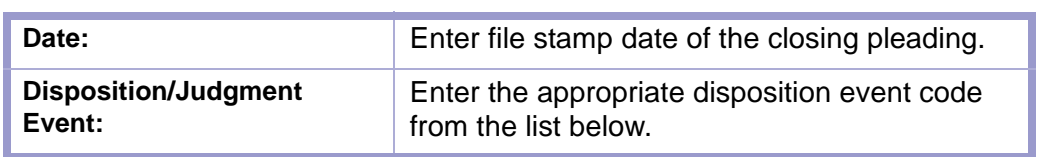

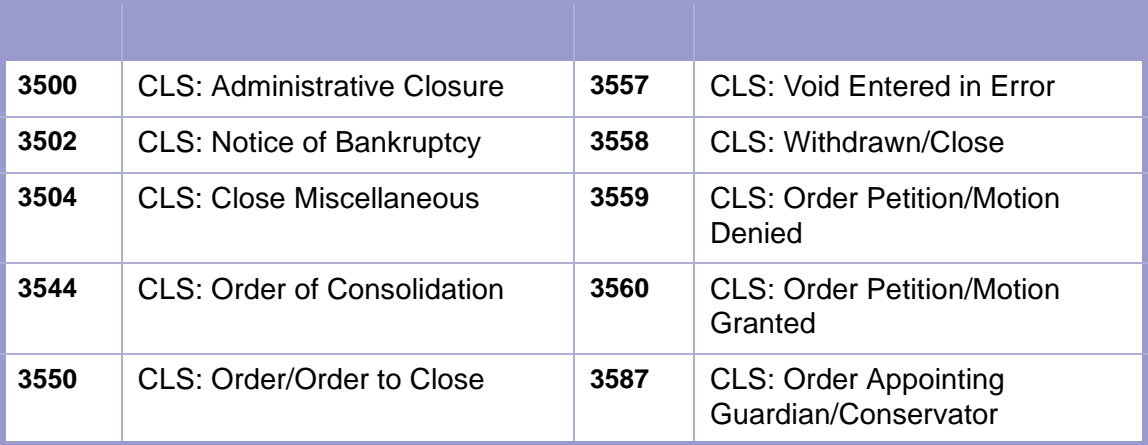

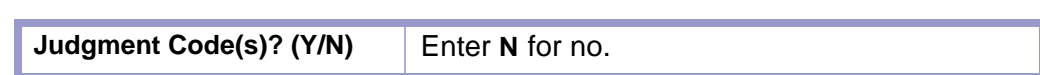

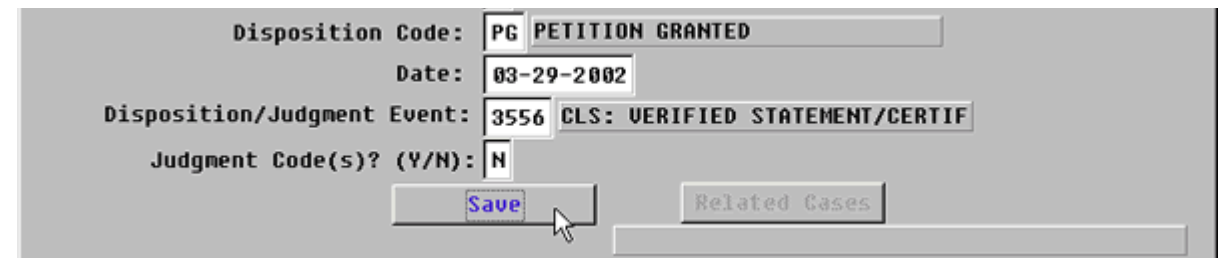

**Figure 4-6.2:** Civil Complaints/Petitions

| <b>Saving the Civil Complaints</b><br><b>Petition Screen</b> | Click on the <b>SAVE</b> button.                                                        |
|--------------------------------------------------------------|-----------------------------------------------------------------------------------------|
| <b>Descriptive Text</b>                                      | Return to the Case Docket screen and add<br>descriptive text to the closing event code. |

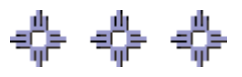